Посібник користувача

© Copyright 2013 Hewlett-Packard Development Company, L.P.

Adobe Photoshop Lighthouse – це торговельна марка компанії Adobe Systems Incorporated. Bluetooth — це торговельна марка, яка належить відповідному власнику й використовується компанією Hewlett-Packard згідно з ліцензією. Intel є торговельною маркою корпорації Intel у США й інших країнах. Windows — це зареєстрована у США торговельна марка корпорації Майкрософт.

Відомості, що містяться у цьому документі, можуть бути змінені без попередження. Єдині гарантії на вироби та послуги HP викладені у недвозначних гарантійних заявах, які супроводжують такі вироби та послуги. Будь-яка інформація, що тут міститься, не може тлумачитися як предмет додаткової гарантії. HP не несе відповідальності за технічні або редакційні помилки чи пропуски, що тут містяться.

Перша редакція: вересень 2013 р.

Номер документа: 736656-BD1

#### **Зауваження щодо продукту**

У цьому посібнику описано функції, які підтримуються в більшості моделей. На вашому комп'ютері деякі функції можуть бути недоступні.

Не всі функції доступні у всіх випусках Windows. Для цього комп'ютера може знадобитися оновлення та/або окремо придбане обладнання, драйвери та/або програмне забезпечення, щоб повною мірою скористатися функціональністю Windows. Докладніше див. на вебсайті [http://www.microsoft.com.](http://www.microsoft.com)

#### **Умови використання програмного забезпечення**

Установлюючи, копіюючи, завантажуючи або в інший спосіб використовуючи будьякий програмний продукт, установлений на цьому комп'ютері, ви погоджується дотримуватись умов ліцензійної угоди з кінцевим користувачем (EULA) компанії HP. Якщо ви не приймаєте умови ліцензійної угоди, то зобов'язані повернути невикористаний продукт (апаратне та програмне забезпечення) протягом 14 днів для повернення коштів відповідно до порядку відшкодування, установленого в місці придбання.

Щоб отримати додаткові відомості або подати запит на відшкодування коштів у повному обсязі після повернення комп'ютера, зверніться до представника місцевої точки продажу (продавця).

#### **Зауваження щодо умов безпечної експлуатації**

**УВАГА!** Щоб зменшити ймовірність отримання теплових травм або перегрівання комп'ютера, не тримайте комп'ютер безпосередньо на колінах і не закривайте його повітрозабірники. Використовуйте комп'ютер лише на твердій рівній поверхні. Слідкуйте, щоб інші тверді поверхні, наприклад розташований поруч додатковий принтер, або м'які поверхні, наприклад подушки, килими чи одяг, не перекривали повітряний потік. Також не допускайте, щоб адаптер змінного струму контактував під час роботи зі шкірою або м'якою поверхнею, такою як подушка, килим чи одяг. Поверхні комп'ютера та мережного адаптера, доступні користувачеві, відповідають температурним нормам, визначеним міжнародними стандартами безпеки устаткування інформаційних технологій (IEC 60950).

# Зміст

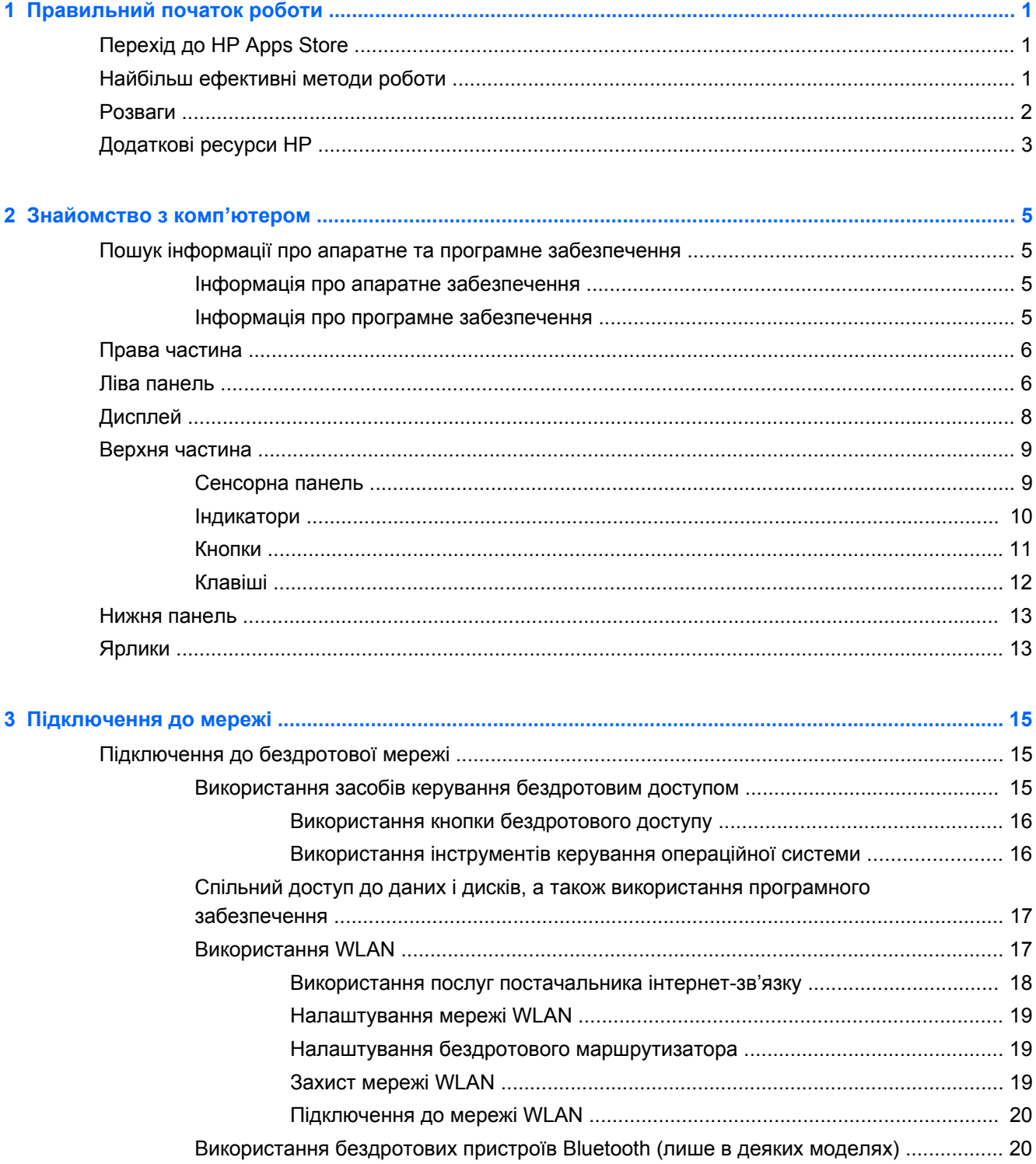

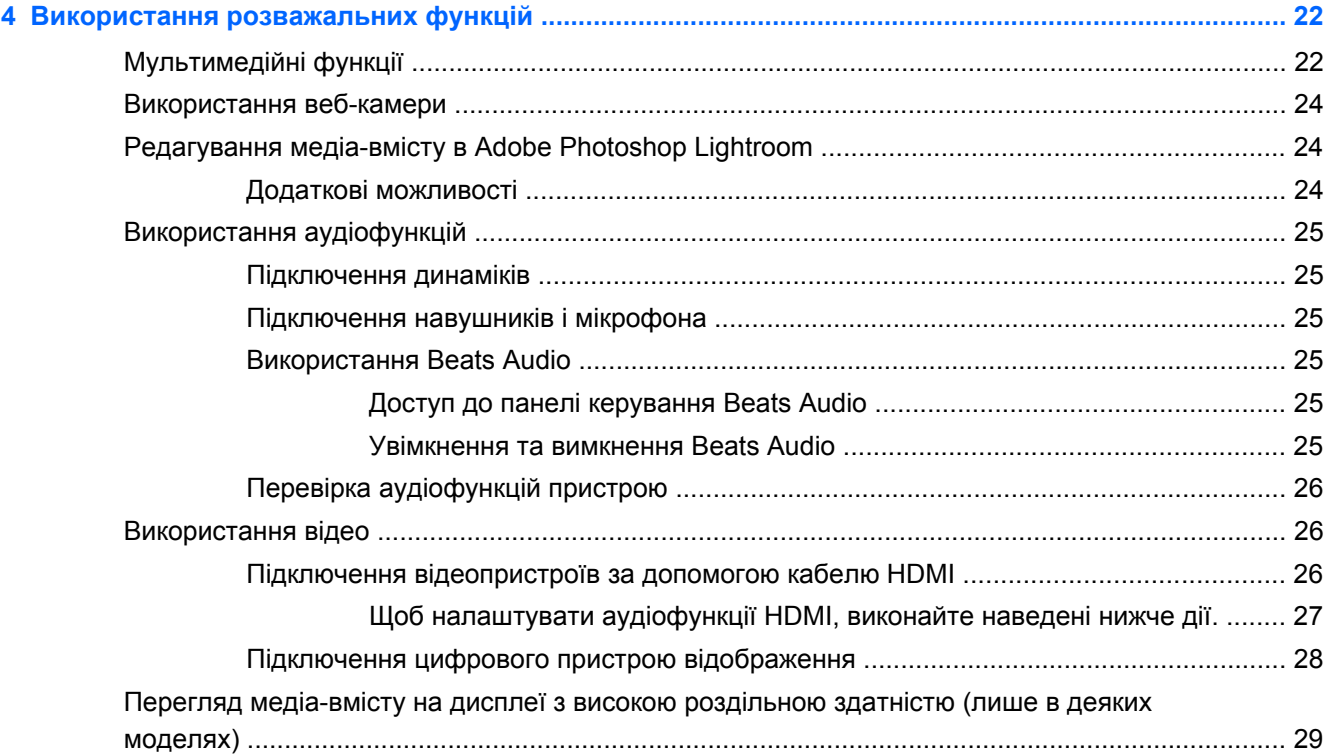

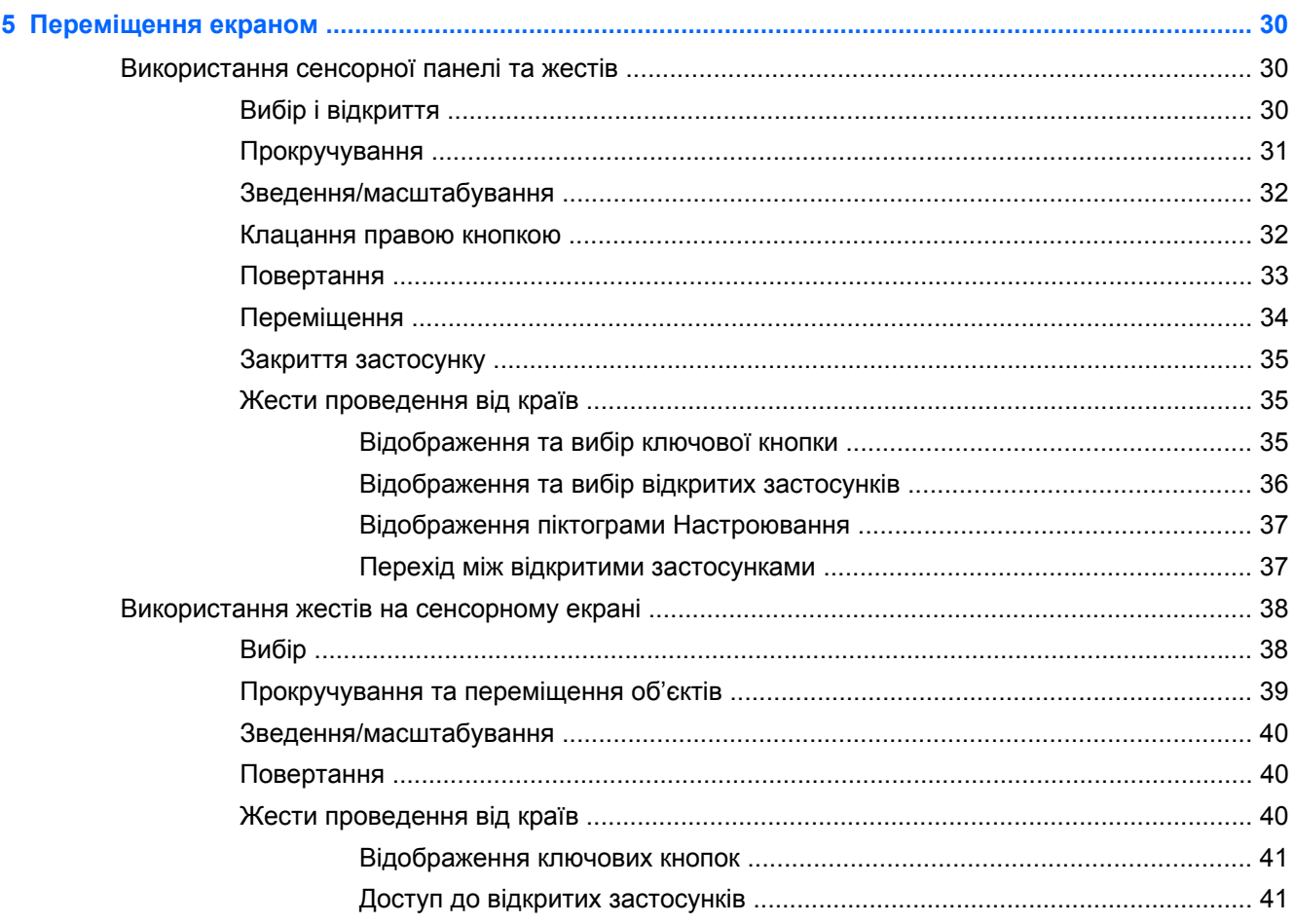

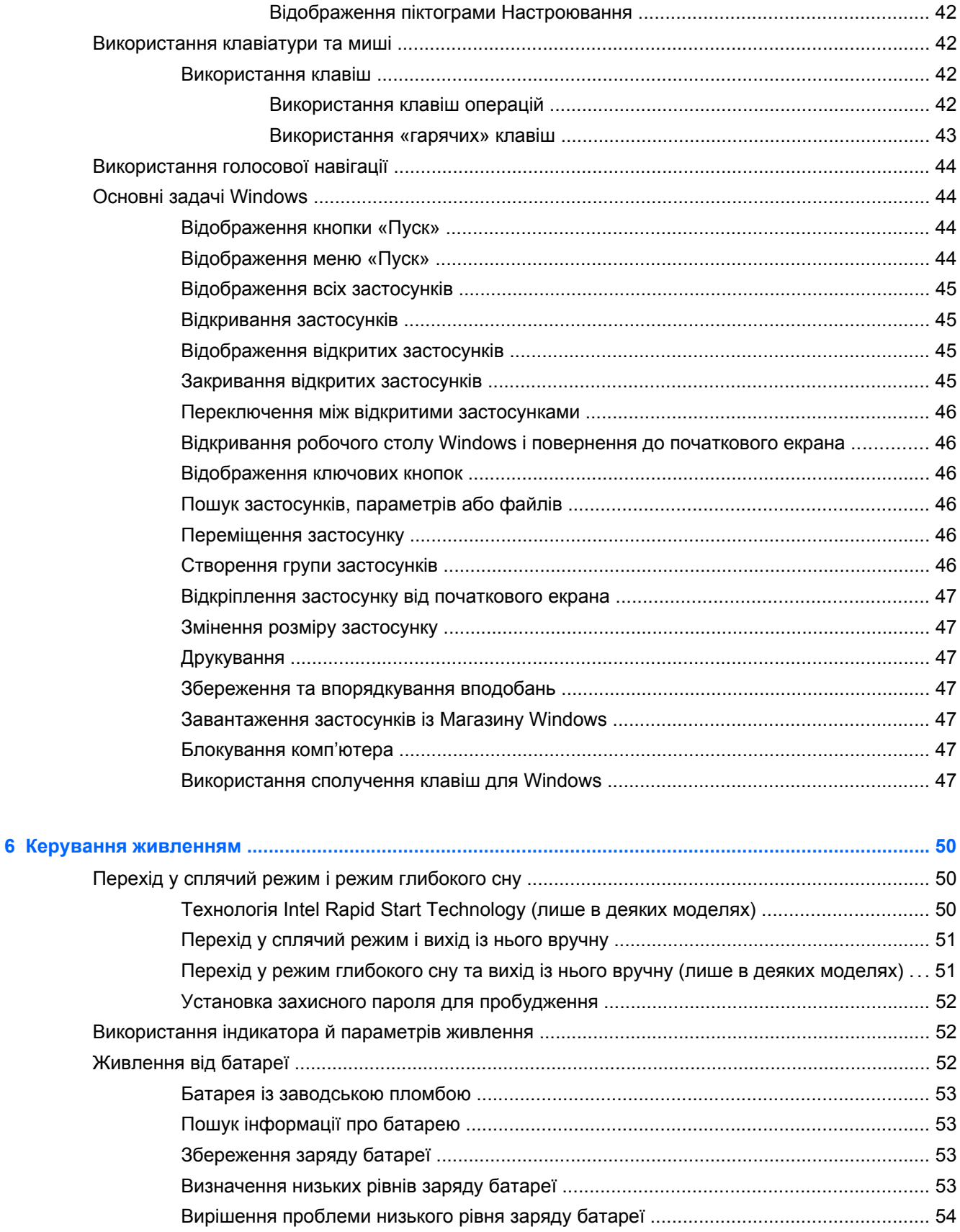

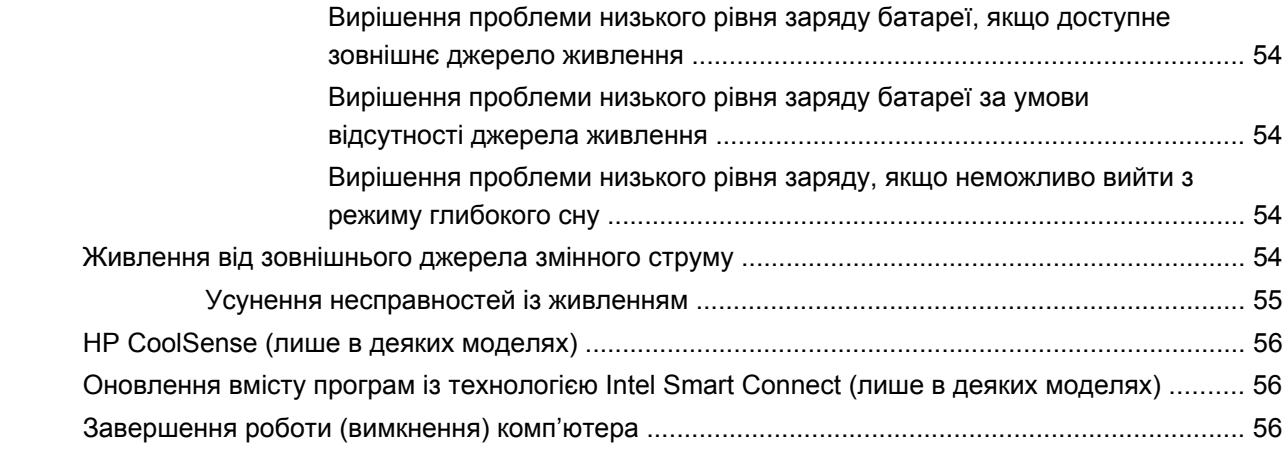

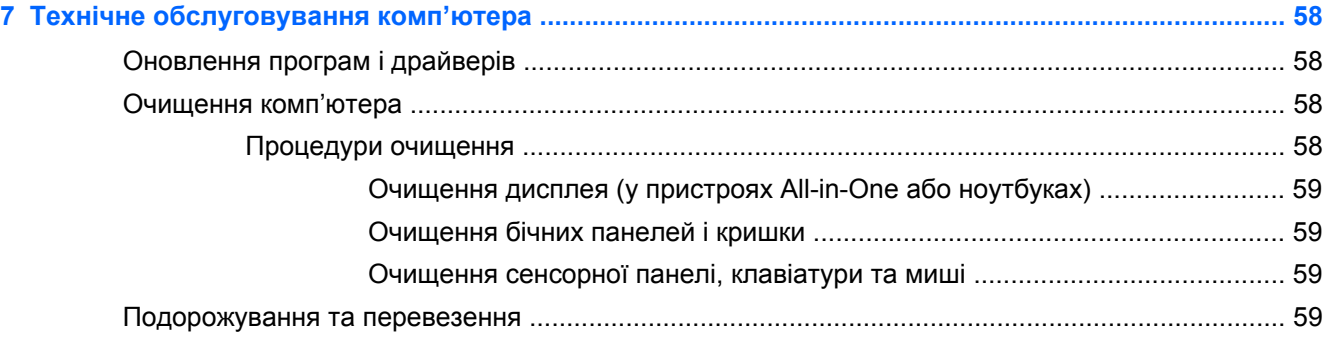

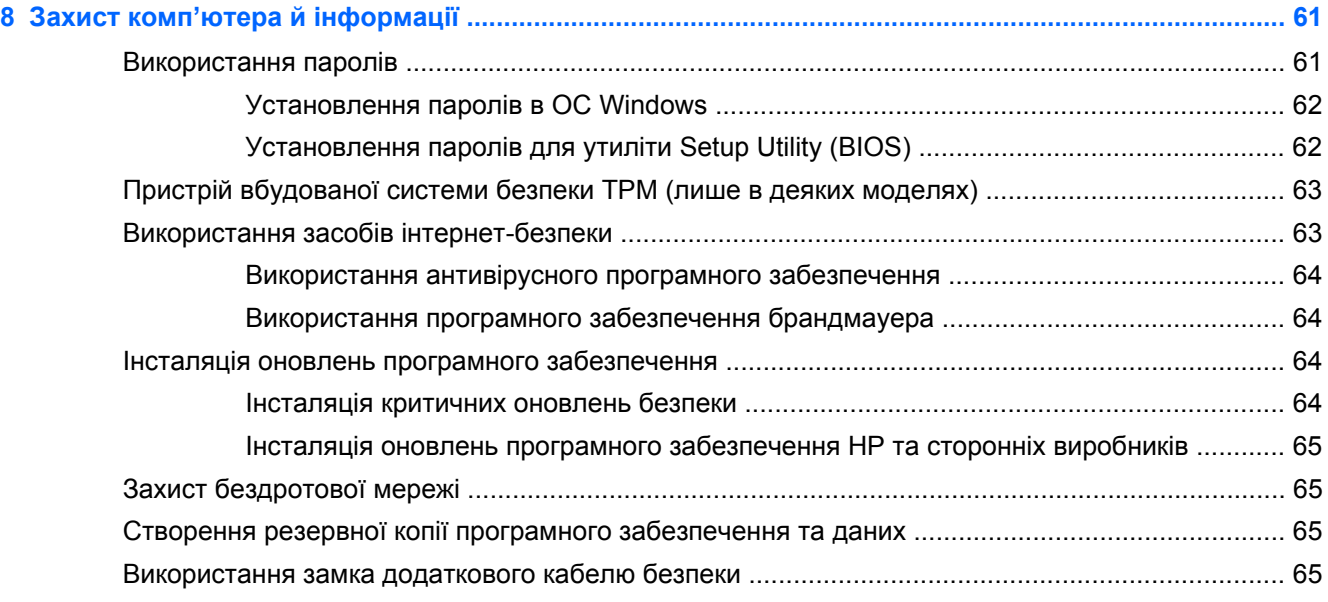

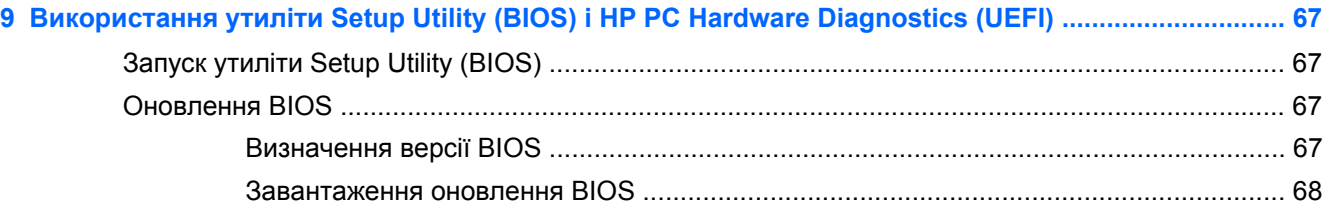

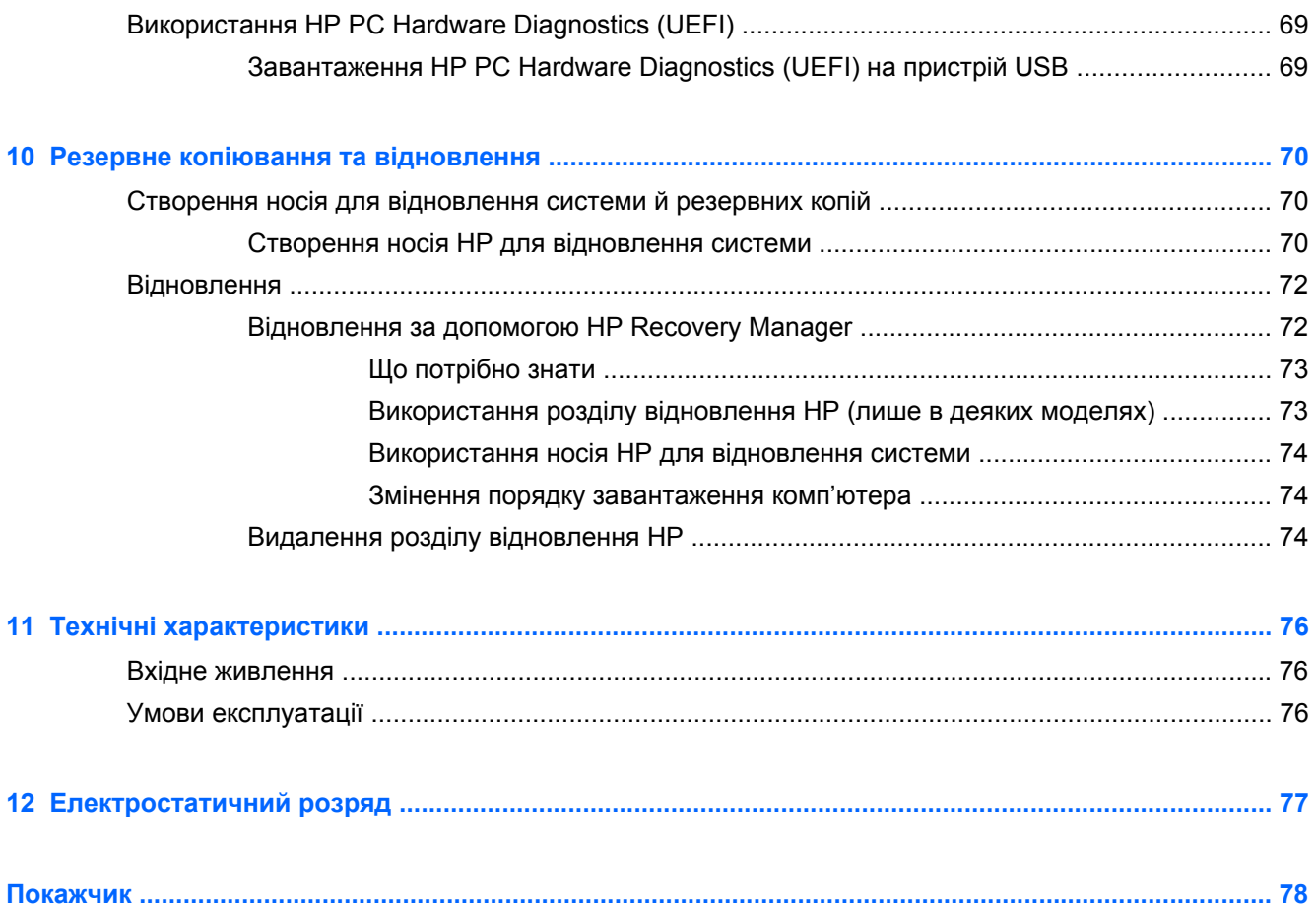

# <span id="page-10-0"></span>**1 Правильний початок роботи**

Цей комп'ютер — багатофункціональний інструмент, створений, щоб дати вам більше можливостей для роботи та розваг. Прочитайте цей розділ, щоб дізнатися про найефективніші методи роботи після налаштування, цікаві функції комп'ютера, а також про те, де знайти додаткові ресурси HP.

# **Перехід до HP Apps Store**

Щоб завантажити застосунки на початковий екран, відвідайте HP Apps Store. В HP Apps Store ви знайдете багато популярних ігор, застосунків для розваг і музики, програм для підвищення ефективності роботи та для продуктів HP. Серед цих пропозицій є також програми та вміст, призначені для певних країн і регіонів, і ця добірка постійно оновлюється. Рекомендуємо вам регулярно перевіряти, які новинки з'являються в HP Apps Store.

 $\int$ **<sup>\*\*</sup>/\* ВАЖЛИВО.** Щоб перейти до HP Apps Store, необхідно підключитися до Інтернету.

Щоб переглянути й завантажити застосунок, виконайте наведені нижче дії.

- **1.** На початковому екрані виберіть застосунок **Store**.
- **2.** Потім виберіть **HP Picks**, щоб побачити всі доступні пропозиції.
- **3.** Виберіть програму, яку ви хочете завантажити, і дотримуйтеся вказівок на екрані. Після завантаження застосунок відобразиться на початковому екрані.

### **Найбільш ефективні методи роботи**

Щоб отримати якнайбільше переваг від вашої розумної інвестиції, рекомендуємо після налаштування та реєстрації комп'ютера виконати наведені нижче дії.

- Підключіться до дротової або бездротової мережі, якщо ще не зробили цього. Додаткові відомості див. у розділі [Підключення](#page-24-0) до мережі на сторінці 15.
- Знайдіть декілька хвилин, щоб ознайомитись з Основні задачі [Windows](#page-53-0) на сторінці 44 і відкрити нові можливості Windows®.
- Ознайомтеся з апаратним або програмним забезпеченням. Додаткові відомості див. у розділах [Знайомство](#page-14-0) з комп'ютером на сторінці 5 та Використання [розважальних](#page-31-0) [функцій](#page-31-0) на сторінці 22.
- Оновіть або придбайте антивірусне програмне забезпечення. Додаткові відомості див. у розділі Використання [антивірусного](#page-73-0) програмного забезпечення на сторінці 64.
- Створіть резервну копію жорсткого диска шляхом створення диска або флеш-пам'яті для повернення системи. Див. розділ Резервне копіювання та [відновлення](#page-79-0) на сторінці 70.

# <span id="page-11-0"></span>**Розваги**

- Вам відомо, що на комп'ютері можна дивитися відео з YouTube. Але чи знаєте ви, що комп'ютер також можна підключати до телевізора або ігрової приставки? Додаткові відомості див. у розділі Підключення [відеопристроїв](#page-35-0) за допомогою кабелю HDMI на [сторінці](#page-35-0) 26.
- Вам відомо, що на комп'ютері можна слухати музику. Але чи знаєте ви, що на комп'ютері також можна налаштувати потокове відтворення радіотрансляцій і слухати музику або радіопередачі з усього світу? Див. розділ [Використання](#page-34-0) аудіофункцій на сторінці 25.
- Слухайте музику саме такою, як її записали виконавці, з глибокими басами, рівень яких можна регулювати, і чистим звуком. Див. розділ [Використання](#page-34-0) Beats Audio на сторінці 25.
- Незалежно від вашої майстерності як фотографа Adobe® Photoshop® Lightroom® 5 є інтуїтивно зрозумілим універсальним рішенням, яке дозволяє проявити краще в ваших фотографіях. Застосунок включає до себе потужні і водночас прості автоматичні налаштування і функції, а також найсучасніші передові засоби, які дозволяють отримати зображення приголомшливої якості. Див. розділ [Редагування](#page-33-0) медіа-вмісту в Adobe [Photoshop Lightroom](#page-33-0) на сторінці 24.
- З легкістю змінюйте зображення на екрані та гортайте сторінки документів за допомогою сенсорної панелі та нової системи керування жестами Windows. Див. розділи [Використання](#page-39-0) сенсорної панелі та жестів на сторінці 30 і [Використання](#page-39-0) сенсорної панелі та жестів на [сторінці](#page-39-0) 30.

# <span id="page-12-0"></span>**Додаткові ресурси HP**

Ви вже скористалися *брошурою з налаштування*, щоб увімкнути комп'ютер і знайти цей посібник. А в наведеній нижче таблиці ви знайдете відомості про ресурси з описом продукту, практичними порадами й інструкціями та іншою корисною інформацією.

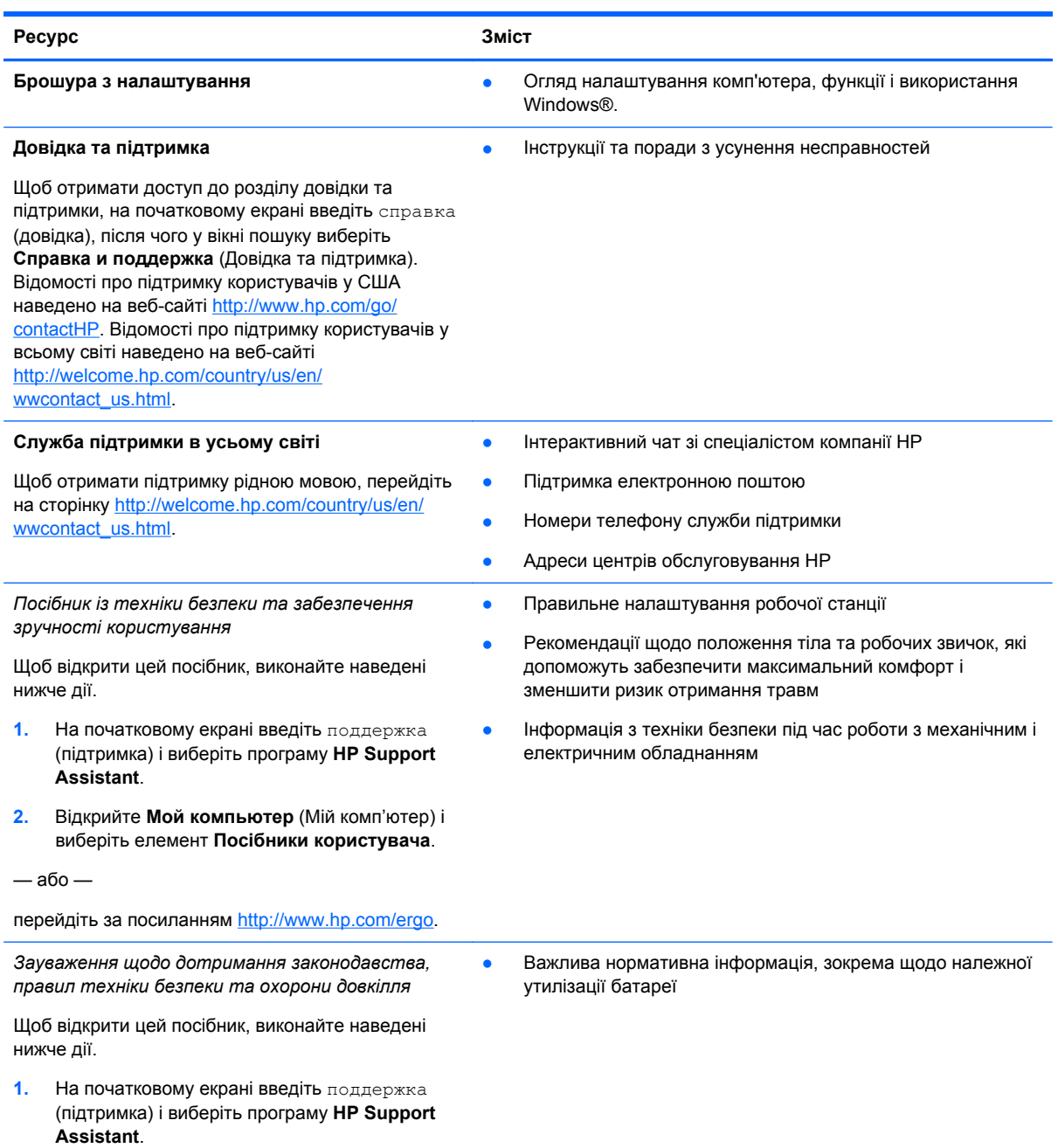

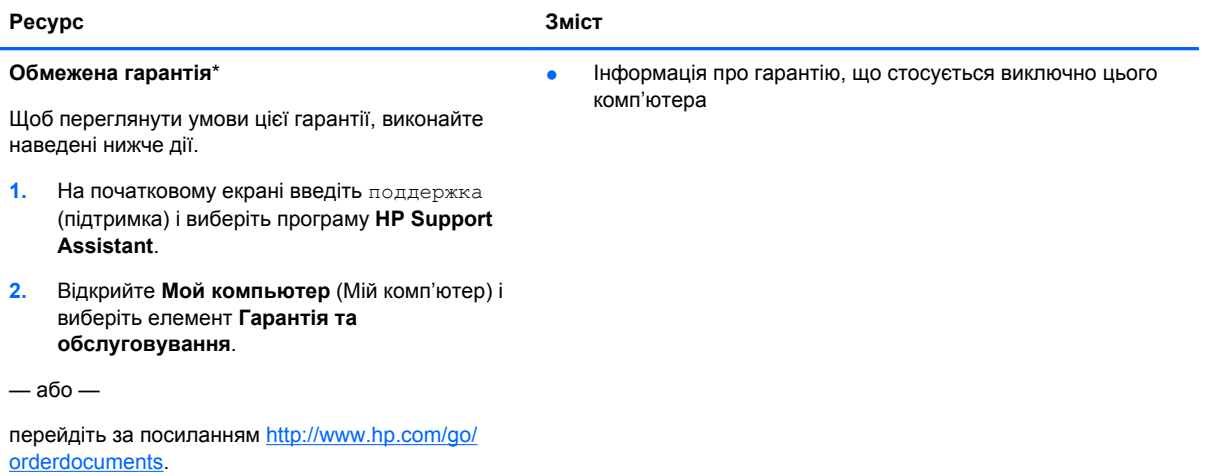

\*У посібниках користувача на комп'ютері та/чи на компакт- або DVD-диска, який входить до комплекту постачання, зазначено положення відповідної спеціально передбаченої обмеженої гарантії HP на продукт. У деяких країнах і регіонах комплект постачання може включати друковану версію обмеженої гарантії HP. Користувачі з країн або регіонів, для яких не передбачено друкованої версії гарантії, можуть надіслати запит на її отримання, перейшовши на сайт <http://www.hp.com/go/orderdocuments> або написавши листа на одну з зазначених нижче адрес.

- **Північна Америка**: Hewlett-Packard, MS POD, 11311 Chinden Blvd., Boise, ID 83714, USA
- **Європа, Близький Схід, Африка**: Hewlett-Packard, POD, Via G. Di Vittorio, 9, 20063, Cernusco s/Naviglio (MI), Italy
- **Азіатсько-Тихоокеанський регіон**: Hewlett-Packard, POD, P.O. Box 200, Alexandra Post Office, Singapore 911507

Надсилаючи запит на отримання друкованої версії гарантії, необхідно зазначити номер виробу, гарантійний термін (указаний на сервісному ярлику), ім'я та поштову адресу.

**ВАЖЛИВО.** Продукт HP НЕ МОЖНА повернути, надіславши його на вказані вище адреси. Відомості про підтримку користувачів у США наведено на веб-сайті <http://www.hp.com/go/contactHP>. Відомості про підтримку користувачів у всьому світі наведено на веб-сайті [http://welcome.hp.com/country/us/en/wwcontact\\_us.html.](http://welcome.hp.com/country/us/en/wwcontact_us.html)

# <span id="page-14-0"></span>**2 Знайомство з комп'ютером**

# **Пошук інформації про апаратне та програмне забезпечення**

#### **Інформація про апаратне забезпечення**

Щоб дізнатися, яким апаратним забезпеченням оснащено ваш комп'ютер, виконайте наведені нижче дії.

- **1.** На початковому екрані введіть панель управления (панель керування) і виберіть елемент **Панель управления** (Панель керування).
- **2.** Виберіть **Система и безопасность** (Система й безпека), далі виберіть **Система** (Система), а потім **Диспетчер устройств** (Диспетчер пристроїв) у лівій колонці.

У списку відобразяться всі установлені на комп'ютері пристрої.

Щоб знайти відомості про апаратні компоненти системи та номера версії системи BIOS, натисніть fn+esc.

#### **Інформація про програмне забезпечення**

Щоб переглянути список програмного забезпечення, інстальованого на комп'ютері, виконайте наведені нижче дії.

**▲** На початковому екрані переміщайте курсор, поки в лівому нижньому куті екрана не з'явиться стрілка, і потім виберіть її.

# <span id="page-15-0"></span>**Права частина**

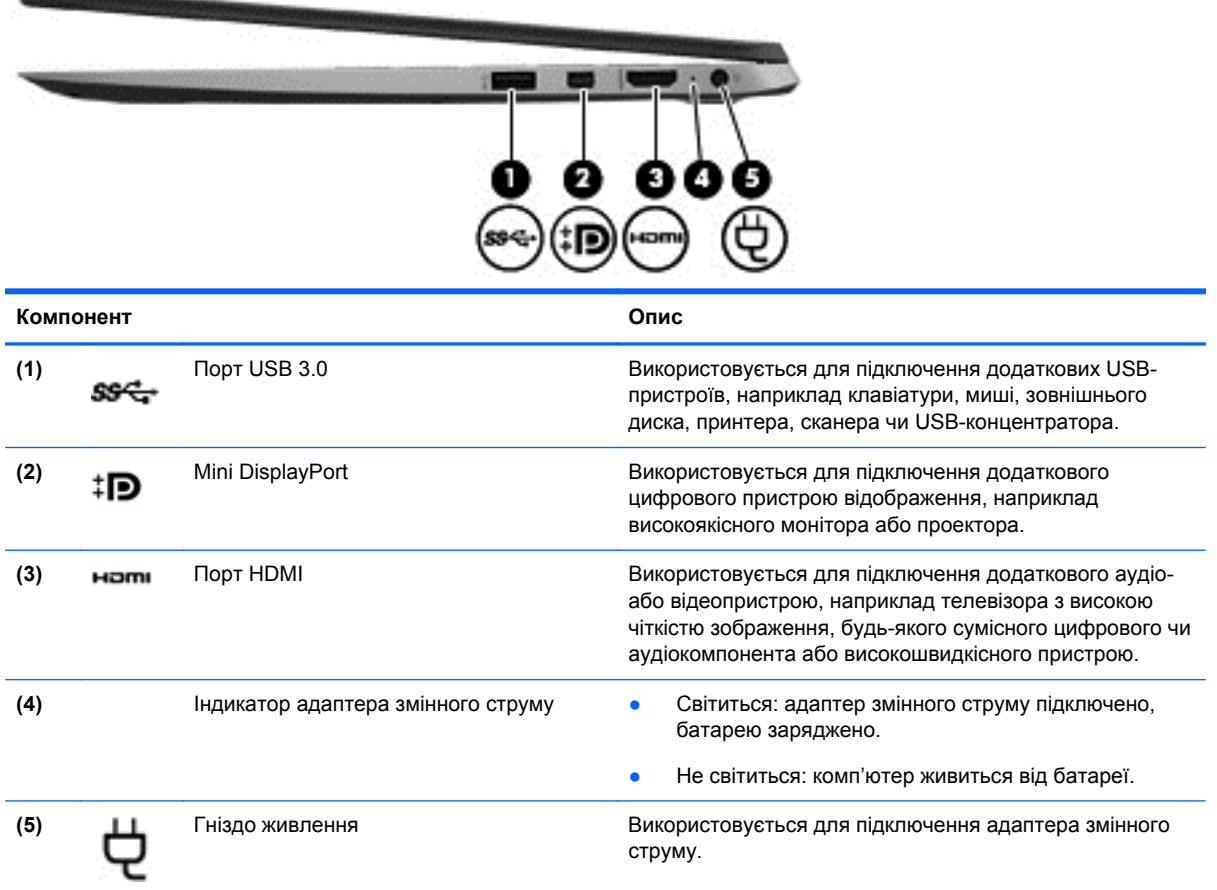

# **Ліва панель**

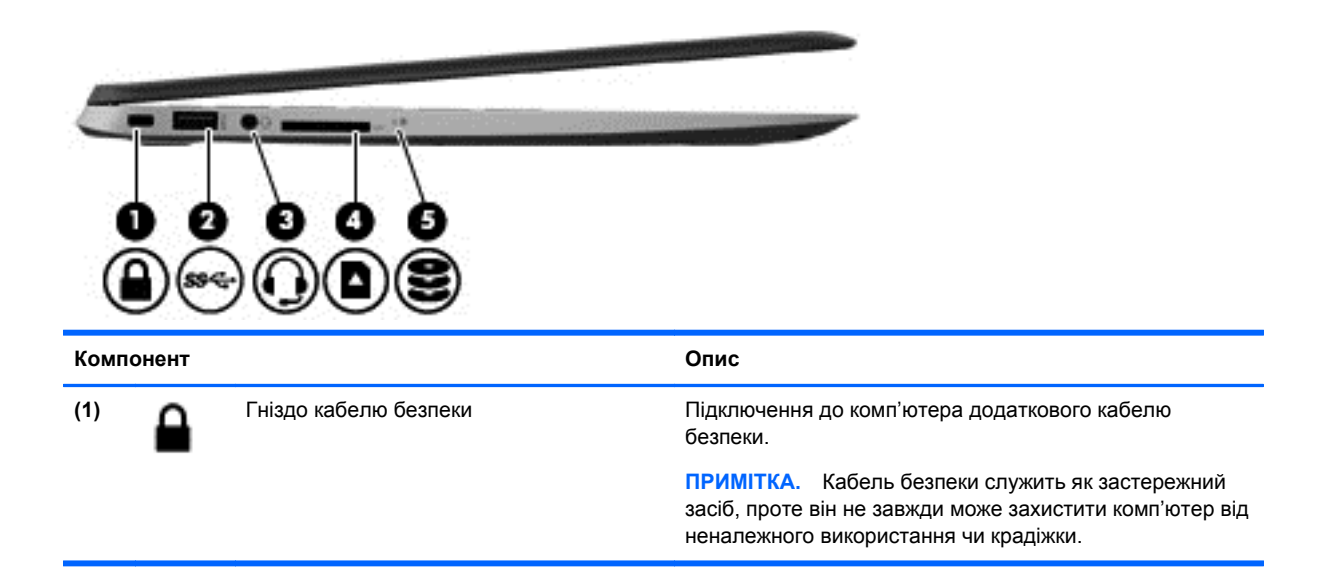

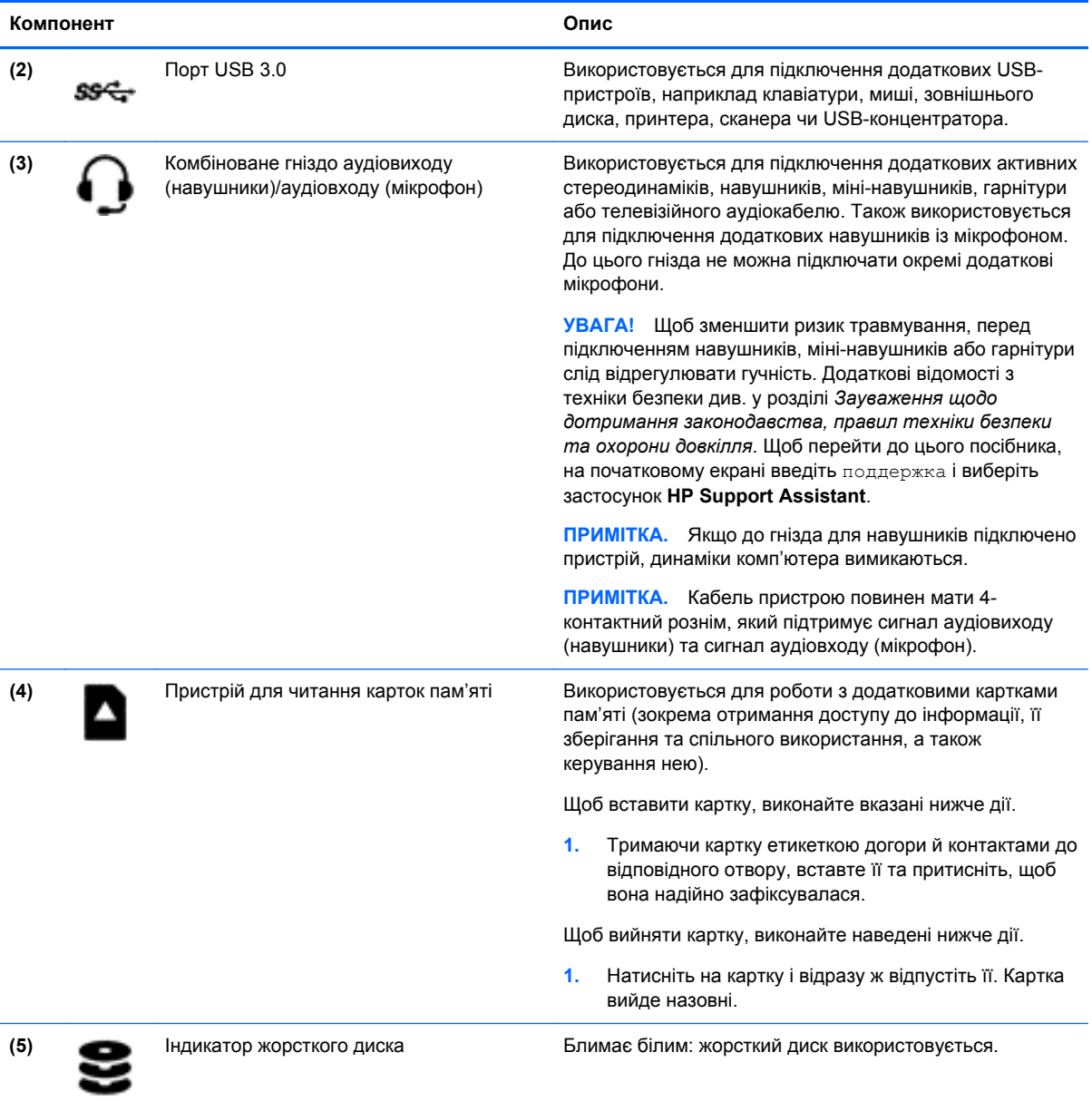

# <span id="page-17-0"></span>**Дисплей**

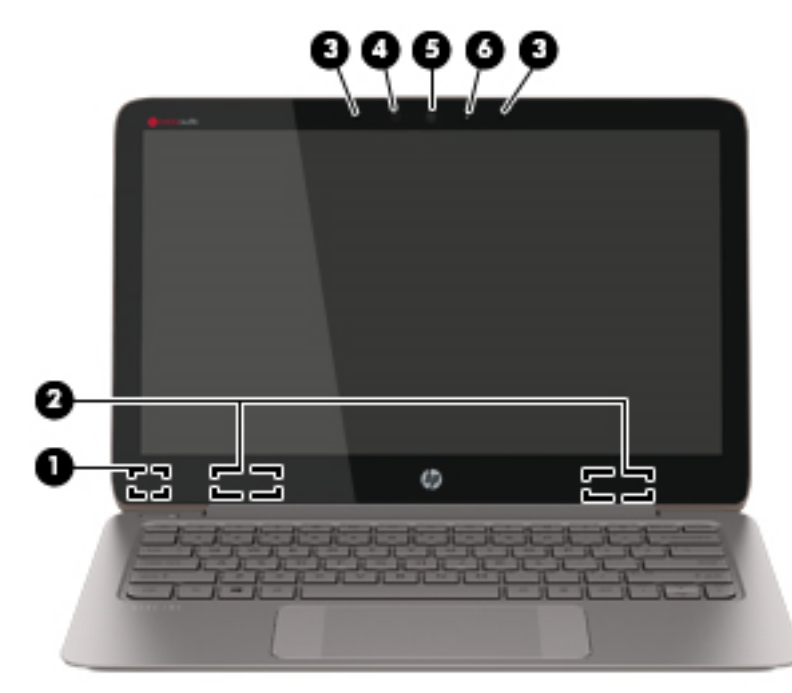

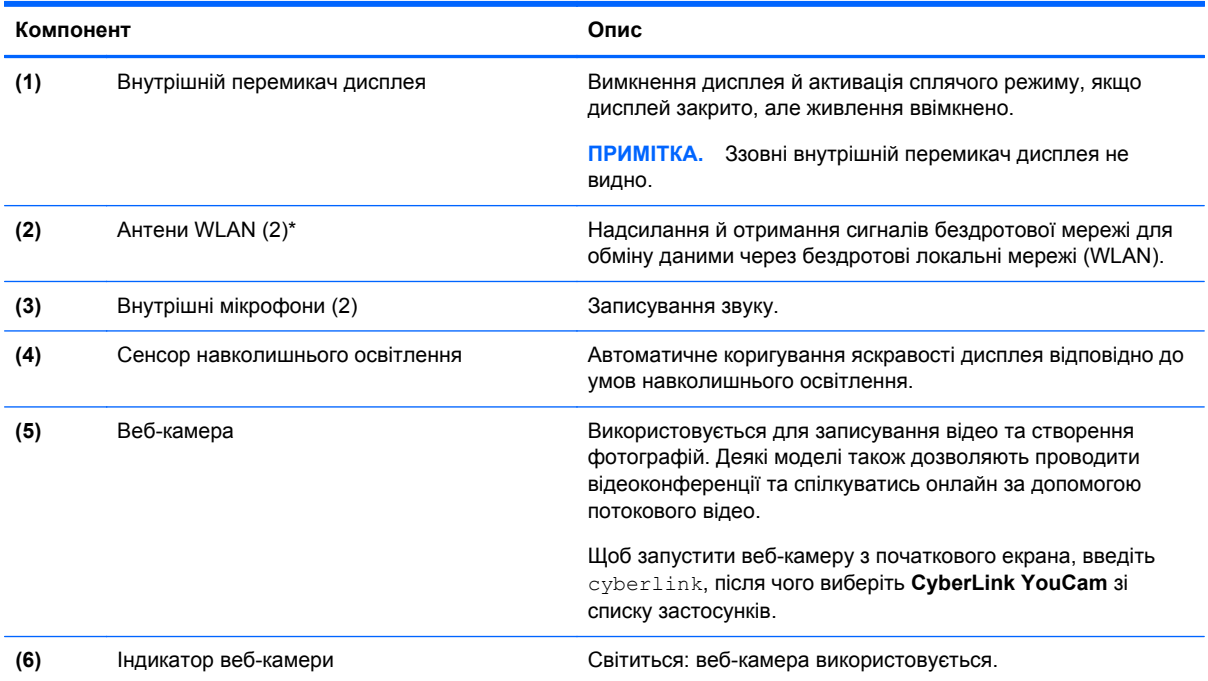

\*Ззовні комп'ютера антени не видно. Для найкращої якості передавання не закривайте перешкодами область навколо антен. Нормативна інформація стосовно бездротового зв'язку міститься в розділі *Зауважень щодо дотримання законодавства, правил техніки безпеки та охорони довкілля*, який відповідає вашій країні чи регіону. Щоб перейти до цього посібника, на початковому екрані введіть поддержка і виберіть застосунок **HP Support Assistant**.

# <span id="page-18-0"></span>**Верхня частина**

# **Сенсорна панель**

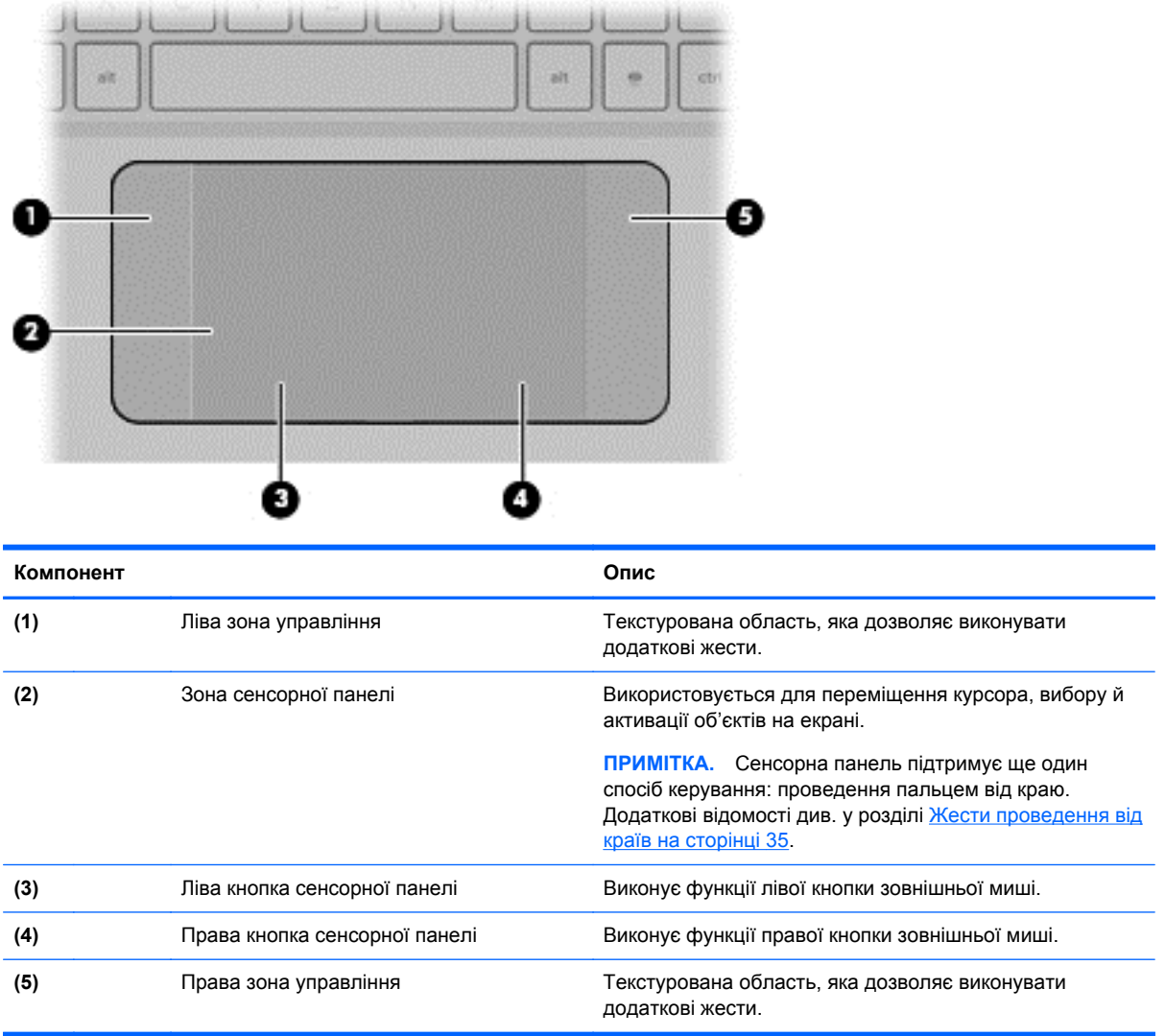

# <span id="page-19-0"></span>**Індикатори**

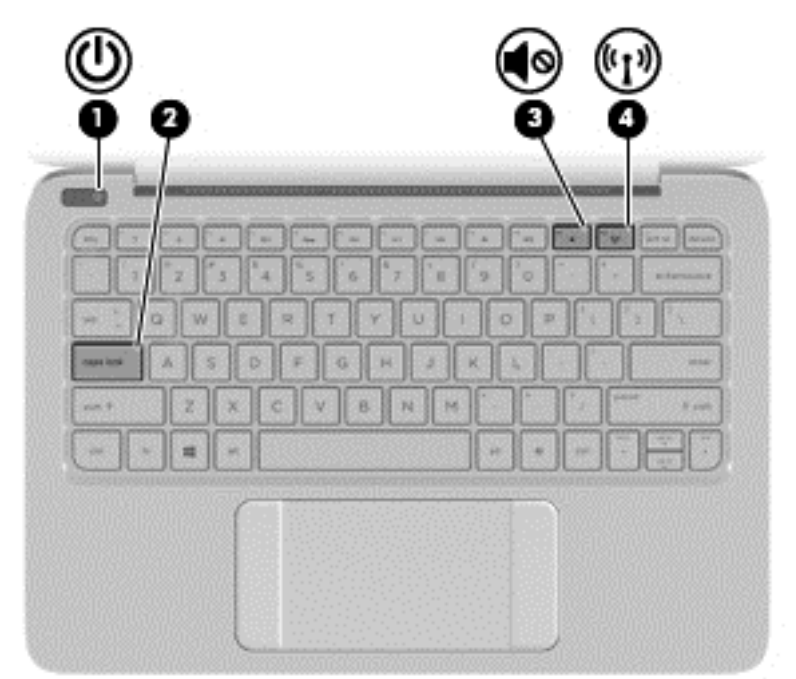

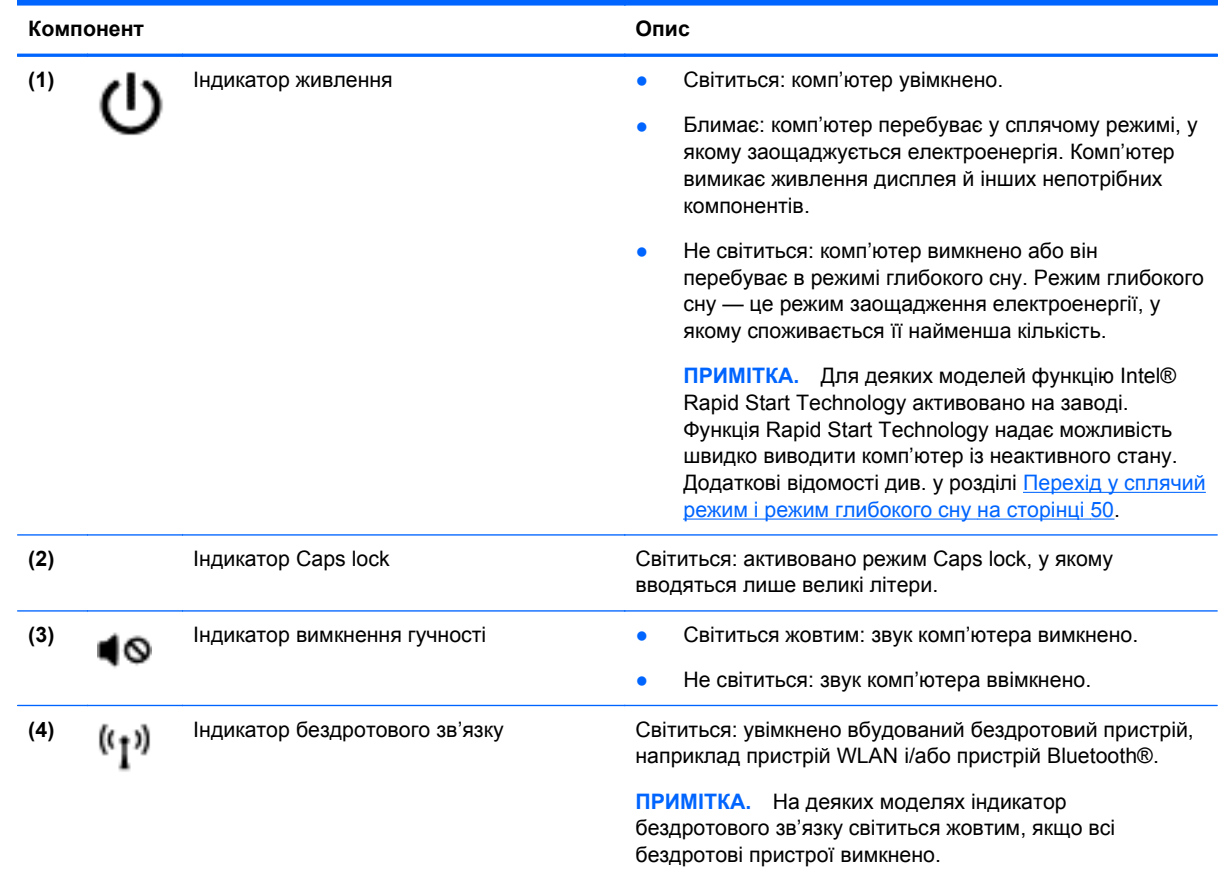

#### <span id="page-20-0"></span>**Кнопки**

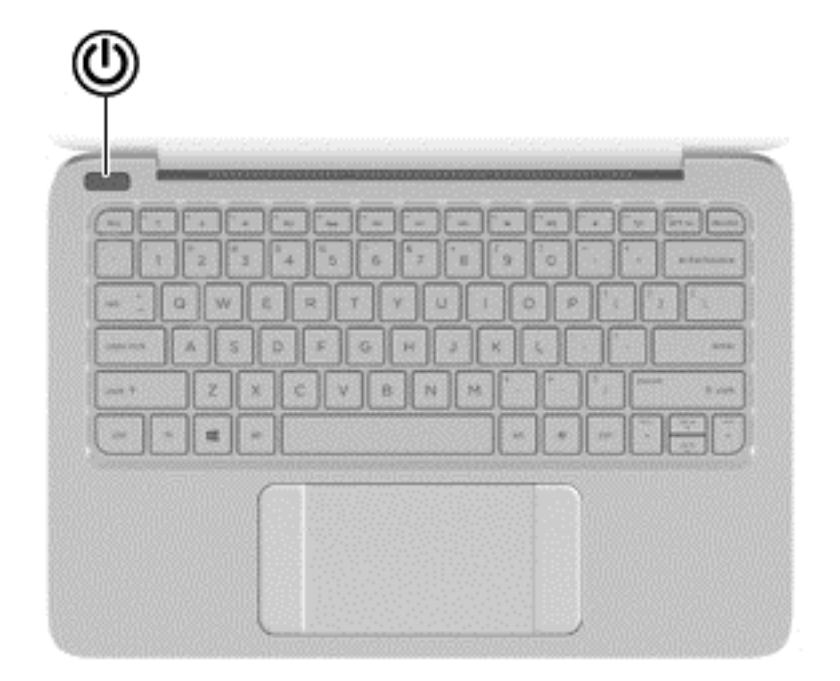

#### **Компонент Опис**

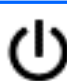

- Кнопка живлення **Викшення Вимания Вимания Велики** от Якщо комп'ютер вимкнено, натисніть цю кнопку, щоб увімкнути його.
	- Якщо комп'ютер увімкнено, швидко натисніть і відпустіть цю кнопку, щоб перевести його у режим сну.
	- Якщо комп'ютер перебуває в режимі очікування, натисніть і швидко відпустіть цю кнопку, щоб вийти з нього.
	- Якщо комп'ютер перебуває в режимі сну, натисніть і швидко відпустіть цю кнопку, щоб вийти з нього.

**ПОПЕРЕДЖЕННЯ.** Якщо натиснути й утримувати кнопку живлення, незбережені дані буде втрачено.

Якщо комп'ютер не відповідає і процедура завершення роботи Windows® не дає результатів, щоб вимкнути комп'ютер, натисніть і утримуйте кнопку живлення принаймні 5 секунд.

**ПРИМІТКА.** Для деяких моделей функцію Intel® Rapid Start Technology активовано на заводі. Функція Rapid Start Technology надає можливість швидко виводити комп'ютер із неактивного стану. Додаткові відомості див. у розділі Перехід у сплячий режим і режим [глибокого](#page-59-0) сну на [сторінці](#page-59-0) 50.

Щоб дізнатися більше про параметри живлення, на початковому екрані введіть электропитание, після чого виберіть **Параметры** (Настройки), а потім зі списку застосунків — **Электропитание** (Електроживлення).

### <span id="page-21-0"></span>**Клавіші**

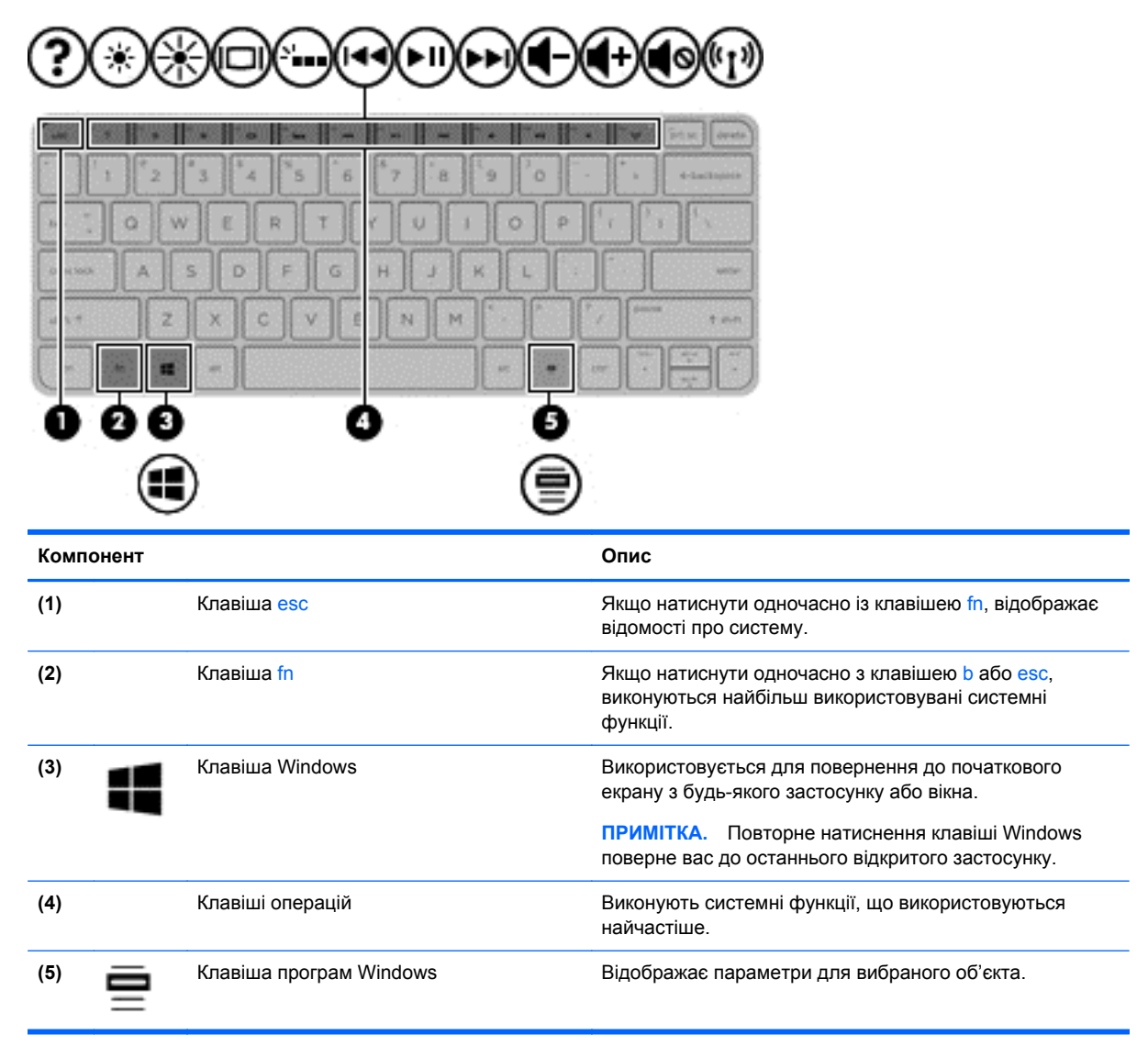

# <span id="page-22-0"></span>**Нижня панель**

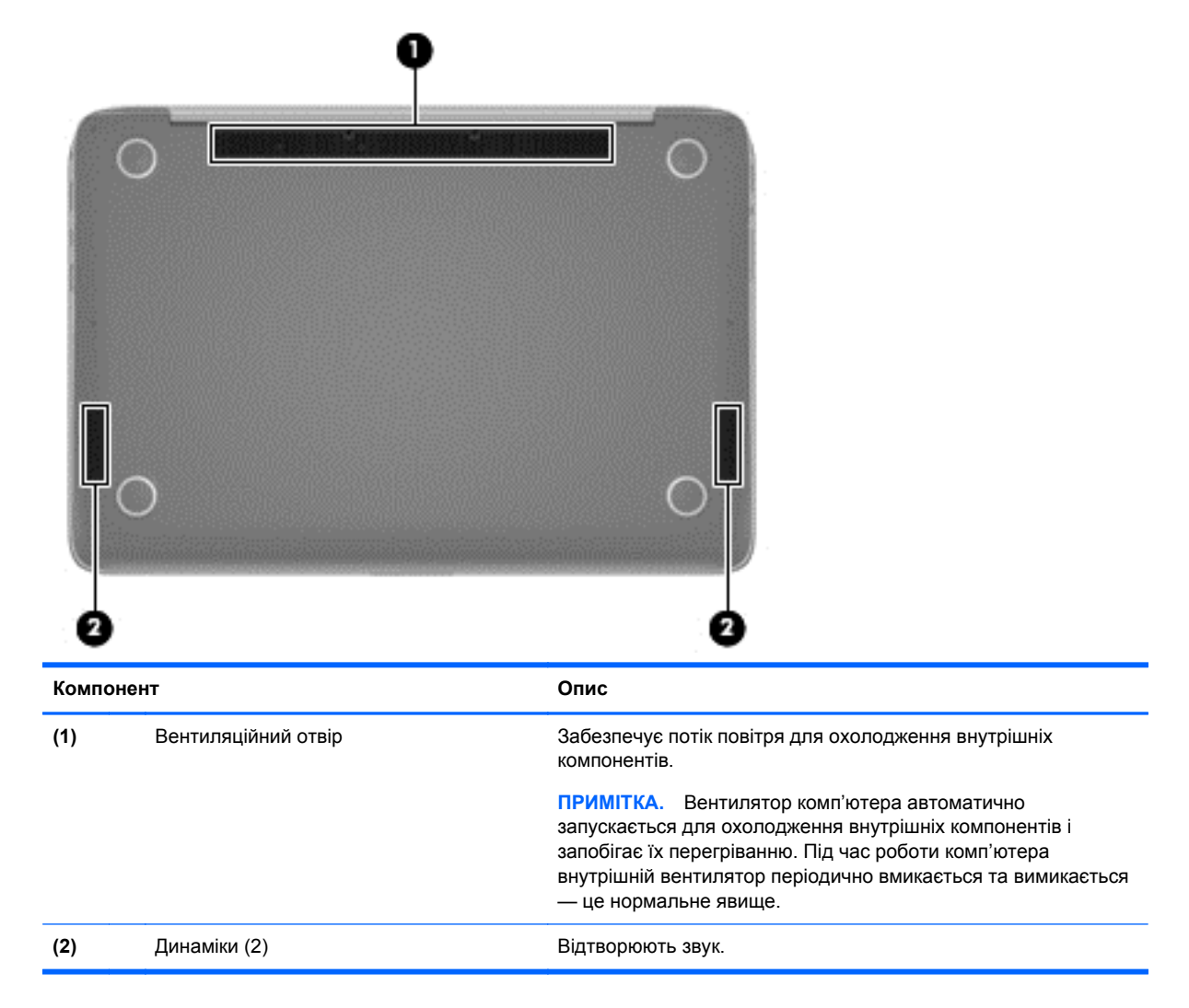

# **Ярлики**

Прикріплені до комп'ютера ярлики містять інформацію, яка може знадобитися під час усунення несправностей системи або закордонної подорожі.

**П<sup>о</sup> ВАЖЛИВО**. Усі описані в цьому розділі ярлики можуть знаходитися в одному з 3 місць (залежно від моделі комп'ютера): на нижній панелі комп'ютера, у відділенні для батареї або під сервісною кришкою.

Додаткові відомості див. у розділі [Знайомство](#page-14-0) з комп'ютером на сторінці 5.

Сервісний ярлик містить важливі ідентифікаційні дані комп'ютера. Під час звернення до служби підтримки у вас можуть запитати серійний номер, номер продукту та номер моделі. Знайдіть ці номери, перш ніж звертатися до служби підтримки.

**ПРИМІТКА**. Нижче наведено приклади сервісних ярликів. Використовуйте ілюстрацію, що найбільше відповідає вигляду ярлика на вашому комп'ютері.

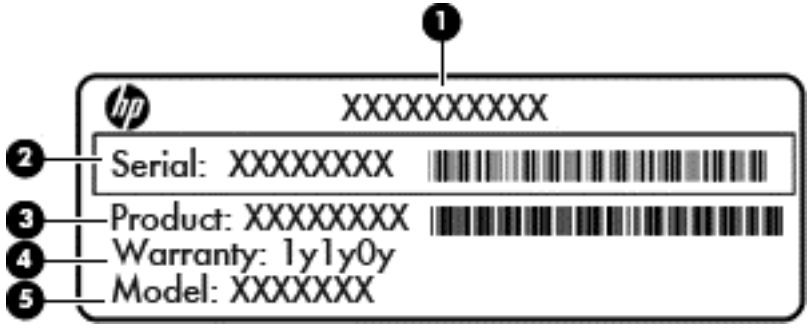

#### **Компонент**

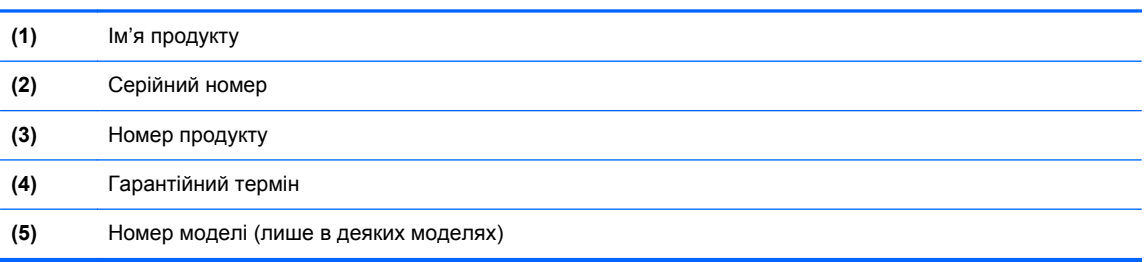

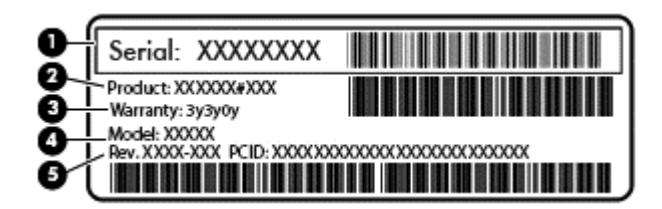

#### **Компонент**

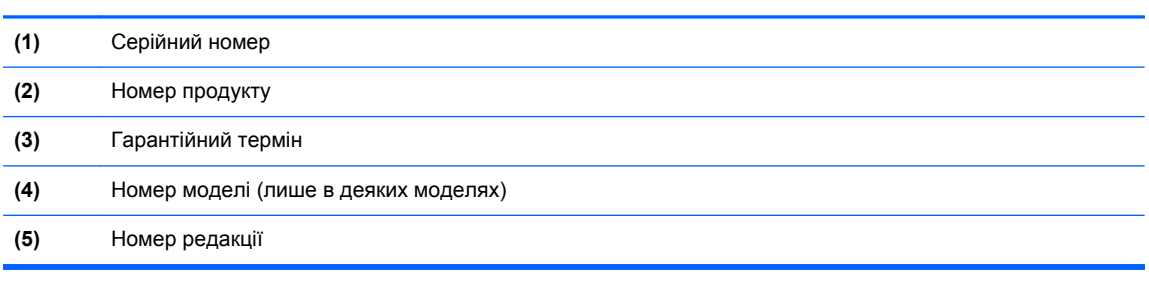

- Ярлик із регулятивною інформацією містить нормативну інформацію про комп'ютер.
- Ярлики сертифікації бездротового обладнання містять інформацію про додаткові бездротові пристрої, а також позначки про схвалення для певних країн, у яких затверджено використання цих пристроїв.

# <span id="page-24-0"></span>**3 Підключення до мережі**

Комп'ютер може супроводжувати вас у будь-якій подорожі. Але ви можете вивчати світ і отримувати доступ до інформації з мільйонів веб-сайтів навіть удома за допомогою комп'ютера, підключеного до дротової або бездротової мережі. Цей розділ допоможе вам дізнатись, як налагодити зв'язок зі світом.

# **Підключення до бездротової мережі**

Технологія бездротового зв'язку забезпечує передавання даних не за допомогою дротів, а за допомогою радіохвиль. Цей комп'ютер може бути оснащено одним або кількома такими бездротовими пристроями:

- Пристрій бездротової локальної мережі (WLAN) з'єднує комп'ютер із бездротовими локальними мережами (також відомими як мережі Wi-Fi, бездротові локальні мережі або WLAN) у корпоративних офісах, удома та в громадських місцях, зокрема, в аеропортах, ресторанах, кав'ярнях, готелях та університетах. У мережі WLAN мобільний бездротовий пристрій з вашого комп'ютера обмінюється даними з бездротовим маршрутизатором або бездротовою точкою доступу.
- Пристрій Bluetooth (лише в деяких моделях)створює персональну мережу (PAN) для підключення до інших Bluetooth-сумісних пристроїв, таких як комп'ютери, телефони, принтери, навушники, динаміки та камери. У мережі PAN кожен пристрій безпосередньо обмінюється даними з іншими пристроями, які мають бути розміщені відносно близько один від одного — зазвичай у межах 10 метрів (приблизно 33 фути).

Щоб отримати додаткову інформацію щодо технології бездротового зв'язку, див. посилання на веб-сайті та інформацію в розділі довідки та підтримки. На початковому екрані введіть справка (довідка) і виберіть елемент **Справка и поддержка** (Довідка та технічна підтримка).

#### **Використання засобів керування бездротовим доступом**

Бездротовими пристроями комп'ютера можна керувати за допомогою наведених нижче елементів.

- Кнопка, перемикач або клавіша бездротового доступу (у цьому розділі згадується як «кнопка бездротового доступу») (лише в деяких моделях)
- Інструменти керування операційної системи

#### <span id="page-25-0"></span>**Використання кнопки бездротового доступу**

Залежно від моделі, комп'ютер обладнано кнопкою бездротового доступу, одним чи кількома бездротовими пристроями, а також одним або двома індикаторами бездротового доступу. Усі бездротові пристрої вашого комп'ютера активовано виробником, тому індикатор бездротового доступу увімкнено (світиться білим) під час увімкнення комп'ютера.

Індикатор бездротового доступу вказує на загальний стан живлення всіх бездротових пристроїв, а не кожного окремо. Якщо індикатор бездротового доступу світиться білим, принаймні один бездротовий пристрій увімкнено. Якщо індикатор бездротового доступу не світиться, усі бездротові пристрої вимкнено.

**ПРИМІТКА**. На деяких моделях індикатор бездротового доступу світиться жовтим, коли всі бездротові пристрої вимкнено.

Оскільки бездротові пристрої активовано на заводі, можна одночасно вмикати або вимикати їх за допомогою кнопки бездротового доступу.

#### **Використання інструментів керування операційної системи**

У розділі «Центр управления сетями и общим доступом» (Центр мережних підключень і спільного доступу) можна налаштовувати підключення чи мережу, підключатися до мережі, виконувати діагностику, а також виправляти неполадки мережі.

Щоб скористатися засобами керування операційної системи, виконайте наведені нижче дії.

- **1.** На початковому екрані введіть панель управления (панель керування) і виберіть елемент **Панель управления** (Панель керування).
- **2.** Виберіть **Сеть и Интернет** (Мережа й Інтернет), після чого виберіть **Центр управления сетями и общим доступом** (Центр мережних підключень і спільного доступу).

Щоб переглянути додаткові відомості, на початковому екрані введіть справка (довідка) і виберіть елемент **Справка и поддержка** (Довідка та підтримка).

#### <span id="page-26-0"></span>**Спільний доступ до даних і дисків, а також використання програмного забезпечення**

Якщо ваш комп'ютер підключено до мережі, для вас буде доступна не лише та інформація, що зберігається на жорсткому диску. Користувачі комп'ютерів, об'єднаних у мережу, можуть обмінюватися програмами й даними.

**[ 222 ПРИМІТКА.** Проте якщо диск, захищений від копіювання, наприклад DVD з фільмом або грою, його вмістом не можна поділитися з іншими.

Щоб спільно користуватися папками чи вмістом в мережі, виконайте наведені нижче дії.

- **1.** На робочому столі Windows відкрийте **Проводник** (Файловий провідник).
- **2.** На **цьому ПК** виберіть папку з вмістом, який хочете спільно використовувати. Виберіть **Общий доступ** (Спільний доступ) в навігаційній панелі у верхній частині вікна, а потім клацніть **Отдельные люди**(Окремі користувачі).
- **3.** Введіть ім'я в полі **Общий доступ к файлам** (Спільний доступ до файлів), а потім натисніть кнопку **Добавить** (Додати).
- **4.** Натисніть **Общий доступ** (Спільний доступ) і дотримуйтеся вказівок на екрані.

Щоб спільно користуватися дисками в мережі, виконайте наведені нижче дії.

- **1.** На робочому столі Windows натисніть правою кнопкою миші піктограму стану мережі в області сповіщень справа на панелі завдань.
- **2.** Виберіть **Открыть центр управления сетями и общим доступом** (Відкрити центр мережних підключень і спільного доступу).
- **3.** Перейдіть на вкладку **Общий доступ** (Спільний доступ), а потім виберіть **Дополнительный общий доступ** (Додаткові настройки спільного доступу).
- **4.** У вікні Свойства локального диска (C:) **(Властивості локального диска (C:))** виберіть **Дополнительный общий доступ** (Додаткові настройки спільного доступу).
- **5.** Поставте прапорець біля пункту **Общий доступ к этой папке** (Дозволити спільний доступ до цієї папки).

Щоб спільно користуватися дисками в мережі, виконайте наведені нижче дії.

- **1.** На робочому столі Windows натисніть правою кнопкою миші піктограму стану мережі в області сповіщень справа на панелі завдань.
- **2.** Виберіть **Открыть центр управления сетями и общим доступом** (Відкрити центр мережних підключень і спільного доступу).
- **3.** У розділі **Просмотр активных сетей** (Переглянути активні мережі) виберіть активну мережу.
- **4.** Виберіть **Изменить дополнительные параметры общего доступа** (Змінити додаткові параметри спільного доступу), щоб установити налаштування конфіденційності, пошуку мереж, спільного доступу до файлів і принтерів, а також інших параметрів доступу до мережі.

#### **Використання WLAN**

Завдяки пристрою WLAN можна отримати доступ до бездротової локальної мережі (WLAN), що складається з інших комп'ютерів і додаткових пристроїв, об'єднаних бездротовим маршрутизатором або бездротовою точкою доступу.

<span id="page-27-0"></span>**ПРИМІТКА.** Терміни *бездротовий маршрутизатор* і *бездротова точка доступу* часто взаємозамінні.

- Великомасштабний пристрій WLAN, наприклад корпоративний або загальнодоступний пристрій WLAN, зазвичай використовує бездротові точки доступу, за допомогою яких можна підключити велику кількість комп'ютерів і додаткових пристроїв, а також розподілити ключові мережні функції.
- У домашній або офісній мережі WLAN зазвичай використовується бездротовий маршрутизатор, який дозволяє декільком комп'ютерам із дротовим чи бездротовим зв'язком спільно використовувати підключення до Інтернету, принтер або файли без додаткового обладнання чи програмного забезпечення.

Щоб скористатися пристроєм WLAN на своєму комп'ютері, потрібно підключитися до інфраструктури WLAN (надається постачальником послуг, громадською чи корпоративною мережею).

#### **Використання послуг постачальника інтернет-зв'язку**

Перш ніж підключити комп'ютер до Інтернету, необхідно створити обліковий запис для використання послуг постачальника інтернет-зв'язку. Щоб замовити послугу підключення Інтернету та придбати модем, зверніться до місцевого постачальника послуг інтернет-зв'язку. Постачальник допоможе налаштувати модем, провести мережний кабель для підключення бездротового маршрутизатора до модема та перевірити якість інтернет-послуги.

**ПРИМІТКА**. Постачальник інтернет-послуг надасть ідентифікатор користувача та пароль для доступу до Інтернету. Запишіть цю інформацію та зберігайте в безпечному місці.

#### <span id="page-28-0"></span>**Налаштування мережі WLAN**

Щоб налаштувати WLAN і підключення до Інтернету, потрібне наведене нижче обладнання.

- Широкосмуговий модем (DSL або кабельний) **(1)** і послуга високошвидкісного Інтернету, придбана в постачальника інтернет-послуг
- Бездротовий маршрутизатор **(2)** (купується окремо)
- Бездротовий комп'ютер **(3)**

**|<del>"</del>" ПРИМІТКА.** Удеяких модемах є вбудований бездротовий маршрутизатор. Дізнайтеся в постачальника інтернет-послуг тип свого модема.

На ілюстрації нижче показано встановлення бездротової мережі з підключенням до Інтернету.

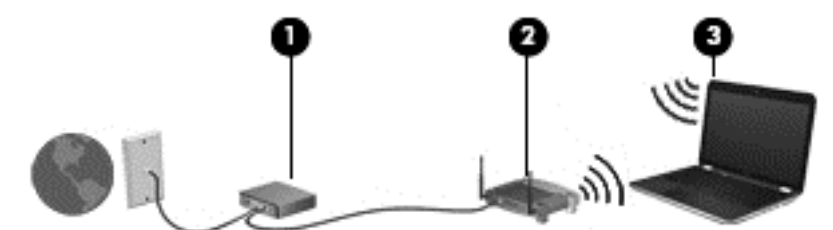

Коли мережа збільшується, до неї можна підключити додаткові комп'ютери з бездротовим і дротовим зв'язком для доступу до Інтернету.

Довідку щодо настроювання бездротової мережі WLAN можна отримати в інструкціях, наданих виробником маршрутизатора чи постачальником інтернет-послуг.

#### **Налаштування бездротового маршрутизатора**

Довідку щодо налаштування бездротового маршрутизатора можна отримати в інструкціях виробника маршрутизатора або інтернет-провайдера.

**[ <u>2</u>22 ПРИМІТКА.** Радимо спершу підключити комп'ютер із підтримкою бездротового зв'язку до маршрутизатора за допомогою мережного кабелю, що постачається з маршрутизатором. Після встановлення підключення до Інтернету можна відключити кабель і отримувати доступ до Інтернету через бездротову мережу.

#### **Захист мережі WLAN**

Під час налаштування нової мережі WLAN або отримання доступу до наявної завжди активуйте функції безпеки для її захисту від несанкціонованого доступу. Мережі WLAN у громадських місцях (точках доступу), наприклад у кав'ярнях, аеропортах тощо, можуть бути незахищені. Якщо вас турбує безпека комп'ютера під час підключення до відкритої точки доступу, обмежте діяльність у мережі надсиланням не дуже важливих повідомлень електронною поштою та загальним пошуком в Інтернеті.

Бездротові радіосигнали розповсюджуються за межами мережі, тому інші пристрої WLAN також можуть приймати незахищені сигнали. Щоб захистити свою мережу WLAN, можна вжити наведених нижче заходів.

Використовуйте брандмауер.

Брандмауер перевіряє інформацію та запити, що надходять до мережі, а також відхиляє всі підозрілі елементи. Існують програмні й апаратні брандмауери. Деякі мережі використовують комбінацію обох типів.

Використовуйте бездротове шифрування.

<span id="page-29-0"></span>Бездротове шифрування використовує параметри безпеки для шифрування та розшифровування даних, що передаються мережею. Щоб переглянути додаткові відомості, на початковому екрані введіть справка (довідка) і виберіть елемент **Справка и поддержка** (Довідка та підтримка).

#### **Підключення до мережі WLAN**

Щоб здійснити підключення до мережі WLAN, виконайте наведені нижче дії.

**1.** Переконайтеся, що пристрій WLAN увімкнено. Якщо пристрій увімкнено, індикатор бездротового доступу світитиметься білим. Якщо індикатор бездротового зв'язку вимкнено, натисніть кнопку бездротового доступу.

**[ 222 ПРИМІТКА.** На деяких моделях індикатор бездротового доступу світиться жовтим, якщо всі бездротові пристрої вимкнено.

- **2.** На початковому екрані наведіть курсор миші на верхній або нижній правий кут, щоб відобразилися ключові кнопки.
- **3.** Виберіть **Параметры** (Настройки), після чого виберіть значок стану мережі.
- **4.** Виберіть свою мережу WLAN зі списку.
- **5.** Натисніть кнопку **Подключиться** (Підключити).

Якщо це захищена мережа WLAN, потрібно ввести код безпеки мережі. Введіть код і натисніть **Войти** (Увійти), щоб завершити підключення.

**ПРИМІТКА.** Якщо мережі WLAN не вказані, це може означати, що ви перебуваєте поза зоною дії бездротового маршрутизатора або точки доступу.

**[<sup>22</sup>] ПРИМІТКА.** Якщо мережа WLAN, до якої потрібно підключитися, не відображається, на робочому столі Windows правою кнопкою миші натисніть піктограму стану мережі, а потім виберіть **Открыть Центр управления сетями и общим доступом** (Відкрити Центр мережних підключень і спільного доступу). Натисніть **Создание и настройка нового подключения или сети** (Настроїти нове підключення або мережу). З'явиться список параметрів, з якого можна буде вибрати пошук мережі та підключення до неї вручну або створити нове підключення.

**6.** Дотримуйтеся вказівок на екрані, щоб завершити встановлення підключення.

Установивши підключення, розмістіть вказівник миші на піктограмі стану мережі в області сповіщень (у правому куті на панелі завдань), щоб перевірити назву та стан підключення.

**ПРИМІТКА.** Функціональний діапазон (наскільки далеко передаються сигнали бездротового зв'язку) залежить від реалізації WLAN, бездротового маршрутизатора та впливу інших електронних пристроїв або структурних перешкод, таких як стіни й підлога.

#### **Використання бездротових пристроїв Bluetooth (лише в деяких моделях)**

Пристрій Bluetooth забезпечує бездротовий зв'язок ближньої дії, що замінює фізичні кабельні підключення, за допомогою яких традиційно з'єднують електронні пристрої, наприклад:

- Комп'ютери (настільні комп'ютери, портативні комп'ютери, КПК)
- Телефони (стільникові, бездротові, смартфони)
- Пристрої обробки зображень (принтер, камера)
- Аудіопристрої (динаміки, навушники)
- Миша

Пристрої Bluetooth забезпечують однорангові з'єднання, що дають змогу налаштовувати персональну локальну мережу (PAN) із пристроїв Bluetooth. Щоб отримати відомості про настроювання й використання пристроїв Bluetooth, див. довідку програмного забезпечення Bluetooth.

# <span id="page-31-0"></span>**4 Використання розважальних функцій**

Комп'ютер HP можна використовувати як центр розваг: спілкуйтесь через веб-камеру, слухайте та впорядковуйте музику, завантажуйте й переглядайте фільми. Щоб зробити комп'ютер справжнім розважальним центром, підключіть до нього зовнішні пристрої, такі як монітор, проектор, телевізор або динаміки та навушники.

# **Мультимедійні функції**

Ознайомтесь із деякими розважальними функціями вашого комп'ютера.

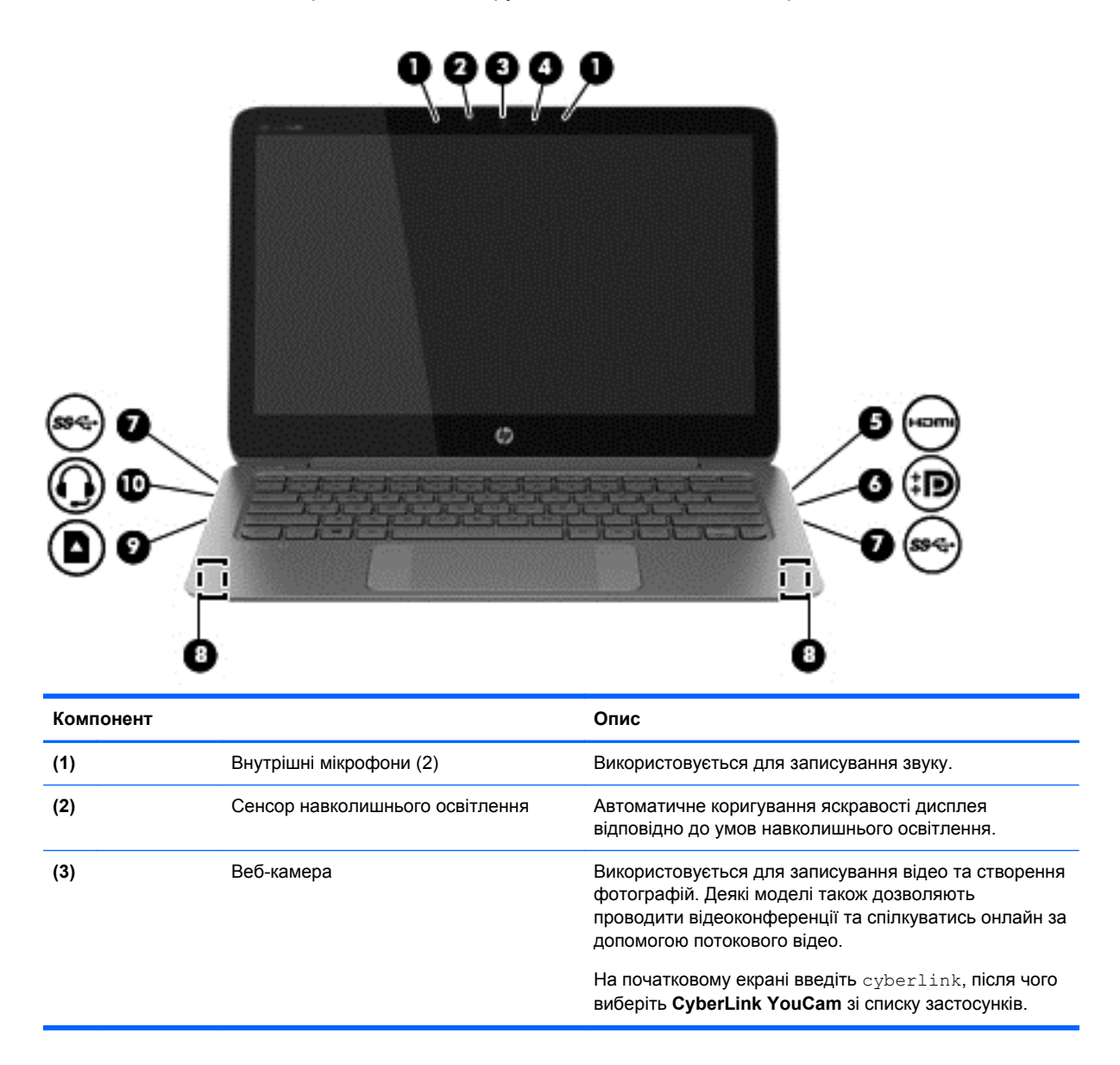

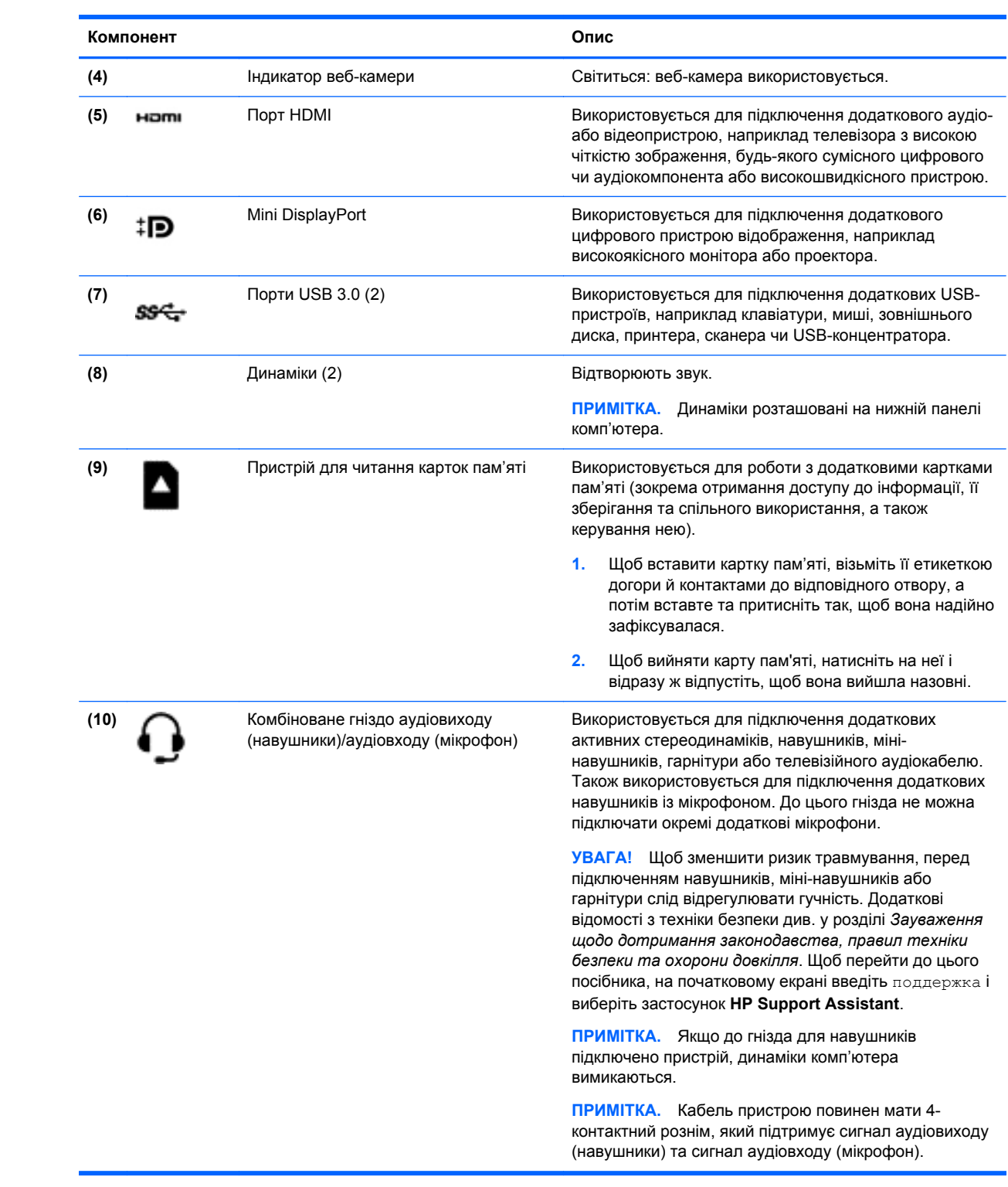

# <span id="page-33-0"></span>**Використання веб-камери**

Комп'ютер обладнано вбудованою веб-камерою для записування відео та створення фотографій. Деякі моделі також дозволяють проводити відеоконференції та спілкуватись онлайн за допомогою потокового відео.

**▲** Щоб запустити веб-камеру, на початковому екрані введіть cyberlink, а потім зі списку застосунків виберіть **CyberLink YouCam**.

Щоб отримати інформацію щодо використання веб-камери, перейдіть до розділу довідки та підтримки. На початковому екрані введіть справка (довідка) і виберіть елемент **Справка и поддержка** (Довідка та технічна підтримка).

# **Редагування медіа-вмісту в Adobe Photoshop Lightroom**

Незалежно від вашої майстерності як фотографа Adobe® Photoshop® Lightroom® 5 є інтуїтивно зрозумілим універсальним рішенням, яке дозволяє проявити краще в ваших фотографіях.

Щоб запустити Lightroom, виконайте наступні дії.

**▲** На початковому екрані виберіть застосунок **Adobe Photoshop Lightroom 5** і дотримуйтеся вказівок на екрані.

 $\frac{1}{2}$  ПОРАДА. Щоб отримати додаткові відомості про використання Lightroom, відвідайте [http://helpx.adobe.com/lightroom.html.](http://helpx.adobe.com/lightroom.html)

Lightroom дозволяє легко видалити дефекти і небажані об'єкти з ваших зображень, автоматично вирівнювати нахилені знімки та обмінюватися фотографіями.

- Переглядайте та впорядковуйте, вдосконалюйте та оброблюйте, друкуйте та діліться. У Lightroom є все, що вам потрібно.
- Отримуйте максимум від кожного пікселя на ваших фотографіях, незалежні від того, чи вони зроблені з професійної камери або мобільного телефону. У Lightroom входить повний набір передових засобів для зміни тону, контрасту і кольору, зниження рівня шуму та багато чого іншого.
- Легко надати спільний доступ, коли б ви не забажали показати ваші зображення. Завдяки засобам економії часу Lightroom дозволяє легко надати спільний доступ до своєї роботи друзям, сім'ї та клієнтам.

#### **Додаткові можливості**

- **Вирівняти**: вирівнює нахилені знімки.
- **Розширений пензель відновлення**: стирає сліди пилу, плями та інші недоліки. Стирає сліди пилу, плями та інші недоліки. Змініть розмір пензля і акуратно переміщуйте його у потрібному напрямку, щоб видалити небажані елементи об'єкта.
- **Відео слайд-шоу**: Надайте спільний доступ до своєї роботи у вигляді вишуканого відео слайд-шоу, в якому поєднані нерухомі зображення, відеокліпи та музика у творчому HDвідео, яке можна переглянути практично на будь-якому комп'ютері або пристрої.

# <span id="page-34-0"></span>**Використання аудіофункцій**

Цей комп'ютер надає можливість прослуховувати музичні компакт-диски за допомогою додаткового зовнішнього пристрою для читання оптичних дисків, завантажувати та прослуховувати музику, передавати аудіовміст з мережі (у тому числі радіо), записувати аудіо або комбінувати аудіо та відео для створення мультимедійного вмісту. Щоб отримати більшу насолоду від прослуховування, підключіть зовнішні аудіопристрої, такі як динаміки чи навушники.

#### **Підключення динаміків**

До комп'ютера можна підключити дротові динаміки через порт USB або комбіноване гніздо аудіовиходу (навушники)/аудіовходу (мікрофон) на комп'ютері.

Щоб підключити *бездротові* динаміки до комп'ютера, дотримуйтеся вказівок виробника. Інструкції з підключення до комп'ютера динаміків високої чіткості див. у розділі [Щоб](#page-36-0) [налаштувати](#page-36-0) аудіофункції HDMI, виконайте наведені нижче дії. на сторінці 27. Перш ніж підключати динаміки, зменште рівень гучності.

#### **Підключення навушників і мікрофона**

Дротові навушники або гарнітуру можна під'єднати до комбінованого гнізда аудіовиходу (навушники)/аудіовходу (мікрофон) на комп'ютері. У продажу доступні гарнітури із вбудованим мікрофоном.

Для підключення *бездротових* навушників або гарнітури виконуйте вказівки виробника відповідного пристрою.

**УВАГА!** Щоб зменшити ризик травмування, перед підключенням навушників, міні-навушників або гарнітури слід зменшити гучність. Додаткову інформацію з технічної безпеки див. у розділі *Зауваження щодо дотримання законодавства, правил техніки безпеки та охорони довкілля*. Щоб перейти до цього посібника, на початковому екрані введіть поддержка і виберіть застосунок **HP Support Assistant**.

#### **Використання Beats Audio**

Beats Audio — це вдосконалена аудіофункція, яка забезпечує одночасне відтворення чистого неспотвореного звуку та глибоких басів. Ви можете оцінити переваги звучання з Beats Audio через внутрішні динаміки комп'ютера, зовнішні динаміки, підключені до USB-порту, або через навушники Beats Audio, підключені до відповідного гнізда.

#### **Доступ до панелі керування Beats Audio**

На панелі керування Beats Audio можна переглядати та вручну змінювати налаштування аудіо та рівні басів.

**▲** На початковому екрані введіть панель управления, виберіть **Панель управления** (Панель керування), **Оборудование и звук** (Устаткування та звук), а потім **Панель управления Beats Audio** (Панель керування Beats Audio).

#### **Увімкнення та вимкнення Beats Audio**

**▲** Щоб увімкнути або вимкнути Beats Audio, натисніть клавішу fn одночасно з клавішею b.

### <span id="page-35-0"></span>**Перевірка аудіофункцій пристрою**

Щоб перевірити аудіофункції комп'ютера, виконайте наведені нижче дії.

- **1.** На початковому екрані введіть панель управления та виберіть **Панель управления** (Панель керування) зі списку застосунків.
- **2.** Виберіть **Оборудование и звук** (Устаткування та звук), а потім виберіть **Звук** (Звук).
- **3.** Коли відкриється вікно «Звук», виберіть вкладку **Звуки** (Звуки). У розділі **Программные события** (Програмні події) виберіть будь-яку звукову подію, наприклад гудок або звукове попередження, після чого натисніть **Тест** (Перевірити).

Звук має відтворюватися через динаміки чи під'єднані навушники.

Щоб перевірити функції запису комп'ютера, виконайте наведені нижче дії.

- **1.** На початковому екрані введіть звук і виберіть елемент **Звукозапись** (Звукозаписувач).
- **2.** Натисніть **Начать запись** (Почати запис) і говоріть у мікрофон.
- **3.** Збережіть файл на робочому столі.
- **4.** Запустіть мультимедійну програму та відтворіть запис.

Щоб перевірити чи змінити параметри аудіо на комп'ютері, виконайте наведені нижче дії.

- **1.** На початковому екрані введіть панель управления та виберіть **Панель управления** (Панель керування) зі списку застосунків.
- **2.** Виберіть **Оборудование и звук** (Устаткування та звук), а потім виберіть **Звук** (Звук).

### **Використання відео**

Цей комп'ютер є потужним відеопристроєм, який дає можливість переглядати потокове відео з улюблених веб-сайтів і завантажувати відео та фільми для перегляду на комп'ютері без підключення до мережі.

Щоб отримати більше задоволення від перегляду, підключіть до комп'ютера зовнішній монітор, проектор або телевізор через один із відеопортів. Більшість комп'ютерів обладнано портом VGA, який служить для підключення аналогових відеопристроїв. Деякі комп'ютери також обладнано портом HDMI, через який можна підключити монітор або телевізор високої чіткості.

**П<sup>о</sup> ВАЖЛИВО**. Слідкуйте за тим, щоб зовнішній пристрій було підключено відповідним кабелем до відповідного порту комп'ютера. Перевірте інструкції виробника пристрою.

#### **Підключення відеопристроїв за допомогою кабелю HDMI**

**[<sup>22</sup>] ПРИМІТКА.** Щоб підключити пристрій HDMI до комп'ютера, знадобиться кабель HDMI, який продається окремо.
Для перегляду зображення з екрана комп'ютера на телевізорі або моніторі з високою чіткістю зображення підключіть пристрій високої чіткості, дотримуючись наведених нижче вказівок.

**1.** Підключіть один кінець кабелю HDMI до відповідного порту комп'ютера.

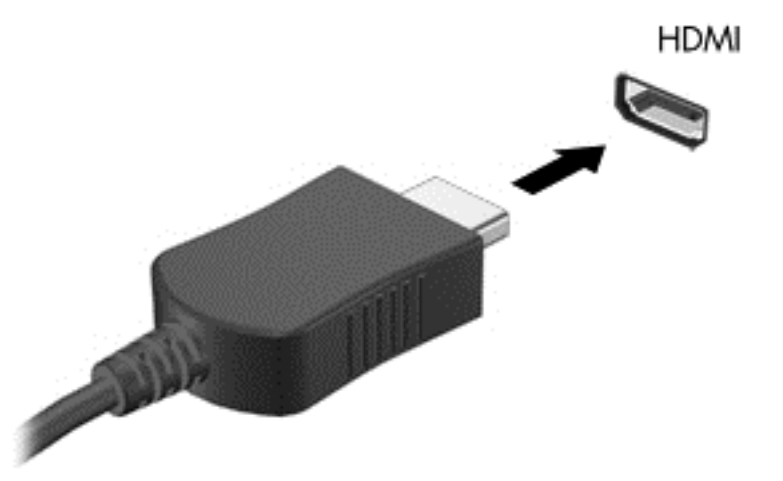

- **2.** Підключіть інший кінець кабелю до телевізора або монітора високої чіткості.
- **3.** Натискайте клавішу f4 для переключення між 4 станами відображення екранного зображення:
	- **Тільки екран ПК:** перегляд зображення лише на екрані комп'ютера.
	- **Дублювання:** перегляд зображення з екрана комп'ютера *одночасно* на комп'ютері та зовнішньому пристрої.
	- **Розширення:** перегляд розширеного зображення *одночасно* на екранах комп'ютера й зовнішнього пристрою.
	- **Тільки додатковий екран:** перегляд зображення з екрана комп'ютера лише на зовнішньому пристрої.

Стан відображення екранного зображення змінюється з кожним натисканням клавіші f4.

**[ <u>2</u>22 ПРИМІТКА.** Щоб отримати найкращі результати (особливо якщо вибрано режим «Розширення»відкоригуйте роздільну здатність екрана зовнішнього пристрою, виконавши наведені нижче дії. На початковому екрані введіть панель управления та виберіть **Панель управления** (Панель керування) зі списку застосунків. Виберіть **Оформление и персонализация** (Оформлення та персоналізація). На вкладці **Дисплей** виберіть **Настройка разрешения экрана** (Настроїти роздільну здатність екрана).

#### **Щоб налаштувати аудіофункції HDMI, виконайте наведені нижче дії.**

HDMI — це єдиний відеоінтерфейс, який підтримує відео *та аудіо* високої чіткості. Підключивши телевізор із високою чіткістю зображення до комп'ютера, можна ввімкнути аудіо високої чіткості, виконавши наведені нижче дії.

- **1.** З робочого столу Windows клацніть правою кнопкою миші піктограму **Динамики** (Динаміки) в області сповіщень праворуч на панелі завдань, а потім виберіть **Устройства воспроизведения** (Пристрої відтворення).
- **2.** На вкладці «Воспроизведение» (Відтворення) виберіть назву пристрою цифрового виходу.
- **3.** Натисніть **По умолчанию** (Установити за промовчанням), а потім **OК**.

Щоб аудіопотік відтворювався через динаміки комп'ютера, виконайте наведені нижче дії.

- **1.** На робочому столі Windows правою кнопкою миші натисніть піктограму **Динамики** (Динаміки) в області сповіщень справа на панелі завдань, після чого виберіть **Устройства воспроизведения** (Пристрої відтворення).
- **2.** На вкладці відтворення виберіть пункт **Динамики** (Динаміки).
- **3.** Натисніть **По умолчанию** (Установити за промовчанням), а потім **OК**.

#### **Підключення цифрового пристрою відображення**

Порт Mini DisplayPort використовується для підключення цифрового пристрою відображення, наприклад високоякісного монітора або проектора (кабель не входить до комплекту поставки). Порт DisplayPort більш продуктивний, ніж порт зовнішнього монітора VGA, і забезпечує краще цифрове підключення.

**1.** Підключіть рознім Mini DisplayPort кабелю до відповідного порту на комп'ютері.

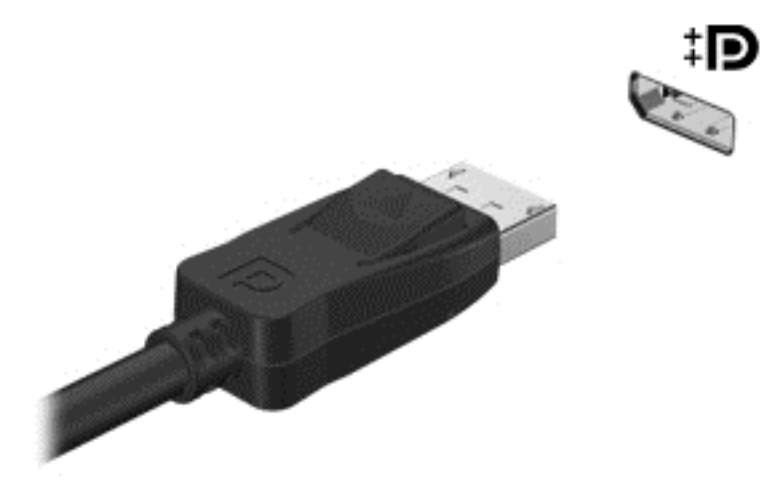

- **2.** Підключіть інший кінець кабелю до цифрового пристрою відображення.
- **3.** Натискайте клавішу f4 для переключення між 4 варіантами екранного зображення на комп'ютері:
	- **Только экран ПК** (Тільки екран ПК): перегляд зображення на екрані комп'ютера.
	- **Дублирование** (Дублювання): перегляд зображення з екрана комп'ютера *одночасно* на комп'ютері та зовнішньому пристрої.
	- **Расширение** (Розширення): перегляд розширеного зображення з екрана комп'ютера *одночасно* на екранах комп'ютера та зовнішнього пристрою.
	- **Только вторичный экран** (Тільки додатковий екран): перегляд зображення з екрана лише на зовнішньому пристрої.

Стан відображення екранного зображення змінюється з кожним натисканням клавіші f4.

**ПРИМІТКА.** Рекомендовано відрегулювати роздільну здатність екрана зовнішнього пристрою, особливо якщо вибрано режим «Розширення». На початковому екрані введіть панель управления та виберіть **Панель управления** (Панель керування) зі списку застосунків. Виберіть **Оформление и персонализация** (Оформлення та персоналізація). На вкладці **Дисплей** виберіть **Настройка разрешения экрана** (Настроїти роздільну здатність екрана).

# **Перегляд медіа-вмісту на дисплеї з високою роздільною здатністю (лише в деяких моделях)**

Комп'ютер має приголомшливий дисплей з високою роздільною здатністю Full High Definition (FHD) або Quad High Definition (QHD), який посилює враження від перегляду фільмів, ігор і навіть повсякденних завдань в абсолютно новому світлі.

Якщо ваш комп'ютер має дисплей з високою роздільною здатністю, ви можете налаштувати параметри відображення для роботи в старому програмному забезпеченні, яке не підтримує високу роздільну здатність.

- Якщо текст в застосунках занадто малий, спробуйте збільшити масштаб.
- На веб-сторінках натисніть ctrl + / -, щоб збільшити чи зменшити масштаб.

**ПОРАДА.** Якщо це не працює, перейдіть в параметри відображення панелі керування і виберіть низьку роздільну здатність при роботі в старому програмному забезпеченні, або натисніть правою кнопкою миші на робочому столі Windows і виберіть **Разрешение экрана** (Роздільна здатність екрана).

# **5 Переміщення екраном**

Переміщуватись екраном можна кількома способами:

- Жести
- Клавіатура та миша
- Голосова навігація

Жести використовуються на сенсорній панелі комп'ютера або на сенсорному екрані.

**ПРИМІТКА.** Зовнішню USB-мишу (не входить до комплекту поставки) можна підключити до одного з USB-портів комп'ютера.

На вашому комп'ютері для виконання найпоширеніших операцій передбачено спеціальні функціональні клавіші або клавіші швидкого виклику команд.

# **Використання сенсорної панелі та жестів**

Велика сенсорна панель дає змогу переміщатися по екрану комп'ютера і керувати курсором за допомогою простих рухів пальцями. Можна самостійно вибрати параметри використання жестів, налаштування кнопок, швидкості натискання й вигляду курсора. Крім того, ви можете переглянути демонстрації жестів сенсорної панелі.

На початковому екрані введіть панель управления, виберіть **Панель управления** (Панель керування), а потім — **Оборудование и звук** (Устаткування та звук). У розділі **Устройства и принтеры** (Пристрої та принтери) виберіть **Мышь** (Миша).

**ПОРАДА.** Ліву та праву кнопки сенсорної панелі можна використовувати як відповідні кнопки зовнішньої миші.

**ПРИМІТКА.** Деякі маніпуляції в певних застосунках не підтримуються.

### **Вибір і відкриття**

Щоб вибрати елемент на екрані, скористайтеся функцією дотику на сенсорній панелі.

Наведіть курсор на елемент, що знаходиться на екрані, і торкніться пальцем в зоні сенсорної панелі. Двічі торкніться елемента, щоб відкрити його.

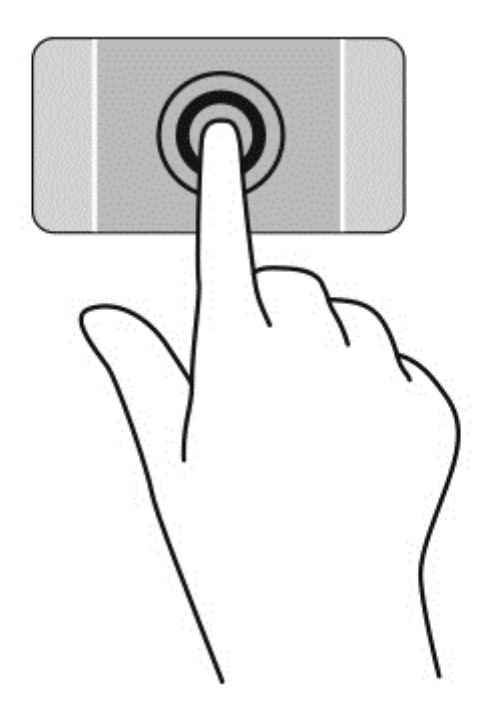

### **Прокручування**

Прокручування використовується для переміщення сторінкою або зображенням угору, униз чи у сторони.

● Покладіть на зону сенсорної панелі два трохи розведені пальці, а потім пересувайте їх вгору, вниз, ліворуч чи праворуч.

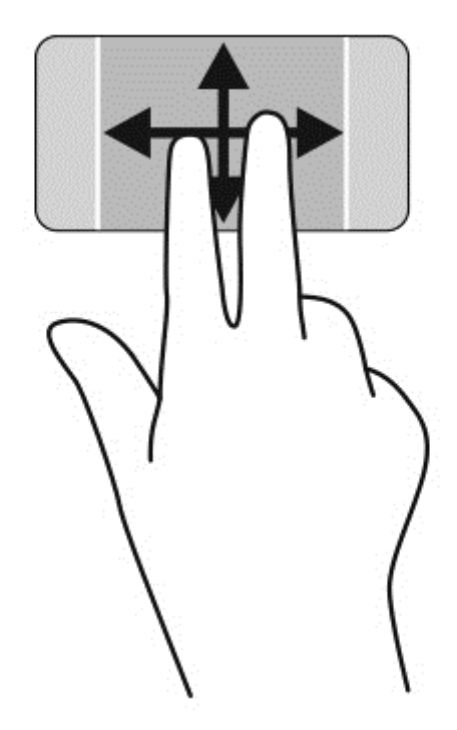

## **Зведення/масштабування**

Зводячи або розводячи пальці, можна зменшувати чи збільшувати зображення або текст.

- Щоб зменшити масштаб, покладіть два розведені пальці на зону сенсорної панелі, а потім зведіть їх.
- Щоб збільшити масштаб, покладіть два пальці поруч на зону сенсорної панелі, а потім розведіть їх.

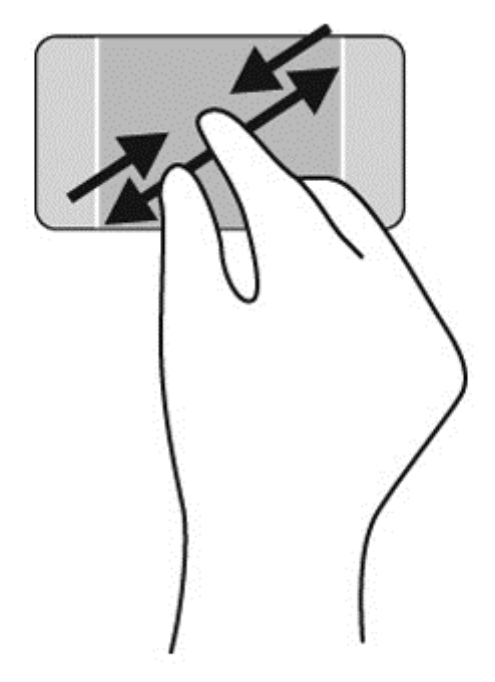

### **Клацання правою кнопкою**

Торкання двома пальцями дозволяє вибирати пункти меню для об'єкта на екрані.

- **ПРИМІТКА.** Торкання двома пальцями виконує ті ж функції, що і натискання правої кнопки миші.
	- Розташуйте два пальці в зоні сенсорної панелі і торкніться її, щоб відкрити меню параметрів для вибраного об'єкта.

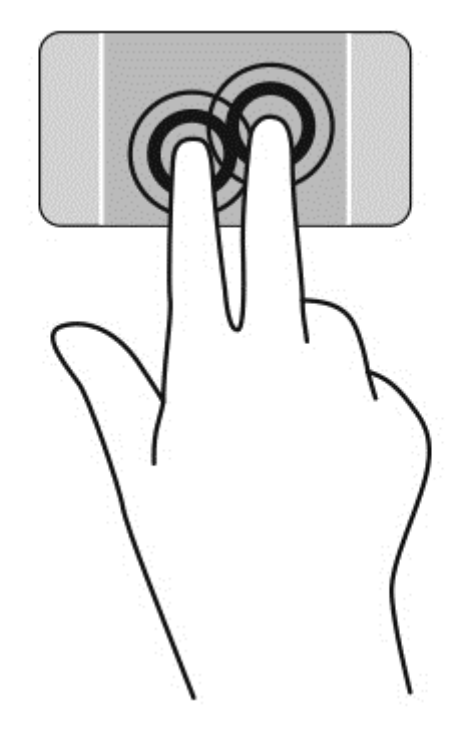

### **Повертання**

Виконується повертання елементів, наприклад фотографій.

Наведіть курсор на об'єкт і розмістіть вказівний палець лівої руки в зоні сенсорної панелі. За допомогою правої руки зробіть обертальний рух пальцем із позиції «12 годин» у позицію «3 години». Щоб скасувати обертання, проведіть вказівним пальцем руки у зворотному напрямку (від 3 до 12 години).

**ПРИМІТКА.** Цей жест призначений для застосунків, у яких можна маніпулювати об'єктом або зображенням. Повертання працює не в усіх застосунках.

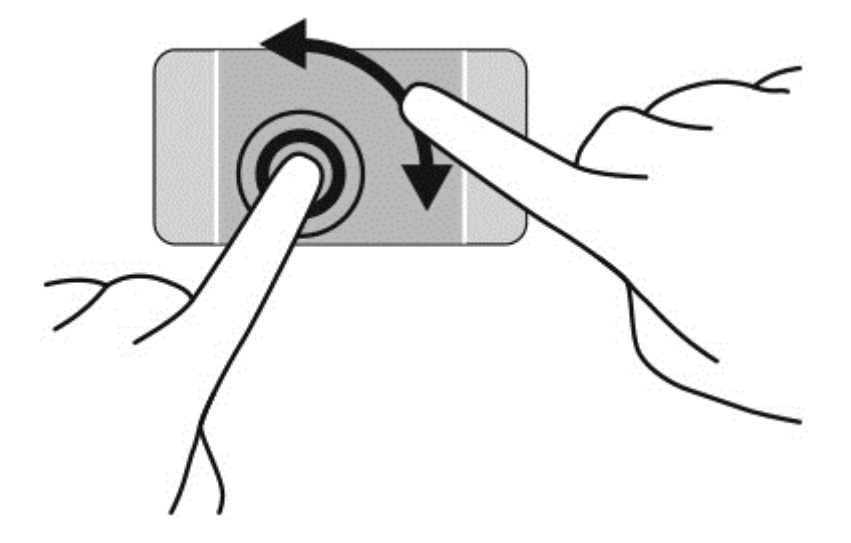

# **Переміщення**

Переміщення дозволяє швидко переміщуватись екранами або прокручувати документи.

Розташуйте три пальці в зоні сенсорної панелі та легкими швидкими рухами ліворуч або праворуч гортайте об'єкти.

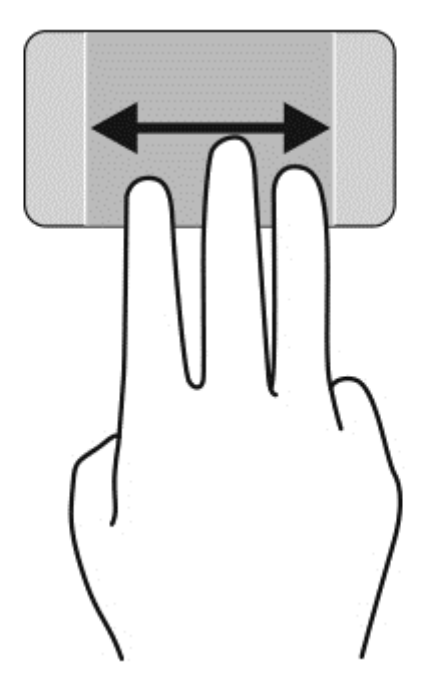

### **Закриття застосунку**

● Легко натисніть трьома пальцями на верхню частину зони сенсорної панелі і проведіть вниз до закриття застосунку.

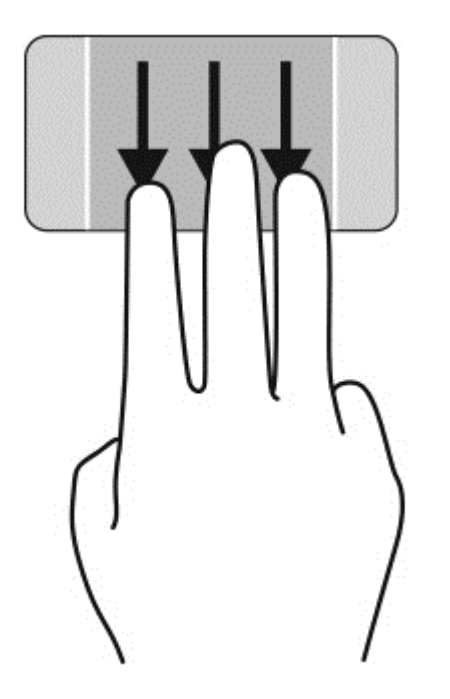

### **Жести проведення від країв**

За допомогою жестів проведення від країв можна змінювати налаштування, шукати або використовувати застосунки та ін.

#### **Відображення та вибір ключової кнопки**

Ключові кнопки дозволяють виконувати пошук, обмінюватися матеріалами, запускати застосунки, отримувати доступ до пристроїв або змінювати параметри.

**1.** Щоб відобразити ключові кнопки, натисніть пальцем в середині правої зони управління.

**2.** Проведіть вгору або вниз, щоб прокрутити ключові кнопки, і виберіть ту, якою хочете скористатися.

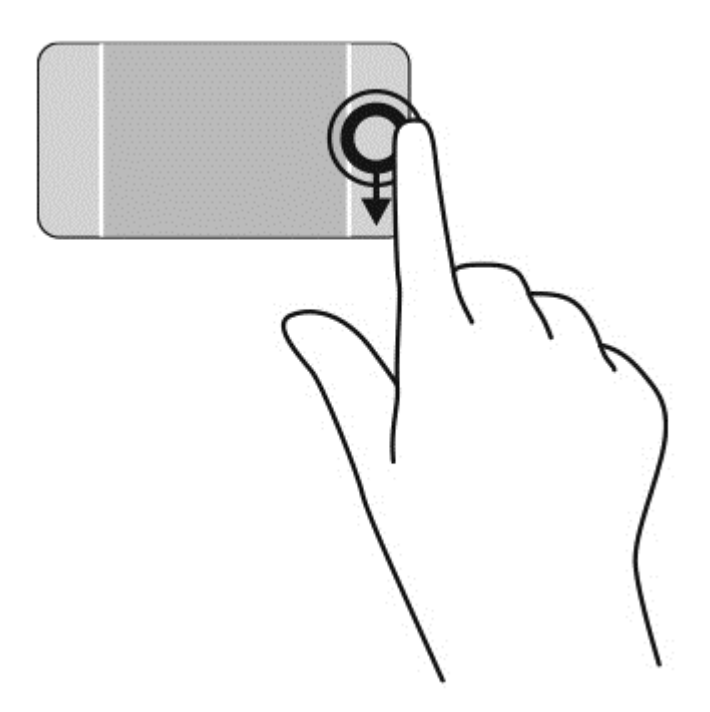

#### **Відображення та вибір відкритих застосунків**

- **1.** Щоб відобразити відкриті застосунки, натисніть пальцем в середині лівої зони управління.
- **2.** Проведіть вгору або вниз, щоб прокрутити відкриті застосунки, і виберіть той, яким хочете скористатися.

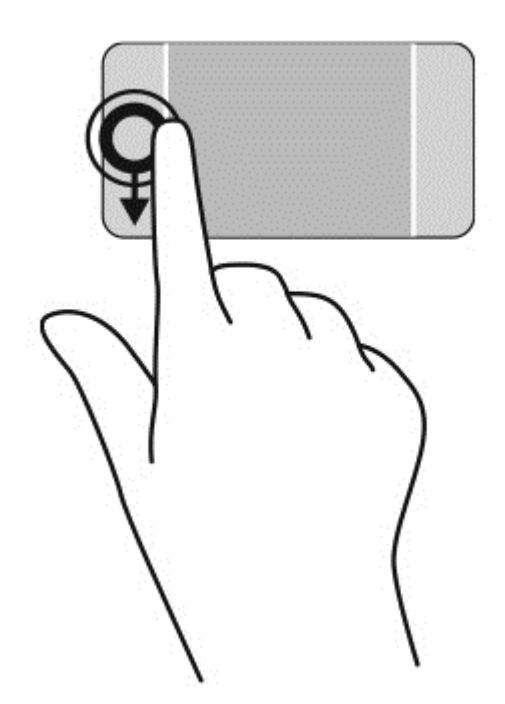

#### **Відображення піктограми Настроювання**

Проведення від верхнього краю дозволяє відобразити піктограму **Настроювання** в нижній частині початкового екрана. Настроювання дозволяє переміщати, змінювати розмір, закріпляти і відкріпляти застосунки.

**Прив ВАЖЛИВО.** Функції жестів проведення від верхнього краю під час використання різних програм можуть відрізнятися.

● Щоб відобразити піктограму **Налаштування**, легко проведіть пальцем від верхнього краю зони сенсорної панелі.

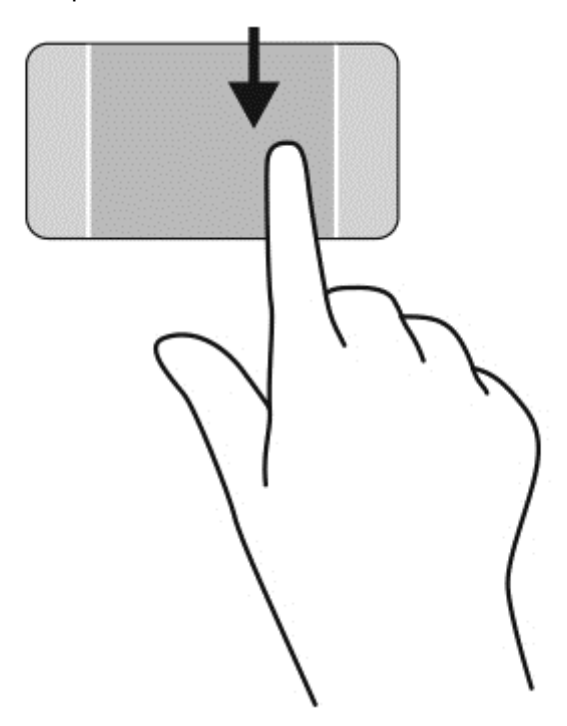

#### **Перехід між відкритими застосунками**

Проведення від лівого краю надає доступ до нещодавно відкритих застосунків, і таким чином дає змогу швидко переходити від одного застосунку до іншого.

Легко проведіть пальцем від лівого краю сенсорної панелі.

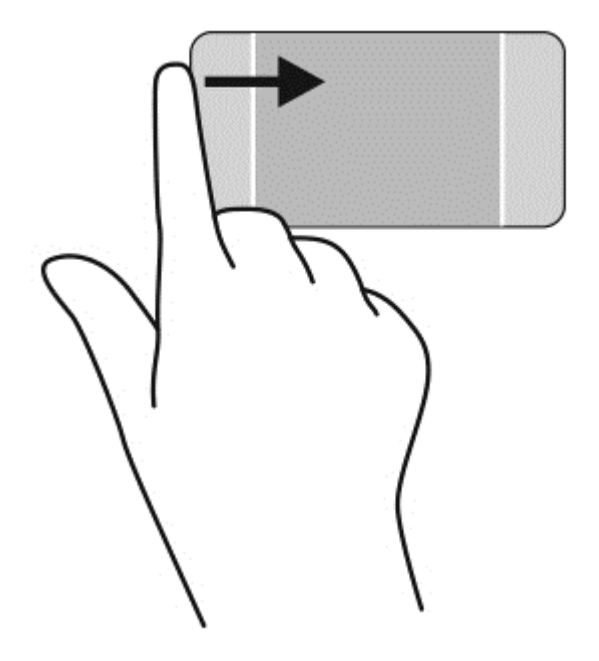

# **Використання жестів на сенсорному екрані**

Ваш комп'ютер із сенсорним екраном дає змогу керувати елементами на екрані за допомогою пальців.

 $\frac{1}{2}$  **ПОРАДА**. На комп'ютерах із сенсорним екраном можна виконувати жести на екрані чи сенсорній панелі. Також дії на екрані можна виконувати за допомогою клавіатури чи миші.

### **Вибір**

Щоб вибрати елемент на екрані, скористайтеся функцією дотику.

Одним пальцем торкніться об'єкта на екрані. Двічі торкніться елемента, щоб відкрити його.

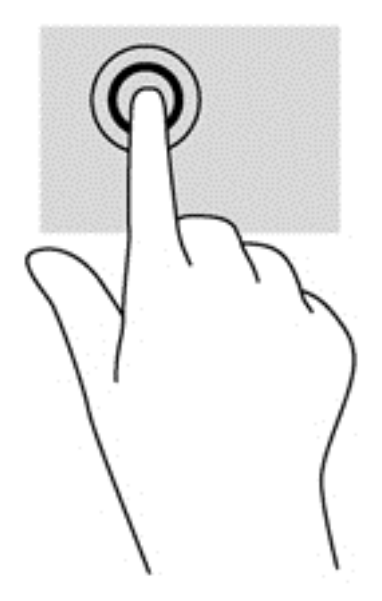

### **Прокручування та переміщення об'єктів**

Проведення одним пальцем зазвичай використовується для прокручування списків і сторінок, але його можна використовувати також для інших дій (наприклад, для переміщення об'єкта).

- Щоб переміститись екраном, злегка проведіть одним пальцем уздовж екрана в потрібному напрямку.
- **ПРИМІТКА.** Коли на початковому екрані відображається багато застосунків, можна провести пальцем, щоб перемістити екран ліворуч або праворуч.
- Щоб перемістити об'єкт, натисніть і утримуйте його та переміщуйте в потрібному напрямку.

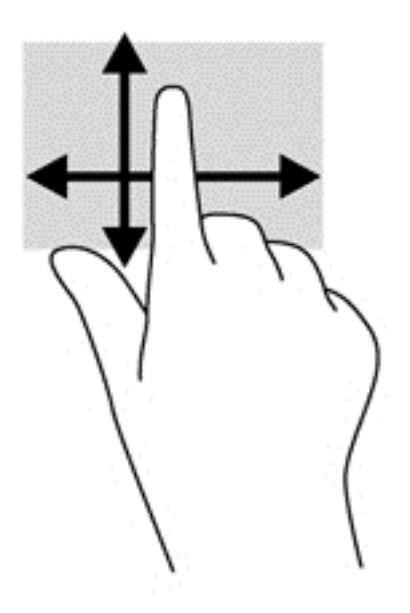

## **Зведення/масштабування**

Зводячи або розводячи пальці, можна масштабувати зображення чи текст.

- Щоб зменшити масштаб, покладіть два пальці на відстані один від одного на дисплеї, а потім зведіть їх.
- Щоб збільшити масштаб, покладіть два пальці поруч на дисплеї, а потім розведіть їх.

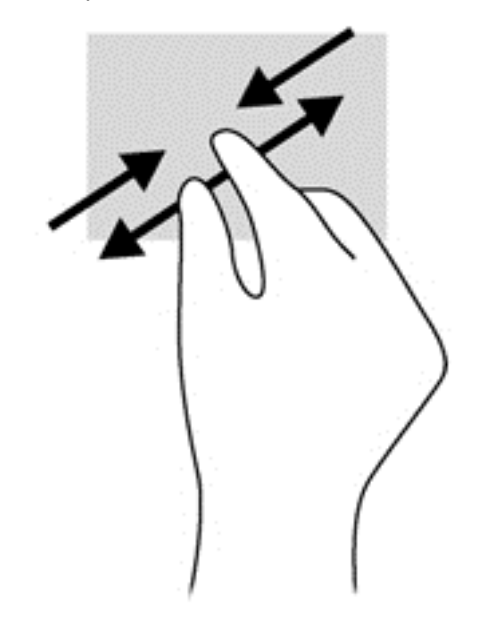

### **Повертання**

Виконується повертання елементів, наприклад фотографій.

Розмістіть указівний палець лівої руки на об'єкті, який слід повернути. Потім правою рукою поверніть указівний палець із положення «12 годин» у положення «3 години». Щоб скасувати обертання, проведіть вказівним пальцем руки у зворотному напрямку (від 3 до 12 години).

**ПРИМІТКА.** Цей жест призначений для застосунків, у яких можна маніпулювати об'єктом або зображенням. Повертання працює не в усіх застосунках.

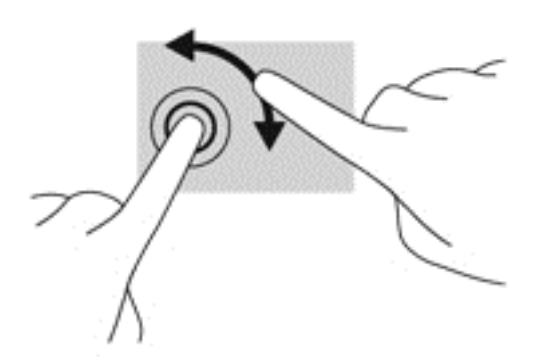

# **Жести проведення від країв**

За допомогою проведення від краю можна виконувати такі завдання, як змінення налаштувань або знаходження чи використання застосунків.

#### **Відображення ключових кнопок**

Жест проведення від правого краю відкриває доступ до ключових кнопок, які дозволяють виконувати пошук, обмінюватися матеріалами, запускати застосунки, отримувати доступ до пристроїв або змінювати параметри.

• Щоб відобразити ключові кнопки, легко проведіть пальцем від правого краю до центру екрана.

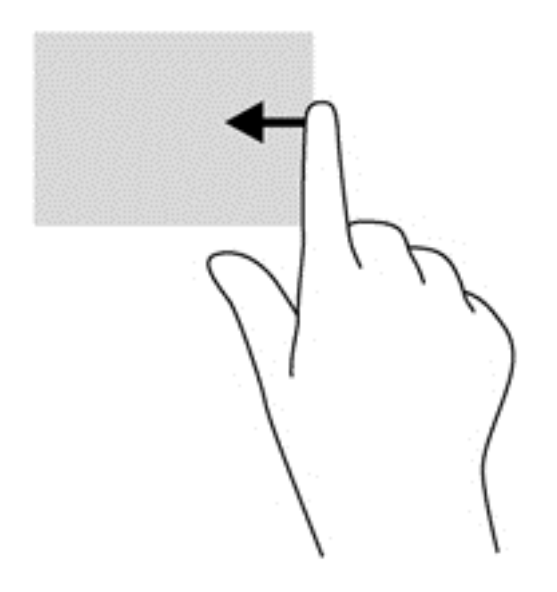

#### **Доступ до відкритих застосунків**

За допомогою жесту проведення від лівого краю можна відобразити всі відкриті застосунки, щоб швидко переключатися між ними.

● Щоб переходити між застосунками, легко проведіть пальцем від лівого краю до центру екрана. Щоб відобразити всі відкриті застосунки, не відриваючи пальця, проведіть ним назад до лівого краю.

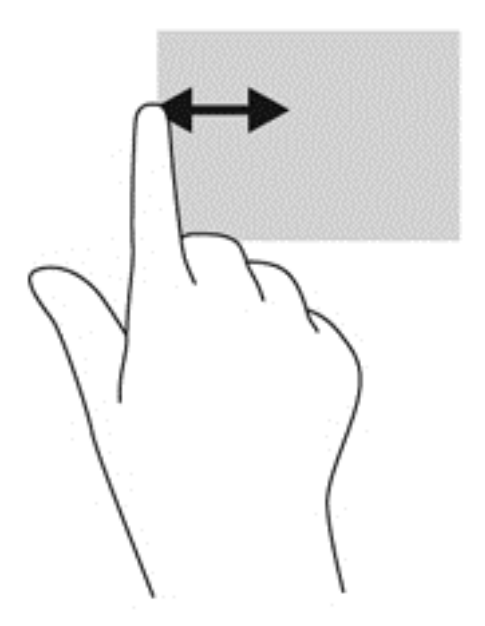

#### **Відображення піктограми Настроювання**

Проведення від верхнього або нижнього краю дозволяє відобразити піктограму **Настроювання** на початковому екрані. Настроювання дозволяє налаштувати початковий екран.

**▲** На початковому екрані легко проведіть пальцем від верхнього або нижнього краю дисплея до центру екрана.

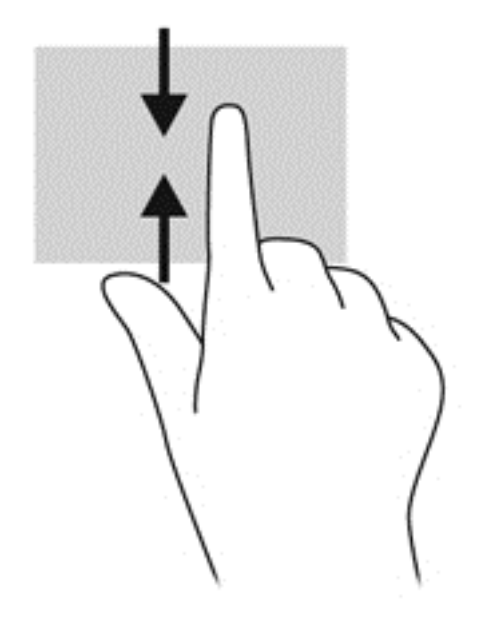

# **Використання клавіатури та миші**

За допомогою клавіатури та миші можна вводити текст, вибирати елементи, виконувати прокручування, а також інші дії, що й за допомогою жестів. Також для виконання певних функцій можна використовувати функціональні клавіші та клавіші швидкого виклику команд.

 $\partial \hat{X}$  **ПОРАДА**. За допомогою клавіші Windows **на кла**віатурі можна швидко повернутися до

початкового екрана з будь-якого вікна або застосунку. Повторне натиснення клавіші Windows поверне вас до останнього відкритого застосунку.

**ПРИМІТКА**. Залежно від країни або регіону, клавіші та функції клавіатури на комп'ютері можуть відрізнятись від розглянутих у цьому розділі.

#### **Використання клавіш**

На вашому комп'ютері передбачено різні способи швидкого доступу до інформації та виконання дій при використанні певних клавіш і їх комбінацій.

#### **Використання клавіш операцій**

Клавіші операцій виконують відповідні їм функції. На піктограмах клавіш f1–f12 відображено функції, призначені цим клавішам.

Щоб застосувати функцію, призначену клавіші операцій, натисніть і утримуйте цю клавішу.

Роботу клавіш операцій увімкнуто в заводських налаштуваннях. Цю функцію можна вимкнути в утиліті Setup Utility (BIOS). Інструкції з відкривання утиліти Setup Utility (BIOS) див. у розділі

#### Використання утиліти Setup Utility (BIOS) і [HP PC Hardware Diagnostics \(UEFI\)](#page-76-0) на сторінці 67, а потім дотримуйтеся вказівок, наведених у нижній частині екрана.

Щоб застосувати функціональну клавішу після того, як її було вимкнено, потрібно натиснути клавішу fn разом із відповідною функціональною клавішею.

**ПОПЕРЕДЖЕННЯ.** Зміни в програмі Setup Utility потрібно вносити дуже обережно. Помилки можуть призвести до несправності комп'ютера.

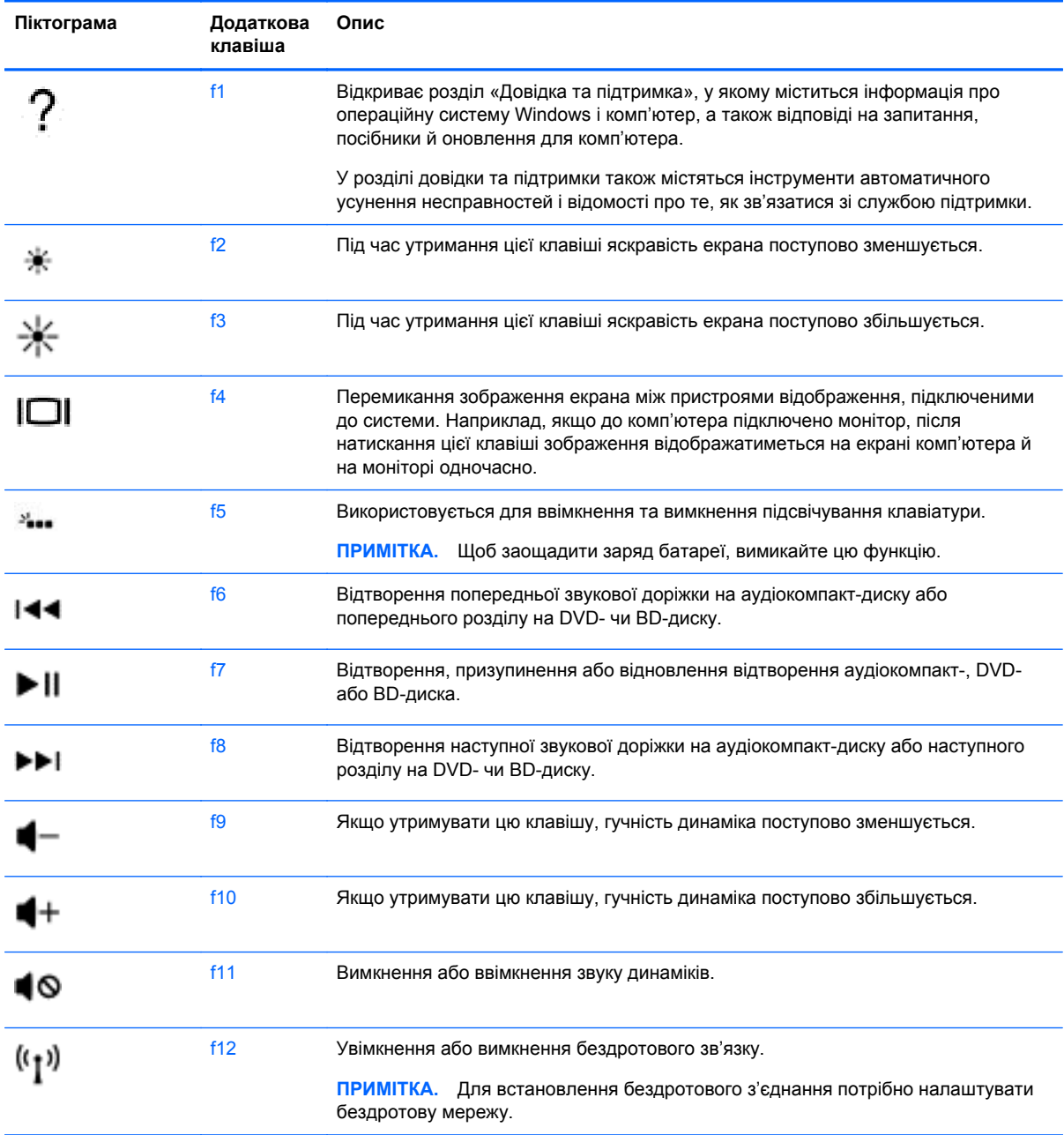

#### **Використання «гарячих» клавіш**

Гаряча клавіша — це комбінація клавіш fn і клавіші esc або б.

Щоб скористатися «гарячими» клавішами, виконайте наведені нижче дії.

**▲** Натисніть і швидко відпустіть клавішу fn, а потім другу клавішу з комбінації.

# **Використання голосової навігації**

Використовуйте свій голос, щоб створювати і редагувати документи та електронні листи, запускати застосунки, відкривати файли, виконувати пошук в Інтернеті і розміщувати повідомлення на веб-сайтах соціальних мереж. За допомогою програмного забезпечення Dragon для розпізнавання голосу і вбудованого мікрофона на вашому комп'ютері можна швидко і легко зберігати свої думки та ідеї.

На вашому комп'ютері встановлено ПЗ Dragon Notes або Dragon Assistant. Щоб дізнатися, яка версія встановлена на комп'ютері, див. Інформація про програмне [забезпечення](#page-14-0) на сторінці 5.

Запуск програмного забезпечення голосової навігації:

- **1.** На початковому екрані введіть dragon і виберіть **Dragon Notes** або **Dragon Assistant**.
- **2.** Щоб встановити і почати роботу з голосовою навігацією, дотримуйтеся вказівок на екрані.

# **Основні задачі Windows**

Для виконання повсякденних задач Windows скористайтесь наданою в цьому розділі інформацією.

#### **Відображення кнопки «Пуск»**

Щоб швидко повернутися до початкового екрана з будь-якого застосунку або вікна:

- $\frac{1}{2}$  **ПОРАДА**. Повторно натисніть кнопку «Пуск» або клавішу Windows, щоб повернутись до останнього відкритого застосунку.
	- **▲** Перемістіть курсор в лівий нижній кут початкового екрана або робочого стола Windows або натисніть на лівий нижній кут зони управління сенсорної панелі, а потім клацніть кнопку

«Пуск» .

— або —

Натисніть клавішу Windows **на клавіатурі.** 

### **Відображення меню «Пуск»**

Меню «Пуск» забезпечує швидкий доступ до часто використовуваних функцій, таких як панель керування, області панелі керування, файловий провідник, пошук, завершення роботи і робочий стіл.

- **▲** Для відображення меню «Пуск» перемістить курсор в лівий нижній кут початкового екрана або робочого стола Windows, натисніть правою кнопкою миші кнопку «Пуск», щоб відкрити меню «Пуск», а потім виберіть один з наступних елементів:
- **Программы и компоненты** (Програми та засоби) видалення або зміна програм на комп'ютері.
- **Центр мобильности** (Центр підтримки портативних ПК) налаштування часто використовуваних параметрів портативного ПК.
- **Электропитание** (Електроживлення) економія енергії або забезпечення максимальної продуктивності.
- **Просмотр событий** (Перегляд подій) перегляд журналів подій.
- **Система** (Система) перегляд інформації про комп'ютер і зміна параметрів.
- **Диспетчер устройств** (Диспетчер пристроїв) перегляд та оновлення драйвера пристрою.
- **Сетевые подключения** (Мережні підключення) перевірка стана мережі, зміна налаштувань і настройка параметрів для спільного використання файлів і принтерів.
- **Управление дисками** (Керування дисками) керування жорсткими дисками на комп'ютері.
- **Управление компьютером** (Керування комп'ютером) доступ до системних інструментів.
- **Windows PowerShell (колишній командний рядок)** відкриття оболонки командного рядка та середовища сценаріїв.
- **Windows PowerShell (Admin)** відкриття середовища оболонки командного рядка, яке використовується адміністраторами для віддаленого управління комп'ютером.
- **Диспетчер задач** (Диспетчер завдань) перегляд і завершення запущених процесів.
- **Панель управления** (Панель керування) налаштування параметрів комп'ютера.
- **Проводник** (Файловий провідник) перегляд та управління файлами і папками на комп'ютері.
- **Поиск** (Пошук) пошук застосунків, файлів або папок на комп'ютері чи в Інтернеті.
- **Выполнить** (Виконати) відкриття файла, папки, застосунка або веб-сайта.
- **Завершение работы** (Завершити роботу) вимкнення комп'ютера.
- **Рабочий стол** (Робочий стіл) відкриття робочого столу Windows.

#### **Відображення всіх застосунків**

**▲** На початковому екрані переміщайте курсор, поки в лівому нижньому куті не з'явиться стрілка, виберіть її.

#### **Відкривання застосунків**

**▲** Використовуючи сенсорну панель або сенсорний екран, виберіть застосунок на початковому екрані, наприклад пошту, календар, Internet Explorer, камеру або фотографії.

#### **Відображення відкритих застосунків**

Якщо наразі відкрито один або кілька застосунків, можна відобразити всі відкриті.

**▲** Щоб відобразити відкриті застосунки, натисніть пальцем в середині лівої зони управління.

#### **Закривання відкритих застосунків**

**▲** Легко натисніть трьома пальцями на верхню частину зони сенсорної панелі і проведіть вниз до закриття застосунку.

#### **Переключення між відкритими застосунками**

Якщо наразі відкрито один або кілька застосунків, можна швидко переміщуватися між ними.

**▲** Для переходу між відкритими застосунками проведіть пальцем від лівого краю сенсорної панелі або сенсорного екрана.

#### **Відкривання робочого столу Windows і повернення до початкового екрана**

Застосунок робочого столу на початковому екрані відкриває робочий стіл Windows. Це дає змогу використовувати традиційні програми.

**▲** На початковому екрані виберіть застосунок **Рабочий стол** (Робочий стіл).

#### **Відображення ключових кнопок**

Щоб виконувати наведені нижче дії, необхідно відобразити п'ять ключових кнопок праворуч на екрані:

- **Поиск** (Пошук) пошук застосунків, параметрів або файлів на комп'ютері чи в Інтернеті.
- **Общий доступ** (Спільний доступ) надсилання посилань, фотографій та інших матеріалів друзям чи опублікування їх у соціальних мережах без виходу із застосунку, що використовується.
- **Пуск (Пуск)** використовується для повернення до початкового екрану з відкритого застосунку або робочого столу.
- **Устройства** (Пристрої) надсилання файлів на принтери й інші пристрої або передавання фільмів на телевізори.
- **Параметры** (Параметри) вимкнення комп'ютера, змінення рівня гучності та встановлення налаштувань облікового запису.
- **▲** Щоб відобразити ключові кнопки, натисніть пальцем в середині правої зони управління.

### **Пошук застосунків, параметрів або файлів**

Функція пошуку дозволяє виконати пошук застосунків, параметрів або файлів.

- **1.** На початковому екрані почніть вводити назву застосунку, параметра чи файлу. Відразу після цього відобразиться екран пошуку.
- **2.** Якщо елемент пошуку не вказано, виберіть **Параметры** (Параметри) або **Файлы** (Файли) і потрібний елемент зі списку відображених.

#### **Переміщення застосунку**

**▲** Виберіть застосунок і, утримуючи його, перетягніть в іншу область на початковому екрані.

#### **Створення групи застосунків**

**▲** Перетягуйте застосунки в групи, щоб упорядкувати початковий екран відповідно до своїх уподобань.

Щоб назвати групу, виберіть піктограму мінус **-** в нижньому правому куті початкового екрану, далі **Настройка** (Настроювання), далі **Назвать группу** (Надати групі ім'я), а потім введіть ім'я для групи.

#### **Відкріплення застосунку від початкового екрана**

**▲** Натисніть правою кнопкою застосунок і виберіть **Открепить от начального экрана** (Відкріпити від початкового екрана).

#### **Змінення розміру застосунку**

- **1.** На початковому екрані натисніть правою кнопкою застосунок, виберіть **Изменить размер (Змінити розмір)** в нижній частині екрана, а потім виберіть **Крупный (Великий)**, **Широкий (Широкий)**, **Средний (Середній)** або **Мелкий (Малий)**.
- **2.** Щоб повернути початковий розмір застосунку, натисніть правою кнопкою застосунок, виберіть **Изменить размер (Змінити розмір)** в нижній частині екрана, а потім виберіть **Крупный (Великий)**, **Широкий (Широкий)**, **Средний (Середній)** або **Мелкий (Малий)**.

#### **Друкування**

**▲** На початковому екрані введіть печать, виберіть **Параметры устройства** (Параметри пристрою), а потім вкажіть принтер.

#### **Збереження та впорядкування вподобань**

Команда Зберегти відображається в кожному застосунку Windows.

**▲** Щоб зберегти файл або застосунок, виберіть **Файл** (Файл) у верхньому меню, далі виберіть **Сохранить** (Зберегти) і вкажіть розташування в папці Мої документи або на робочому столі.

#### **Завантаження застосунків із Магазину Windows**

Магазин Windows пропонує багато застосунків, які можна завантажити та додати до початкового екрана.

**ПРИМІТКА.** Підключення до Інтернету можливе тільки після підключення до безпроводової мережі. Див. розділ [Підключення](#page-24-0) до мережі на сторінці 15.

**▲** На початковому екрані виберіть **Магазин**, після чого натисніть необхідний застосунок. Почнеться завантаження, а згодом і встановлення. Коли встановлення буде виконано, застосунок відобразиться на початковому екрані.

#### **Блокування комп'ютера**

Щоб заблокувати комп'ютер або вийти із Windows, виконайте наступні дії:

**▲** На початковому екрані виберіть зображення свого облікового запису користувача у правому верхньому куті екрана, а потім натисніть **Блокировка** (Блокувати) або **Выйти** (Вийти).

#### **Використання сполучення клавіш для Windows**

В ОС Windows передбачено кілька сполучень клавіш для швидкого виконання певних дій. Для

виконання дії необхідно натиснути клавішу з логотипом Windows **одночасно з клавішею з** 

таблиці.

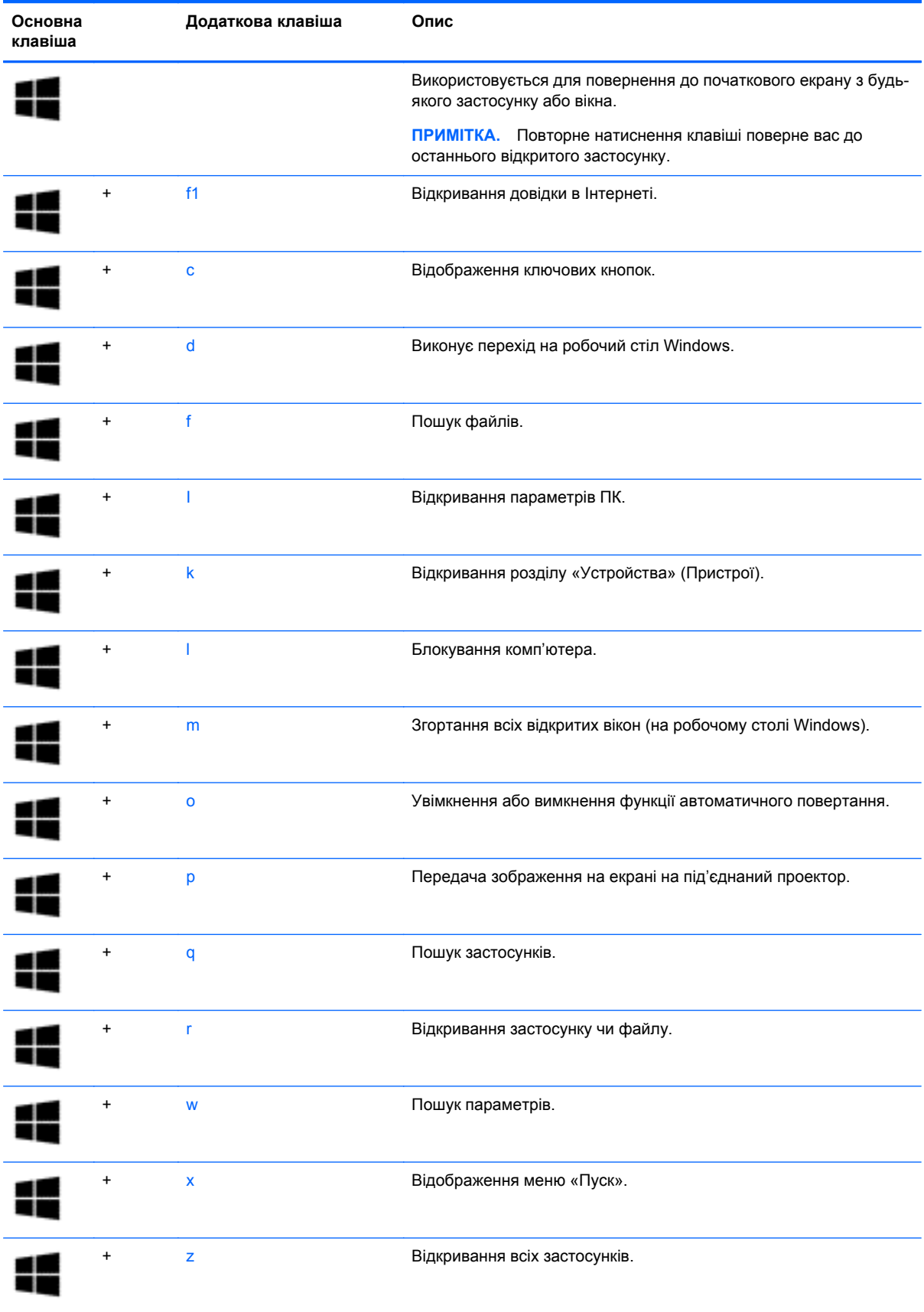

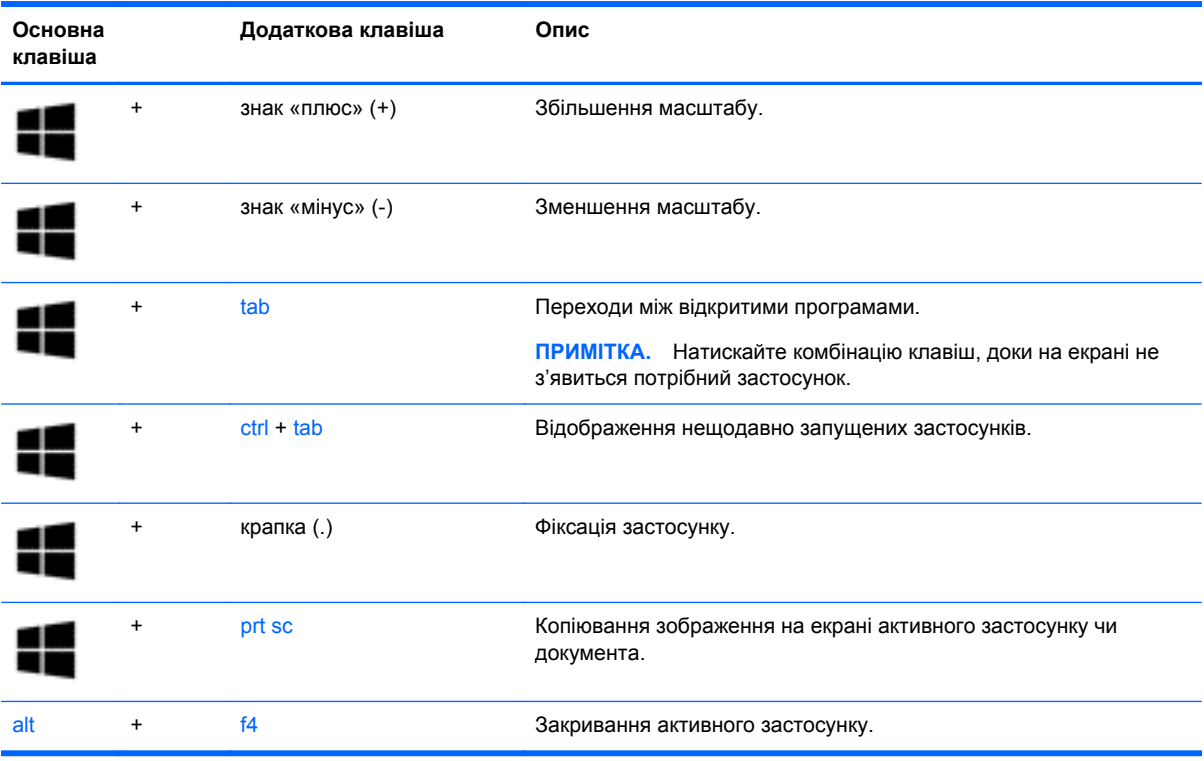

Додаткову інформацію про сполучення клавіш Windows див. у розділі **Справка и поддержка** (Довідка та підтримка). На початковому екрані введіть справка (довідка) і виберіть елемент **Справка и поддержка** (Довідка та технічна підтримка).

# **6 Керування живленням**

Комп'ютер може працювати від батареї або за рахунок підключення до зовнішнього джерела живлення. Якщо комп'ютер працює лише від батареї, а до зовнішнього джерела змінного струму, яке потрібне для заряджання батареї, немає доступу, слід перевіряти рівень заряду батареї та заощаджувати його. У комп'ютері передбачено підтримку оптимальної схеми живлення, яка дозволяє контролювати використання та збереження заряду. Вона допоможе налаштувати оптимальну роботу комп'ютера й заощадити заряд батареї.

# **Перехід у сплячий режим і режим глибокого сну**

ОС Windows підтримує два стани енергозбереження: сплячий режим і режим глибокого сну.

- Сплячий режим автоматично активується після періоду неактивності під час живлення від батареї або від зовнішнього джерела. Результати вашої роботи зберігаються в пам'яті, щоб ви могли швидко відновити перервану роботу.
- Режим глибокого сну автоматично активується, якщо заряд батареї досягає критичного рівня. Коли комп'ютер переходить у режим глибокого сну, результати роботи зберігаються у відповідному файлі, а комп'ютер вимикається.

**[ <u>2</u>222 ПРИМІТКА.** Ви можете вручну перейти в режим глибокого сну або сну. Див. розділи Перехід у [сплячий](#page-60-0) режим і вихід із нього вручну на сторінці 51 і [Перехід](#page-60-0) у режим [глибокого](#page-60-0) сну та вихід із нього вручну (лише в деяких моделях) на сторінці 51.

**ПОПЕРЕДЖЕННЯ.** Щоб зменшити ризик можливого зниження якості відтворення аудіо- та відеофайлів, втрати інформації або функціональних можливостей відтворення аудіо чи відео, не активуйте режим сну під час виконання операцій зчитування з диска чи зовнішньої карткиносія або запису на ці пристрої.

**[ 22] ПРИМІТКА** Коли комп'ютер перебуває в режимі глибокого сну чи сплячому режимі, неможливо встановити жодні підключення до мережі або скористатися будь-якими функціями комп'ютера.

### **Технологія Intel Rapid Start Technology (лише в деяких моделях)**

Для вибраних моделей функцію Intel Rapid Start Technology (RST) увімкнено за промовчанням. Функція Rapid Start Technology надає можливість швидко виводити комп'ютер із неактивного стану.

Вона керує параметрами енергозбереження наведеним нижче способом.

- Режим сну за допомогою функції Rapid Start Technology можна вибрати режим сну. Щоб вимкнути сплячий режим, натисніть будь-яку клавішу, активуйте сенсорну панель або натисніть і швидко відпустіть кнопку живлення.
- Режим глибокого сну: функція Rapid Start Technology переводить комп'ютер зі сплячого режиму в режим глибокого сну після періоду бездіяльності або коли рівень заряду батареї знижується до критичного рівня. Після активації режиму глибокого сну для відновлення роботи натисніть кнопку живлення.

<span id="page-60-0"></span> $\frac{2000}{2000}$  ПРИМІТКА. Функцію Rapid Start Technology можна вимкнути в утиліті Setup Utility (BIOS). Щоб переводити комп'ютер у режим глибокого сну самостійно, увімкніть параметр користувацької активації сплячого режиму в розділі «Електроживлення». Див. розділ Перехід у режим глибокого сну та вихід із нього вручну (лише в деяких моделях) на сторінці 51.

### **Перехід у сплячий режим і вихід із нього вручну**

Перейти у сплячий режим можна одним із наведених нижче способів.

- Закрийте дисплей.
- На початковому екрані наведіть курсор на правий верхній або нижній кут, щоб відобразити ключові кнопки. Виберіть **Параметры** (Настройки), потім — піктограму **Питание** (Живлення), після чого виберіть **Спящий режим** (Сплячий режим).

Щоб вийти зі сплячого режиму, виконайте наведені нижче дії.

- Натисніть і відпустіть кнопку живлення.
- Якщо дисплей закрито, відкрийте його.
- Натисніть клавішу на клавіатурі.
- Торкніться сенсорної панелі або проведіть по ній.

Після виходу зі сплячого режиму вмикаються індикатори живлення й можна продовжувати роботу.

**ПРИМІТКА.** Якщо на вихід з режиму сну встановлено пароль, потрібно ввести пароль Windows, щоб відновити роботу.

#### **Перехід у режим глибокого сну та вихід із нього вручну (лише в деяких моделях)**

Можна ввімкнути параметр активації режиму глибокого сну користувачем або змінити інші параметри живлення та перерви в розділі «Електроживлення», виконавши наведені нижче дії.

- **1.** На початковому екрані введіть электропитание і виберіть **Электропитание** (Електроживлення).
- **2.** На панелі зліва виберіть **Действие кнопки питания** (Вибрати дію для кнопки живлення).
- **3.** Натисніть **Изменить параметры, которые сейчас недоступны** (Змінити параметри, які зараз недоступні).
- **4.** В області **При нажатии кнопки включения питания компьютера** (Після натискання кнопки живлення) виберіть **Гибернация** (Режим глибокого сну).
- **5.** Натисніть **Сохранить изменения** (Зберегти зміни).

Після виходу з режиму глибокого сну вмикаються індикатори живлення й можна продовжувати роботу.

**ПРИМІТКА.** Якщо на вихід із режиму глибокого сну встановлено пароль, потрібно ввести пароль Windows, щоб відновити роботу.

#### <span id="page-61-0"></span>**Установка захисного пароля для пробудження**

Щоб налаштувати комп'ютер на відображення запиту пароля під час виходу з режиму сну чи режиму глибокого сну, виконайте наведені нижче дії.

- **1.** На початковому екрані введіть электропитание і виберіть **Электропитание** (Електроживлення).
- **2.** На панелі зліва натисніть **Запрос пароля при пробуждении** (Запитати пароль під час пробудження).
- **3.** Натисніть **Изменить параметры, которые сейчас недоступны** (Змінити параметри, які зараз недоступні).
- **4.** Натисніть **Запрашивать пароль (рекомендуется)** (Запитувати пароль (рекомендовано)).

**ПРИМІТКА.** Якщо потрібно створити пароль облікового запису користувача або змінити поточний, натисніть **Создание или изменение пароля учетной записи пользователя** (Створити або змінити пароль облікового запису користувача), а потім дотримуйтеся вказівок на екрані. Якщо створювати або змінювати пароль облікового запису користувача немає потреби, перейдіть до пункту 5.

**5.** Натисніть **Сохранить изменения** (Зберегти зміни).

# **Використання індикатора й параметрів живлення**

Індикатор живлення розміщено на робочому столі. Індикатор живлення дає змогу швидко отримати доступ до параметрів живлення та дізнатися про рівень заряду батареї, що залишився.

- Щоб відобразився поточний рівень заряду батареї, а також поточна схема живлення, наведіть вказівник миші на піктограму індикатора живлення.
- Щоб отримати доступ до розділу «Електроживлення», виберіть піктограму індикатора живлення і потрібний елемент у списку. На початковому екрані введіть электропитание і виберіть **Электропитание** (Електроживлення).

Різні піктограми індикатора живлення указують на те, від чого працює комп'ютер: від батареї чи від зовнішнього джерела живлення. Піктограма також відображає повідомлення, якщо заряд батареї досяг низького чи критичного рівня.

# **Живлення від батареї**

Якщо заряджену батарею встановлено в комп'ютер, який не під'єднано до зовнішнього джерела живлення, він працюватиме від батареї. Якщо в комп'ютер встановлено заряджену батарею, а адаптер змінного струму відключено, то комп'ютер автоматично перемикається на режим живлення від батареї. При цьому яскравість дисплея автоматично зменшується для збереження заряду батареї. Батарея в комп'ютері поступово розряджатиметься, якщо комп'ютер вимкнуто та від'єднано від зовнішнього джерела живлення.

Термін служби батареї залежить від параметрів керування живленням, запущених на комп'ютері програм, яскравості дисплея, підключених до комп'ютера зовнішніх пристроїв, а також інших факторів.

## **Батарея із заводською пломбою**

**П<sup>ор</sup> ВАЖЛИВО**. Не виймайте заводську герметичну батарею та не замінюйте її іншою. Унаслідок таких дій гарантія може бути втратити чинність. Якщо батарея більше не тримає заряд, зв'яжіться зі службою підтримки.

У вашому комп'ютері є внутрішня батарея, що перезаряджається. Замінити її може лише авторизований постачальник послуг. Інформацію про підтримання батареї в належному стані див. у розділі Збереження заряду батареї на сторінці 53. Якщо потрібно перевірити стан батареї або вона швидко розряджається, запустіть функцію перевірки батареї в розділі довідки та технічної підтримки. Щоб отримати доступ до інформації про батарею, на початковому екрані введіть поддержка, виберіть програму **HP Support Assistant**, а потім — **Battery and performance** (Батарея та продуктивність). Якщо після перевірки батареї виявиться, що її слід замінити, зверніться до служби підтримки.

Батарея в цьому продукті не може бути легко замінена користувачем. Компанія HP рекомендує звернутися в службу підтримки для заміни батареї.

### **Пошук інформації про батарею**

Якщо потрібно перевірити стан батареї або вона швидко розряджається, запустіть функцію перевірки батареї у програмі HP Support Assistant. Щоб отримати доступ до інформації про батарею, на початковому екрані введіть поддержка, виберіть програму **HP Support Assistant**, а потім — **Battery and performance** (Батарея та продуктивність).

У програмі HP Support Assistant міститься інформація про наведені нижче інструменти й батарею.

- Battery Test (Перевірка батареї)
- Інформація про типи батарей, технічні характеристики, експлуатаційні цикли та ємність.

#### **Збереження заряду батареї**

Поради для збереження заряду батареї та подовження тривалості роботи від неї.

- Зменште яскравість дисплея.
- Виберіть параметр **Экономия энергии** (Економія енергії) у розділі «Электропитание» (Електроживлення).
- Вимкніть бездротові пристрої, якщо вони не використовуються.
- Від'єднайте невикористовувані зовнішні пристрої, які не підключені до джерела зовнішнього живлення, наприклад зовнішній жорсткий диск, підключений до порту USB.
- Зупиніть, вимкніть або вийміть зовнішні картки-носії, якщо вони не використовуються.
- Перед тим як припинити роботу за комп'ютером, переведіть його у сплячий режим або вимкніть.

#### **Визначення низьких рівнів заряду батареї**

Якщо батарея, яка є єдиним джерелом живлення комп'ютера, досягла низького або критичного рівня заряду, відбувається таке:

Індикатор батареї (лише в деяких моделях) указує на низький або критичний рівень заряду.

— або —

● Індикатор живлення на робочому столі Windows сигналізує сповіщенням про низький або критичний рівень заряду батареї.

**ПРИМІТКА.** Додаткову інформацію про індикатор живлення див. у розділі [Використання](#page-61-0) індикатора й [параметрів](#page-61-0) живлення на сторінці 52.

У випадку досягнення критичного рівня заряду батареї комп'ютер виконує наведені нижче дії.

- Якщо заборонено перехід у режим глибокого сну, а комп'ютер увімкнений або перебуває у сплячому режимі, він залишається в цьому режиму на деякий час, після чого вимикається без збереження даних.
- Якщо активовано режим глибокого сну, а комп'ютер увімкнено або він перебуває у сплячому режимі, відбувається перехід до режиму глибокого сну.

#### **Вирішення проблеми низького рівня заряду батареї**

#### **Вирішення проблеми низького рівня заряду батареї, якщо доступне зовнішнє джерело живлення**

- Підключіть адаптер змінного струму.
- Підключіть додатковий пристрій розширення або стаціонарного підключення.
- Підключіть додатковий адаптер живлення, придбаний у компанії HP.

#### **Вирішення проблеми низького рівня заряду батареї за умови відсутності джерела живлення**

Збережіть роботу та вимкніть комп'ютер.

#### **Вирішення проблеми низького рівня заряду, якщо неможливо вийти з режиму глибокого сну**

Якщо заряд недостатній для виходу з режиму глибокого сну, виконайте наведені нижче дії.

- **1.** Підключіть адаптер змінного струму до комп'ютера та зовнішнього джерела живлення.
- **2.** Вийдіть зі сплячого режиму, натиснувши кнопку живлення.

# **Живлення від зовнішнього джерела змінного струму**

Щоб отримати відомості про підключення до джерела змінного струму, див. брошуру *Інструкції з налаштування*, яка входить до комплекту поставки.

Комп'ютер не живиться від батареї, якщо його підключено до зовнішнього джерела змінного струму за допомогою схваленого адаптера змінного струму або додаткового пристрою розширення чи стаціонарного підключення.

**УВАГА!** Щоб зменшити потенційний ризик виникнення небезпечних ситуацій, використовуйте лише адаптер змінного струму з комплекту постачання комп'ютера, замінний адаптер змінного струму, наданий компанією HP, або сумісний адаптер, придбаний в компанії HP.

Підключайте комп'ютер до зовнішнього джерела живлення за таких умов:

#### **УВАГА!** Заборонено заряджати батарею комп'ютера на борту літака.

- під час заряджання або калібрування батареї;
- під час інсталяції чи внесення змін до програмного забезпечення системи;
- під час запису дисків (лише в деяких моделях);
- під час роботи програми дефрагментації диска на комп'ютерах із внутрішніми жорстким диском;
- під час виконання резервного копіювання або відновлення системи.

Коли ви підключаєте комп'ютер до зовнішнього джерела змінного струму, спостерігаються такі явища:

- Розпочинається заряджання батареї.
- Яскравість дисплея збільшується.
- Індикатор живлення на робочому столі Windows змінює свій вигляд.

Під час від'єднання комп'ютера від зовнішнього джерела змінного струму спостерігаються такі явища:

- Комп'ютер переходить на живлення від батареї.
- Яскравість дисплея автоматично зменшується для збереження заряду батареї.
- Індикатор живлення на робочому столі Windows змінює свій вигляд.

#### **Усунення несправностей із живленням**

За наявності описаних нижче ознак перевірте адаптер змінного струму, яким комп'ютер підключений до джерела змінного струму.

- Комп'ютер не вмикається.
- Дисплей не вмикається.
- Індикатори живлення не світяться.

Щоб перевірити адаптер змінного струму, виконайте наведені нижче дії.

- **1.** Завершіть роботу комп'ютера.
- **2.** Підключіть адаптер змінного струму до комп'ютера, а потім приєднайте його до розетки електромережі.
- **3.** Увімкніть комп'ютер.
	- Якщо індикатори живлення *ввімкнуться*, це означає, що адаптер змінного струму працює належним чином.
	- Якщо індикатори живлення залишаться *вимкненими*, перевірте надійність з'єднання між адаптером змінного струму та комп'ютером, а також між адаптером змінного струму й розеткою.
	- Якщо з'єднання надійні, а індикатори живлення залишаються *вимкненими*, це означає, що адаптер змінного струму не працює і його потрібно замінити.

Зверніться до служби підтримки та дізнайтеся, як отримати запасний адаптер змінного струму.

# **HP CoolSense (лише в деяких моделях)**

Функція HP CoolSense **\*\*** автоматично визначає, коли комп'ютер перебуває не в

горизонтальному положенні, регулює його продуктивність і потужність вентилятора, щоб підтримувати оптимальну температуру його поверхні.

Коли функцію HP CoolSense вимкнено, позиція комп'ютера не визначається, а продуктивність і параметри роботи вентилятора залишаються на рівні заводських налаштувань. Унаслідок цього температура поверхні комп'ютера може бути вищою, ніж за ввімкненої функції HP CoolSense.

Щоб увімкнути або вимкнути функцію CoolSense, виконайте наведені нижче дії.

**▲** На початковому екрані введіть coolsense, натисніть **Параметры** (Настройки), після чого виберіть **HP CoolSense**.

# **Оновлення вмісту програм із технологією Intel Smart Connect (лише в деяких моделях)**

Коли комп'ютер перебуває у сплячому режимі, технологія Intel® Smart Connect періодично виводить його з цього режиму. Якщо комп'ютер підключено до мережі, Smart Connect оновлює відкриті програми, зокрема папку вхідних повідомлень електронної пошти, веб-сайти соціальних мереж і сторінки новин, а потім знову активує сплячий режим. Окрім цього, Smart Connect синхронізує вміст, створений в автономному режимі, наприклад повідомлення електронної пошти. Після вимкнення сплячого режиму ви відразу матимете доступ до оновленої інформації.

**▲** Щоб увімкнути цю функцію або вручну налаштувати параметри, на **початковому** екрані введіть smart, а потім виберіть Intel® Smart Connect Technology.

# **Завершення роботи (вимкнення) комп'ютера**

**ПОПЕРЕДЖЕННЯ.** Під час вимкнення комп'ютера всі незбережені дані буде втрачено. Перед вимкненням комп'ютера обов'язково зберігайте результати своєї роботи.

Команда завершення роботи комп'ютера закриває всі програми разом з операційною системою, після чого вимикається дисплей і сам комп'ютер.

Завершуйте роботу комп'ютера за будь-яких із наведених нижче умов:

- якщо потрібно замінити батарею чи отримати доступ до внутрішніх компонентів комп'ютера;
- у випадку під'єднання зовнішнього пристрою, який підключається без використання USBабо відеопорту;
- якщо комп'ютер не використовуватиметься чи його буде від'єднано від зовнішнього джерела змінного струму на тривалий час.

Завершити роботу комп'ютера можна також за допомогою кнопки живлення. Однак рекомендується використовувати команду завершення роботи в ОС Windows.

**ПРИМІТКА.** Якщо комп'ютер перебуває в режимі сну чи глибокого сну, спочатку слід короткочасно натиснути кнопку живлення, щоб вийти з відповідного режиму, а потім завершити роботу комп'ютера.

- **1.** Збережіть роботу та закрийте всі відкриті програми.
- **2.** На початковому екрані наведіть курсор на правий верхній або нижній кут, щоб відобразити ключові кнопки.
- **3.** Виберіть **Параметры** (Параметри), **Питание** (Живлення), а потім **Завершение работы** (Завершити роботу).

— або $-$ 

Правою кнопкою миші натисніть кнопку **Пуск** в лівому нижньому куті екрана, виберіть **Завершение работы** (Завершити роботу), а потім — **Завершение работы** (Завершити роботу).

Якщо комп'ютер не відповідає і ви не можете завершити роботу звичайним шляхом, виконайте наведені нижче процедури аварійного вимкнення у вказаній послідовності.

- Натисніть ctrl+alt+delete, виберіть піктограму **Питание** (Живлення), а потім **Завершить работу** (Завершити роботу).
- Натисніть і утримуйте кнопку живлення щонайменше 5 секунд.
- Від'єднайте комп'ютер від зовнішнього джерела живлення.

# **7 Технічне обслуговування комп'ютера**

Для підтримання оптимального робочого стану комп'ютера дуже важливо регулярно виконувати його технічне обслуговування. У цьому розділі надається інформація про оновлення програм і драйверів, інструкції з очистки комп'ютера та поради щодо роботи з комп'ютером у дорозі.

# **Оновлення програм і драйверів**

Компанія HP рекомендує регулярно оновлювати програми та драйвери до останніх версій. Оновлення вирішують наявні проблеми та надають нові функції та можливості вашому комп'ютеру. Технології постійно змінюються, тому, щоб забезпечити використання останніх технологій на вашому комп'ютері, потрібно регулярно оновлювати програми та драйвери. Наприклад, застарілі графічні компоненти можуть не підтримувати належним чином роботу нового ігрового програмного забезпечення. Без останньої версії драйвера ви можете не мати змогу використовувати всі функції обладнання.

Перейдіть на веб-сторінку [http://www.hp.com/support,](http://www.hp.com/support) щоб завантажити останні версії програм і драйверів HP. Можна також зареєструватися, щоб отримувати автоматичні сповіщення про доступні оновлення.

# **Очищення комп'ютера**

Для очищення комп'ютера використовуйте наведені нижче засоби.

- Диметилбензиламонію хлорид із максимальною концентрацією 0,3%. (Наприклад, одноразові серветки, які доступні в широкому асортименті).
- Рідина для очищення скляних поверхонь без спирту.
- Неконцентрований розчин води з милом.
- Суха мікроволокниста тканина або замша (непромащена тканина, яка не електризується).
- Серветки з тканини, що не електризується.

**ПОПЕРЕДЖЕННЯ.** Уникайте використання агресивних розчинників для очищення, оскільки вони можуть пошкодити поверхню комп'ютера. Якщо ви не впевнені, чи безпечний певний продукт для очищення комп'ютера, необхідно ознайомитись із вмістом продукту. Якщо до його складу входить спирт, ацетон, нашатирний спирт, дихлорметан і вуглеводні, цей засіб не слід використовувати.

Волокнисті матеріали (наприклад, паперові серветки) можуть залишити подряпини на комп'ютері. З часом у подряпинах можуть накопичуватися рештки бруду та очисних засобів.

#### **Процедури очищення**

Дотримуйтеся процедур, указаних у цьому розділі, щоб безпечно очистити комп'ютер.

**УВАГА!** Щоб запобігти ураженню електричним струмом або пошкодженню компонентів, не очищуйте комп'ютер, коли його ввімкнено.

Вимкніть комп'ютер.

Від'єднайте джерело змінного струму.

Від'єднайте всі підключені зовнішні пристрої.

**ПОПЕРЕДЖЕННЯ.** Щоб не пошкодити внутрішні компоненти, не розпилюйте очисні засоби безпосередньо на поверхню комп'ютера. Краплі очисної рідини на поверхні можуть пошкодити внутрішні компоненти комп'ютера.

#### **Очищення дисплея (у пристроях All-in-One або ноутбуках)**

Обережно протріть дисплей м'якою безворсовою тканиною, попередньо змочивши її рідиною для очищення скляних поверхонь, що *не містить спирту*. Перш ніж закрити дисплей, переконайтеся, що його поверхня суха.

#### **Очищення бічних панелей і кришки**

Для очищення бічних панелей і кришки використовуйте м'яку мікроволокнисту тканину або замшу, змочивши її в одному з перелічених вище очисних розчинів, або скористайтеся прийнятними одноразовими серветками.

**[<sup>22</sup>] ПРИМІТКА.** Під час очищення кришки комп'ютера усувайте пил і залишки бруду, протираючи його круговими рухами.

#### **Очищення сенсорної панелі, клавіатури та миші**

**УВАГА!** Для уникнення ризику ураження електричним струмом або пошкодження внутрішніх компонентів не користуйтеся насадками пилососа для очищення клавіатури. Використання пилососа може призвести до накопичення побутового сміття на поверхні клавіатури.

**ПОПЕРЕДЖЕННЯ.** Стежте за тим, щоб рідина не потрапляла у простір між клавішами. Це може призвести до пошкодження внутрішніх компонентів.

- Для очищення сенсорної панелі, клавіатури або миші використовуйте м'яку мікроволокнисту тканину чи замшу, змочивши її в одному з перелічених вище очисних розчинів, або скористайтеся прийнятними одноразовими серветками.
- Шоб запобігти залипанню клавіш і видалити пил, волокна та дрібні часточки сміття з-під них, скористайтеся балончиком стиснутого повітря з подовжувачем.

# **Подорожування та перевезення**

Щоб забезпечити захист комп'ютера під час подорожування або перевезення, дотримуйтесь наведених нижче порад.

- Підготуйте комп'ютер до подорожування або перевезення.
	- Створіть резервну копію даних на зовнішньому диску.
	- Витягніть із комп'ютера всі диски та зовнішні медіа-картки, наприклад картки пам'яті.
	- Вимкніть і відключіть всі зовнішні пристрої.
	- Заверште роботу комп'ютера.
- Візьміть із собою резервну копію даних. Зберігайте резервну копію окремо від комп'ютера.
- Подорожуючи літаком, візьміть комп'ютер як ручний багаж, не здавайте його разом з іншими валізами.
- **ПОПЕРЕДЖЕННЯ.** Уникайте впливу магнітних полів на пристрій для читання дисків. До пристроїв безпеки з магнітними полями належать пристрої прохідного контролю в аеропорту та щупи безпеки. Транспортний конвеєр в аеропорту та подібні пристрої безпеки, що використовуються для перевірки ручного багажу, використовують рентгенівське проміння замість магнітного поля, тому вони не пошкодять пристрої для читання дисків.
- Якщо ви збираєтеся використовувати комп'ютер під час польоту, заздалегідь проконсультуйтесь із представниками авіакомпанії. Дозвіл на використання комп'ютера в польоті дає авіакомпанія.
- У разі відправки комп'ютера або диска поштою використовуйте захисне пакування, позначене міткою "ЛАМКЕ".
- Якщо комп'ютер оснащено модулями бездротового зв'язку, у певних ситуаціях їх не можна буде використовувати. Подібні обмеження можуть застосуватися під час перебування в літаку, у лікарні, поруч із вибухонебезпечними речовинами та в небезпечних місцях. Якщо ви не знаєте норм, які регулюють використання певного пристрою, слід запитати дозволу, перш ніж умикати комп'ютер.
- Якщо ви подорожуєте за кордон, дотримуйтеся наведених нижче вказівок.
	- Перевірте митні інструкції для кожної країни або регіону, які збираєтеся відвідати.
	- Перевірте вимоги до кабелю живлення й адаптера в кожній країні, де плануєте використовувати комп'ютер. Напруга, частота й розміри розетки можуть бути різними.

**УВАГА!** Щоб зменшити ризик ураження струмом, виникнення пожежі або пошкодження обладнання, не намагайтеся підключати комп'ютер за допомогою комплекту перетворювача напруги для електроприладів.

# **8 Захист комп'ютера й інформації**

Безпека комп'ютера надзвичайно важлива для дотримання конфіденційності, недоторканності та доступності інформації. Стандартні рішення для дотримання безпеки, надані в операційній системі Windows, програмах компанії HP, утиліті Setup Utility (BIOS), яка працює окремо від ОС Windows, а також в іншому програмному забезпеченні від сторонніх виробників, допоможуть захистити комп'ютер від різноманітних небезпек, наприклад вірусів, хробаків та інших типів зловмисних програм.

**ВАЖЛИВО.** Деякі функції безпеки, описані в цьому розділі, можуть бути недоступні на комп'ютері.

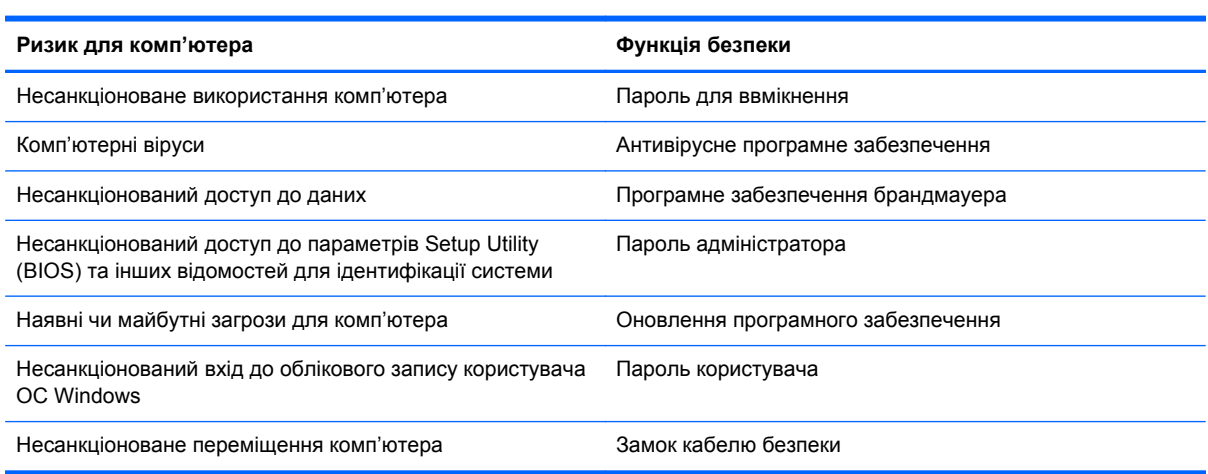

# **Використання паролів**

Пароль – це набір символів, який вибирається для захисту інформації на комп'ютері та здійснення безпечнішого пересилання даних. Можна налаштувати різні типи паролів. Наприклад, під час першого налаштування комп'ютера з'явиться запит на створення пароля користувача для захисту комп'ютера. Додаткові паролі можна встановлювати в ОС Windows або в попередньо інстальованій на комп'ютері утиліті HP Setup Utility (BIOS).

Можна використовувати однаковий пароль для функції Setup Utility (BIOS) і функції безпеки ОС Windows.

Скористайтеся наведеними нижче рекомендаціями для створення та збереження паролів.

- Щоб зменшити ризик блокування комп'ютера, записуйте кожен пароль і зберігайте його в безпечному місці подалі від комп'ютера. Не зберігайте паролі у файлі на комп'ютері.
- Під час створення пароля дотримуйтеся вимог програми.
- Змінюйте свої паролі щонайменше раз на три місяці.
- Ідеальний пароль складається з літер, пунктуаційний знаків, символів і цифр.
- Перш ніж віддавати комп'ютер до сервісного центру, створіть резервну копію файлів, видаліть конфіденційні дані, а потім скасуйте всі параметри пароля.

Щоб отримати додаткову інформацію про паролі Windows (наприклад, паролі екранної заставки), на початковому екрані введіть поддержка (підтримка), а потім виберіть застосунок **HP Support Assistant**.

### **Установлення паролів в ОС Windows**

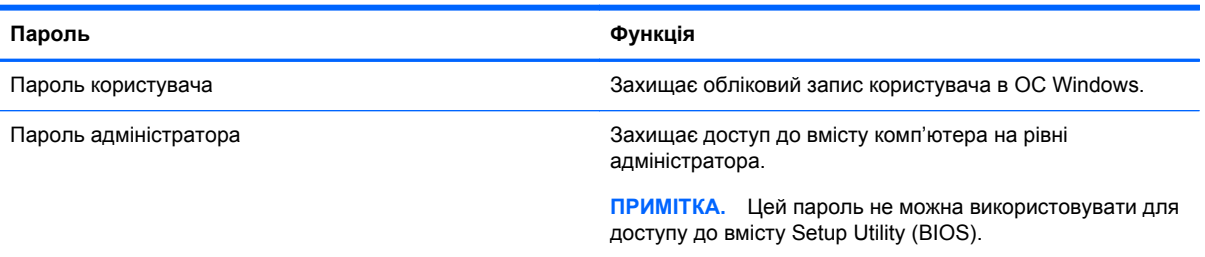

# **Установлення паролів для утиліти Setup Utility (BIOS)**

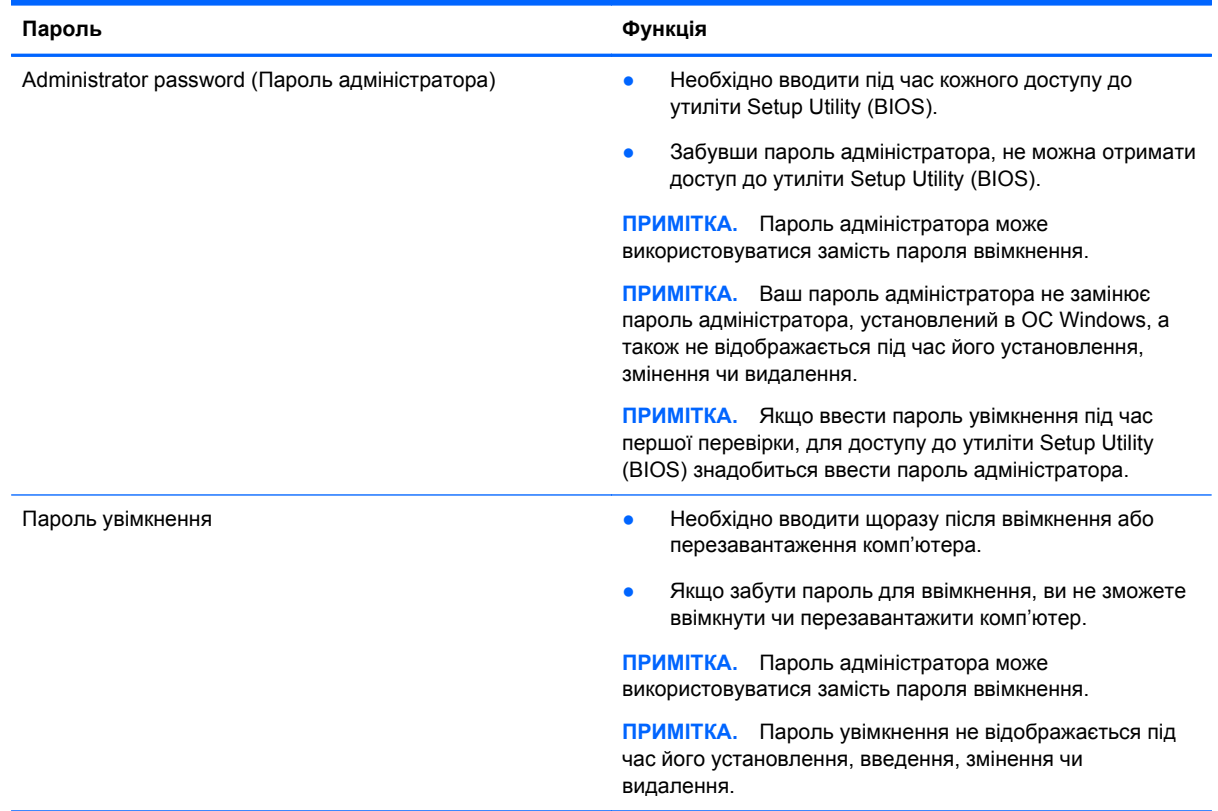

Щоб установити, змінити чи видалити пароль адміністратора або ввімкнення в утиліті Setup Utility (BIOS), виконайте наведені нижче дії.

- **1.** Для запуску утиліти Setup Utility (BIOS) увімкніть або перезавантажте комп'ютер, натисніть і швидко відпустіть клавішу esc, а потім натисніть f10.
- **2.** За допомогою клавіш зі стрілками виберіть **Security** (Безпека) і дотримуйтеся вказівок на екрані.

Зміни наберуть сили після перезавантаження комп'ютера.
# <span id="page-72-0"></span>**Пристрій вбудованої системи безпеки TPM (лише в деяких моделях)**

TPM (Модуль довіреної платформи) забезпечує додатковий захист для вашого комп'ютера. В утиліті Setup Utility (Інсталятор) можна змінити налаштування TPM. Інформацію про змінення параметрів утиліти Setup Utility (Інсталятор) див. у розділі [Використання](#page-76-0) утиліти Setup Utility (BIOS) і [HP PC Hardware Diagnostics \(UEFI\)](#page-76-0) на сторінці 67.

У наведеній нижче таблиці описуються налаштування TPM в утиліті Setup Utility (Інсталятор).

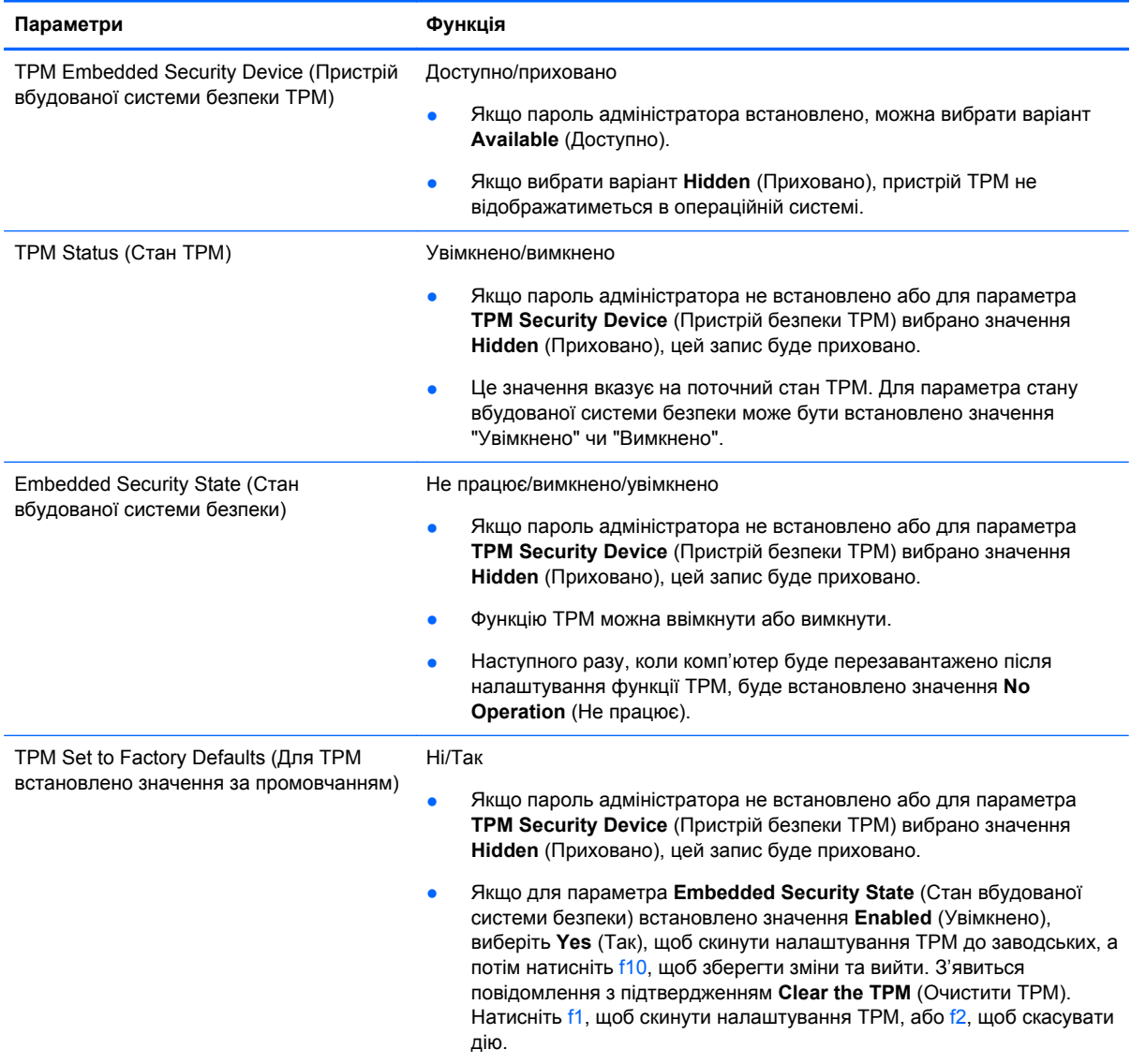

# **Використання засобів інтернет-безпеки**

Під час використання комп'ютера для доступу до електронної пошти, мережі й Інтернету йому можуть загрожувати комп'ютерні віруси, шпигунське програмне забезпечення та інші загрози в Інтернеті. Для захисту комп'ютера на ньому може бути попередньо інстальовано ознайомлювальну версію засобів інтернет-безпеки, які включають антивірусне програмне забезпечення та брандмауер. Щоб забезпечити постійний захист від нових вірусів та інших

<span id="page-73-0"></span>загроз, антивірусне програмне забезпечення необхідно постійно оновлювати. Для надійного захисту комп'ютера наполегливо рекомендується оновити ознайомлювальну версію засобів інтернет-безпеки чи придбати відповідне програмне забезпечення.

#### **Використання антивірусного програмного забезпечення**

Комп'ютерні віруси можуть виводити з ладу програми, утиліти, операційну систему, а також перешкоджати їх нормальній роботі. Антивірусне програмне забезпечення може визначити більшість вірусів, знищити їх і в більшості випадків відновити пошкоджені дані.

Щоб забезпечити постійний захист від нових вірусів, потрібно регулярно оновлювати антивірусне програмне забезпечення.

На комп'ютері може бути попередньо встановлено антивірусну програму. Щоб максимально захистити комп'ютер, наполегливо рекомендуємо використовувати антивірусну програму (на ваш вибір).

Щоб переглянути докладнішу інформацію про комп'ютерні віруси, на початковому екрані введіть поддержка та виберіть програму **HP Support Assistant**.

### **Використання програмного забезпечення брандмауера**

Брандмауери створені для того, щоб запобігти несанкціонованому доступу до системи чи мережі. Брандмауер – це програмне забезпечення, яке інсталюється на комп'ютер/сервер, або поєднання апаратного та програмного забезпечення.

Існують два типи брандмауерів:

- Брандмауери на основі хосту програмне забезпечення, що захищає лише комп'ютер, на якому його інстальовано.
- Брандмауери на основі мережі інсталюються між DSL- або кабельним модемом і домашньою мережею, що дає змогу захистити всі комп'ютери в мережі.

Якщо в системі інстальовано брандмауер, усі дані, які надсилаються до системи та з неї, контролюються й порівнюються з набором критеріїв безпеки, визначених користувачем. Усі дані, які не відповідають цим критеріям, блокуються.

## **Інсталяція оновлень програмного забезпечення**

Задля усунення проблем безпеки та підвищення продуктивності слід регулярно оновлювати інстальоване на комп'ютері програмне забезпечення HP, сторонніх виробників і ОС Windows. Додаткові відомості див. у розділі [Оновлення](#page-67-0) програм і драйверів на сторінці 58.

#### **Інсталяція критичних оновлень безпеки**

Компанія HP рекомендує регулярно оновлювати програмне забезпечення та драйвери, установлені на комп'ютері. Щоб завантажити останні версії, перейдіть на веб-сторінку <http://www.hp.com/go/contactHP>. Можна також зареєструватися на веб-сайті, щоб отримувати автоматичні сповіщення про доступні оновлення.

Якщо після придбання комп'ютера на нього було установлено програмне забезпечення від сторонніх виробників, його також необхідно постійно оновлювати. Компанії-виробники програмного забезпечення надають оновлення для своїх продуктів, що дозволяє усунути проблеми безпеки та покращити функціональність програм.

### <span id="page-74-0"></span>**Інсталяція оновлень програмного забезпечення HP та сторонніх виробників**

Компанія HP рекомендує регулярно оновлювати програмне забезпечення та драйвери, установлені на комп'ютері. Щоб завантажити останні версії, перейдіть на веб-сторінку <http://www.hp.com/go/contactHP>. Можна також зареєструватися на веб-сайті, щоб отримувати автоматичні сповіщення про доступні оновлення.

Якщо після придбання комп'ютера на нього було інстальовано програмне забезпечення від сторонніх виробників, його також необхідно постійно оновлювати. Компанії-виробники програмного забезпечення надають оновлення для своїх продуктів, що дозволяє усунути проблеми безпеки та покращити функціональність програми.

# **Захист бездротової мережі**

Здійснюючи налаштування бездротової мережі, завжди активуйте функції безпеки. Додаткові відомості див. у розділі Захист мережі WLAN на [сторінці](#page-28-0) 19.

# **Створення резервної копії програмного забезпечення та даних**

Регулярно створюйте резервні копії програмного забезпечення та даних, щоб уникнути їх втрати й пошкодження в результаті вірусної атаки, відмови програмного чи апаратного забезпечення. Додаткові відомості див. у розділі Резервне копіювання та [відновлення](#page-79-0) на [сторінці](#page-79-0) 70.

# **Використання замка додаткового кабелю безпеки**

Замок кабелю безпеки (можна придбати окремо) служить застережним засобом, проте він не завжди може захистити комп'ютер від неналежного використання чи крадіжки. Замки кабелю безпеки – це лише один із заходів, які слід вживати для підвищення рівня безпеки та захисту від крадіжки.

Гніздо кабелю безпеки комп'ютера може злегка відрізнятися від зображених на ілюстраціях, наведених у цьому розділі. Щоб дізнатися, де саме на комп'ютері розміщено гніздо кабелю безпеки, див. розділ [Знайомство](#page-14-0) з комп'ютером на сторінці 5.

- **1.** Зробіть петлю із замка кабелю безпеки навколо потрібного об'єкта.
- **2.** Вставте ключ **(1)** у замок кабелю безпеки **(2)**.

**3.** Вставте замок кабелю в гніздо кабелю безпеки на комп'ютері **(3)**, після чого закрийте замок кабелю за допомогою ключа.

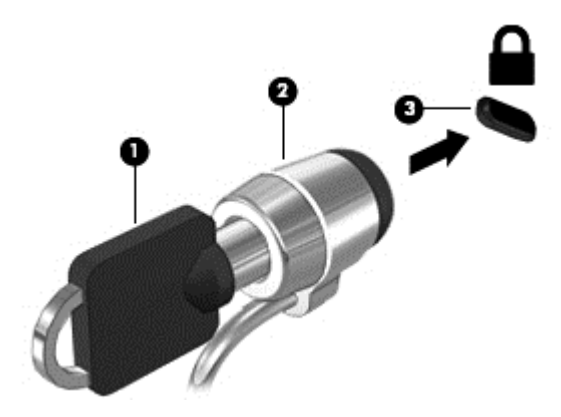

**4.** Запишіть цю інформацію та зберігайте її в безпечному місці.

# <span id="page-76-0"></span>**9 Використання утиліти Setup Utility (BIOS) і HP PC Hardware Diagnostics (UEFI)**

Утиліта Setup Utility, або Basic Input/Output System (базова система вводу-виводу, скорочено BIOS), контролює зв'язок між усіма пристроями вводу й виводу в системі (наприклад, дисками, дисплеєм, клавіатурою, мишею та принтером). Утиліта Setup Utility (BIOS) містить параметри для установлених пристроїв, послідовності завантаження комп'ютера й обсягу системної та розширеної пам'яті.

# **Запуск утиліти Setup Utility (BIOS)**

Для запуску утиліти Setup Utility (BIOS) увімкніть або перезавантажте комп'ютер, натисніть і швидко відпустіть клавішу esc, а потім натисніть f10.

**[22] ПРИМІТКА.** Зміни в утиліті Setup Utility (Інсталятор) (BIOS) потрібно вносити дуже обережно. Помилки можуть перешкодити належній роботі комп'ютера.

# **Оновлення BIOS**

Оновлені версії BIOS доступні на веб-сайті компанії HP.

Більшість оновлень BIOS на веб-сайті компанії HP зібрано в стиснутих файлах, що називаються *SoftPaq*.

Деякі пакети завантаження містять файл із назвою Readme.txt, який надає інформацію про встановлення файлу та виправлення можливих неполадок.

### **Визначення версії BIOS**

Щоб визначити, чи містить доступний пакет оновлень BIOS більш пізню версію, ніж та, яку інстальовано на вашому комп'ютері, потрібно визначити поточну інстальовану версію BIOS.

Інформацію про версію BIOS (також відому як *дата ROM* і *система BIOS*) можна переглянути, натиснувши клавіші fn+esc (якщо запущено систему Windows) або за допомогою утиліти Setup Utility (BIOS).

- **1.** Запустіть утиліту Setup Utility (BIOS) (див. розділ Запуск утиліти Setup Utility (BIOS) на сторінці 67).
- **2.** За допомогою клавіш зі стрілками перейдіть до **головного** меню. Обов'язково занотуйте версію BIOS.
- **3.** Щоб вийти з утиліти Setup Utility (BIOS) без збереження змін, за допомогою клавіші зі стрілками виберіть **Exit** (Вихід), виберіть **Exit Discarding Changes** (Вийти без збереження змін), а потім натисніть клавішу **enter**.
- **4.** Виберіть **Yes** (Так).

### <span id="page-77-0"></span>**Завантаження оновлення BIOS**

**ПОПЕРЕДЖЕННЯ.** Щоб уникнути пошкодження комп'ютера або наслідків невдалої інсталяції, завантажуйте й інсталюйте оновлення BIOS лише у випадку підключення комп'ютера до надійного джерела живлення за допомогою адаптера змінного струму. Не завантажуйте й не інсталюйте оновлення BIOS, якщо як джерело живлення комп'ютера використовується батарея, а також якщо комп'ютер підключено до додаткового пристрою для підключення чи джерела живлення. Під час завантаження й інсталяції дотримуйтеся наведених нижче вказівок.

Слідкуйте за тим, щоб не відключити комп'ютер від джерела живлення, від'єднавши кабель від розетки змінного струму.

Не завершуйте роботу комп'ютера та не активуйте режим сну.

Не вставляйте, не виймайте, не підключайте й не від'єднуйте будь-який пристрій, кабель або шнур.

- **1.** На початковому екрані введіть поддержка (підтримка) і виберіть програму **HP Support Assistant**.
- **2.** Натисніть **Updates and tune-ups** (Оновлення та налаштування), а потім **Check for HP updates now** (Перевірити наявність оновлень на сайті HP).
- **3.** Дотримуйтеся вказівок на екрані.
- **4.** В області завантаження виконайте наведені нижче дії.
	- **а.** Знайдіть останнє оновлення BIOS і порівняйте його з версією, встановленою на комп'ютері. Якщо доступна більш пізня версія BIOS, ніж ваша, занотуйте дату, назву або інший ідентифікатор. Ця інформація може знадобитися для пошуку оновлення після завантаження його на жорсткий диск.
	- **б.** Дотримуйтеся вказівок на екрані, щоб завантажити вибране на жорсткий диск.

Якщо це оновлення випущено пізніше за версію BIOS, установлену на комп'ютері, занотуйте шлях до папки, куди воно завантажується. Ці відомості знадобляться вам під час установлення оновлення.

**ПРИМІТКА**. У випадку під'єднання комп'ютера до мережі зверніться до адміністратора мережі перед установленням будь-яких оновлень програмного забезпечення, особливо оновлень системи BIOS.

Існують різні способи встановлення BIOS. Дотримуйтеся всіх вказівок на екрані після завершення завантаження. Якщо вказівки не відображаються, виконайте наведені нижче дії.

- **1.** На початковому екрані введіть проводник (провідник) і виберіть **Проводник** (Файловий провідник).
- **2.** Натисніть піктограму жорсткого диска. Зазвичай це локальний диск (C:).
- **3.** Скориставшись занотованим раніше шляхом до місця на жорсткому диску, відкрийте папку, яка містить відповідне оновлення.
- **4.** Двічі натисніть файл із розширенням .exe (наприклад, *ім'я файлу*.exe).

Почнеться інсталяція BIOS.

**5.** Дотримуючись вказівок на екрані, заверште інсталяцію.

**ПРИМІТКА.** Після появи повідомлення про успішне завершення встановлення можна видалити завантажений файл із жорсткого диска.

# <span id="page-78-0"></span>**Використання HP PC Hardware Diagnostics (UEFI)**

HP PC Hardware Diagnostics — це уніфікований інтерфейс UEFI, який дає змогу запускати діагностичну перевірку, щоб визначити стан апаратного забезпечення комп'ютера. Інструмент працює окремо від операційної системи, щоб розрізняти неполадки апаратного забезпечення, викликані проблемами з ОС, і неполадки з компонентами програмного забезпечення.

Щоб запустити HP PC Hardware Diagnostics UEFI, виконайте наведені нижче дії.

**1.** Увімкніть або перезавантажте комп'ютер, натисніть і швидко відпустіть клавішу esc, а потім натисніть f2.

Система BIOS виконує пошук діагностичних інструментів у трьох місцях у такому порядку:

- **а.** Підключений пристрій USB
- **ПРИМІТКА.** Щоб завантажити інструмент HP PC Hardware Diagnostics (UEFI) на пристрій USB, див. розділ Завантаження HP PC Hardware Diagnostics (UEFI) на пристрій USB на сторінці 69.
- **б.** Жорсткий диск
- **в.** Система BIOS
- **2.** При відкритті діагностичного інструмента виберіть тип діагностичної перевірки, яку потрібно виконати, і дотримуйтеся вказівок на екрані.

**ПРИМІТКА**. Якщо необхідно зупинити запущену діагностику, натисніть клавішу esc.

### **Завантаження HP PC Hardware Diagnostics (UEFI) на пристрій USB**

**ПРИМІТКА**. Інструкції щодо завантаження HP PC Hardware Diagnostics (UEFI) доступні лише англійською мовою.

- **1.** перейдіть за посиланням [http://www.hp.com.](http://www.hp.com)
- **2.** Клацніть **Поддержка и драйверы** (Підтримка та драйвери), а потім вкладку **Драйверы и загрузки** (Драйвери та завантаження).
- **3.** У текстовому полі введіть назву продукту, а потім клацніть **Вперед** (Вперед).
- **4.** Виберіть свою модель комп'ютера й операційну систему.
- **5.** У розділі **Diagnostic** (Діагностика) виберіть **HP UEFI Support Environment** (Середовище підтримки HP UEFI).

— або —

Клацніть **Загрузить** (Завантажити), а потім виберіть **Запустить** (Запустити).

# <span id="page-79-0"></span>**10 Резервне копіювання та відновлення**

У цьому розділі міститься інформація про наведені нижче процеси.

- Створення носія для відновлення системи й резервних копій
- Відновлення системи

# **Створення носія для відновлення системи й резервних копій**

**1.** Після успішного налаштування комп'ютера створіть носій HP для відновлення системи. Таким чином ви створите резервну копію розділу відновлення HP на комп'ютері. Резервна копія використовується для повторного встановлення оригінальної операційної системи, якщо жорсткий диск пошкоджено або замінено.

Створений носій HP для відновлення системи забезпечить наведені нижче можливості відновлення.

- Відновлення системи перевстановлення оригінальної операційної системи та заводського програмного забезпечення.
- Відновлення мінімального образу перевстановлення операційної системи та всіх драйверів і програмного забезпечення, пов'язаних із роботою обладнання, але не інших застосовних програм.
- Скидання до заводських налаштувань відновлення початкового стану системи шляхом видалення всієї інформації з жорсткого диска та повторного створення розділів. Потім перевстановлюється операційна система й заводське програмне забезпечення.

Див. розділ Створення носія HP для відновлення системи на сторінці 70.

**2.** За допомогою засобів Windows створіть точку відновлення системи і резервні копії особистої інформації. Додаткові відомості та етапи див. у розділі «Справка и поддержка» (Довідка та технічна підтримка). На початковому екрані введіть справка (довідка) і виберіть елемент **Справка и поддержка** (Довідка та технічна підтримка).

### **Створення носія HP для відновлення системи**

HP Recovery Manager — це програма, за допомогою якої після успішного налаштування комп'ютера можна створити носій для відновлення системи. Якщо жорсткий диск буде пошкоджено, ви зможете відновити систему за допомогою такого носія. Під час відновлення системи операційна система та заводське програмне забезпечення перевстановлюються, після чого відбувається налаштування програмних параметрів. Носій відновлення HP можна також використовувати для індивідуального налаштування системи або відновлення заводських параметрів системи під час заміни жорсткого диска.

- Можна створити лише один набір носіїв HP для відновлення системи. Зберігайте ці засоби відновлення в безпечному місці та поводьтеся з ними обережно.
- Програма HP Recovery Manager перевіряє комп'ютер і визначає необхідний обсяг вільного місця на USB-накопичувачі чи потрібну кількість чистих DVD-дисків.
- <span id="page-80-0"></span>Для створення дисків відновлення системи комп'ютер має бути оснащено пристроєм для читання оптичних дисків із можливістю запису DVD-дисків; також потрібно використовувати тільки високоякісні чисті диски DVD-R, DVD+R, DVD-R DL, DVD+R DL. Не використовуйте диски з підтримкою перезапису, наприклад CD±RW, DVD±RW, двошарові диски DVD±RW або диски BD-RE (диски Blu-ray з можливістю перезапису), оскільки вони несумісні з програмою HP Recovery Manager. Натомість можна скористатися високоякісною чистою флеш-пам'яттю USB.
- Якщо комп'ютер не обладнано вбудованим пристроєм для читання оптичних дисків із можливістю запису DVD-дисків, але ви хочете створити DVD-диск для відновлення системи, можна використовувати зовнішній пристрій для читання оптичних дисків (не входить до комплекту поставки). Диски для відновлення системи також можна отримати від служби технічної підтримки. Див. брошуру *Worldwide Telephone Numbers* (Список телефонних номерів), що постачається з комп'ютером. Контактні відомості також можна знайти на веб-сайт компанії HP. Перейдіть на веб-сайт [http://www.hp.com/support,](http://www.hp.com/support) виберіть свою країну або регіон і дотримуйтеся вказівок на екрані.. Якщо ви використовуєте зовнішній пристрій для читання оптичних дисків, його слід під'єднати безпосередньо до порту USB вашого комп'ютера. Пристрій для читання дисків не можна підключати до порту USB на іншому зовнішньому пристрої, наприклад USB-концентраторі.
- Перед початком створення носія для відновлення системи переконайтеся, що комп'ютер підключено до адаптера змінного струму.
- Процес створення може тривати до однієї години та більше. Не переривайте процес створення.
- Якщо потрібно, можна вийти із програми, до того як буде завершено створення всіх DVDдисків для відновлення системи. Програма HP Recovery Manager завершить запис поточного DVD. Під час наступного запуску програма HP Recovery Manager запропонує продовжити, і буде записано решту дисків.

Щоб створити носій HP для відновлення системи, виконайте наведені нижче дії.

**ВАЖЛИВО.** Для планшетів підключених до док-клавіатур перед початком цих дії необхідно зробити наступне (лише в деяких моделях).

- **1.** На початковому екрані введіть recovery і виберіть програму **HP Recovery Manager**.
- **2.** Виберіть **Recovery Media Creation** (Створення носія відновлення) і дотримуйтеся вказівок на екрані.

Якщо вам необхідно відновити систему див. розділ Відновлення за допомогою [HP Recovery](#page-81-0) [Manager](#page-81-0) на сторінці 72.

# <span id="page-81-0"></span>**Відновлення**

Систему можна відновити в кілька способів. Завжди вибирайте спосіб, що найкраще відповідає обставинам і вашому рівню підготовки.

- ОС Windows пропонує декілька варіантів для відновлення з резервної копії, які оновлюють комп'ютер та повертають його у початковий стан. Додаткові відомості та етапи див. у розділі «Справка и поддержка» (Довідка та технічна підтримка). На початковому екрані введіть справка (довідка) і виберіть елемент **Справка и поддержка** (Довідка та технічна підтримка).
- Щоб усунути проблеми в роботі передустановленого застосунку або драйвера, перевстановіть проблемний компонент за допомогою функції повторного встановлення драйверів і застосунків програми HP Recovery Manager.

На початковому екрані введіть recovery, виберіть програму **HP Recovery Manager**, **Drivers and Applications Reinstall** (Повторна установка драйверів і застосунків) і дотримуйтеся вказівок на екрані.

- Якщо ви хочете повернути систему до початкового стану мінімального образу, виберіть відновлення мінімального образу в розділі відновлення HP (лише в деяких моделях) або носії HP для відновлення системи. Під час відновлення мінімального образу встановлюються лише драйвери та застосунки, які необхідні для роботи обладнання. Решту застосунків, що входять до образу, можна встановити з розділу «Переустановка драйверов и приложений» (Повторне встановлення драйверів і застосунків) програми HP Recovery Manager. Додаткові відомості див. у розділі Відновлення за допомогою HP Recovery Manager на сторінці 72.
- Щоб відновити початкові заводські розділи та вміст, виберіть параметр «Відновлення системи» в розділі відновлення HP (лише в деяких моделях) або скористайтеся створеним вами носієм для відновлення HP. Додаткові відомості див. у розділі Відновлення за допомогою HP Recovery Manager на сторінці 72. Якщо ви ще не створили носій для відновлення, див. розділ Створення носія HP для [відновлення](#page-79-0) системи на сторінці 70.
- Якщо ви замінили жорсткий диск, скористайтесь функцією повернення до заводських налаштувань на носії HP для відновлення системи. Таким чином ви зможете повернути заводський образ на новий диск. Додаткові відомості див. у розділі Відновлення за допомогою HP Recovery Manager на сторінці 72.
- Якщо ви хочете видалити розділ відновлення, щоб звільнити місце на жорсткому диску, скористайтеся функцію видалення розділу відновлення у програмі HP Recovery Manager.

Додаткові відомості див. у розділі Видалення розділу [відновлення](#page-83-0) HP на сторінці 74.

### **Відновлення за допомогою HP Recovery Manager**

Програма HP Recovery Manager дає змогу відновити комп'ютер до початкового заводського стану за допомогою створеного вами носія для відновлення HP Recovery чи розділу відновлення HP (лише в деяких моделях). Якщо ви ще не створили носій для відновлення, див. розділ Створення носія HP для [відновлення](#page-79-0) системи на сторінці 70.

<span id="page-82-0"></span>Вставте створений носій для відновлення HP Recovery та виберіть одну з наведених нижче опцій.

- Відновлення системи перевстановлення оригінальної операційної системи та настроювання заводського програмного забезпечення.
- Відновлення з мінімізованого образу (лише в деяких моделях) повторна інсталяція операційної системи та всіх драйверів і програмного забезпечення, пов'язаних із роботою обладнання, але не інших програм.
- Скидання до заводських налаштувань відновлення початкового стану системи шляхом видалення всієї інформації з жорсткого диска та повторного створення розділів. Потім перевстановлюється операційна система й заводське програмне забезпечення.

Відновлення системи чи мінімізованого образу також можна виконувати з розділу відновлення HP (лише в деяких моделях).

#### **Що потрібно знати**

- Програма HP Recovery Manager повертає лише те програмне забезпечення, яке було встановлено на заводі. Програмне забезпечення, що не входить до комплекту поставки комп'ютера, слід завантажити з веб-сторінки виробника або повторно встановити з носія, наданого виробником.
- Функцію відновлення системи за допомогою HP Recovery Manager слід використовувати для виправлення несправностей у роботі комп'ютера, лише якщо інші способи не допомогли вирішити проблему.
- Носій HP для відновлення системи слід використовувати в разі неполадки жорсткого диска. Якщо ви ще не створили носій для відновлення, див. розділ [Створення](#page-79-0) носія HP для [відновлення](#page-79-0) системи на сторінці 70.
- Функцією скидання до заводських параметрів можна скористатися лише за наявності носія для відновлення HP Recovery. Якщо ви ще не створили носій для відновлення, див. розділ Створення носія HP для [відновлення](#page-79-0) системи на сторінці 70.
- Якщо носій для відновлення HP Recovery не працює, ви можете замовити його для своєї системи в службі технічної підтримки. Див. брошуру *Worldwide Telephone Numbers* (Список телефонних номерів), що постачається з комп'ютером. Контактні відомості також можна знайти на веб-сайт компанії HP. Перейдіть на веб-сайт [http://www.hp.com/support,](http://www.hp.com/support) виберіть свою країну або регіон і дотримуйтеся вказівок на екрані..
- **ВАЖЛИВО.** Програма HP Recovery Manager не створює резервні копії ваших персональних даних автоматично. Отже, перед початком відновлення системи створіть резервну копію всіх особистих даних, які необхідно зберегти.

#### **Використання розділу відновлення HP (лише в деяких моделях)**

З розділу відновлення HP (лише в деяких моделях) можна відновити систему чи мінімізований образ без використання дисків або флеш-пам'яті USB для відновлення. Цей тип відновлення системи можливий, лише якщо жорсткий диск не пошкоджено.

Щоб запустити програму HP Recovery Manager з розділу відновлення HP, виконайте наведені нижче дії.

<span id="page-83-0"></span>**П<sup>ор</sup> ВАЖЛИВО**. Для планшетів підключених до док-клавіатур перед початком цих дії необхідно зробити наступне (лише в деяких моделях).

**1.** Натисніть клавішу f11 під час завантаження комп'ютера.

— або —

Натисніть і утримуйте клавішу f11, одночасно натискаючи кнопку живлення.

- **2.** Виберіть розкладку клавіатури.
- **3.** У меню параметрів завантаження виберіть **Диагностика** (Виправити неполадки).
- **4.** Виберіть **Recovery Manager** і дотримуйтеся вказівок на екрані.

#### **Використання носія HP для відновлення системи**

Ви можете скористатися носієм HP для відновлення оригінальної системи. Цей спосіб можна використати, якщо в системі немає розділу відновлення HP, або якщо жорсткий диск вашого комп'ютера не працює належним чином.

- **1.** Якщо можливо, створіть резервні копії всіх особистих файлів.
- **2.** Вставте створений вами диск відновлення HP Recovery і перезавантажте комп'ютер.
	- **ПРИМІТКА.** Якщо комп'ютер автоматично не перезавантажується й програма HP Recovery Manager не відкривається, змініть порядок його завантаження. Див. розділ Змінення порядку завантаження комп'ютера на сторінці 74.
- **3.** Дотримуйтеся вказівок на екрані.

#### **Змінення порядку завантаження комп'ютера**

Якщо ваш комп'ютер не завантажується у програму HP Recovery Manager, змініть порядок його завантаження. Порядок завантаження — це перелік пристроїв у BIOS, до якого комп'ютер звертається під час запуску, щоб отримати інформацію про початок роботи. Як пристрій для завантаження можна вибрати пристрій читання оптичних дисків або флеш-пам'ять USB.

Щоб змінити порядок завантаження, виконайте наведені нижче дії.

- **1.** Вставте попередньо створений носій HP для відновлення.
- **2.** Перезавантажте комп'ютер, швидко натисніть клавішу esc, після чого натисніть клавішу f9, щоб відобразити параметри завантаження.
- **3.** Виберіть пристрій для читання оптичних дисків або флеш-пам'ять USB, з яких буде виконуватись завантаження.
- **4.** Дотримуйтеся вказівок на екрані.

#### **Видалення розділу відновлення HP**

У програмі HP Recovery Manager можна видалити розділ відновлення HP, щоб звільнити місце на жорсткому диску.

**[12] ВАЖЛИВО**. Після видалення розділу відновлення HP функція оновлення Windows Refresh, опція Windows із видалення всіх даних і повторної інсталяції Windows, а також функція HP Recovery Manager більше не будуть доступні. Тому, перш ніж видаляти розділ відновлення, створіть носій для відновлення HP Recovery. Див. розділ Створення носія HP для [відновлення](#page-79-0) [системи](#page-79-0) на сторінці 70.

Видаляйте розділ відновлення HP наступним чином.

- **1.** На початковому екрані введіть recovery і виберіть програму **HP Recovery Manager**.
- **2.** Виберіть **Remove Recovery Partition** (Видалити розділ відновлення) і дотримуйтеся вказівок на екрані.

# <span id="page-85-0"></span>**11 Технічні характеристики**

# **Вхідне живлення**

Відомості про живлення, надані в цьому розділі, можуть знадобитися під час подорожей за кордон.

Комп'ютер живиться від постійного струму (джерела змінного або постійного струму). Припустимий діапазон значень джерела змінного струму: 100–240 В, 50–60 Гц. Хоча комп'ютер можна підключати до окремого джерела живлення постійного струму, бажано використовувати адаптер змінного струму або джерело постійного струму, що постачається та схвалено компанією HP для цього комп'ютера.

Комп'ютер може отримувати живлення від джерела постійного струму, характеристики якого відповідають наведеним нижче значенням. Робоча напруга та струм відрізняються в залежності від платформи.

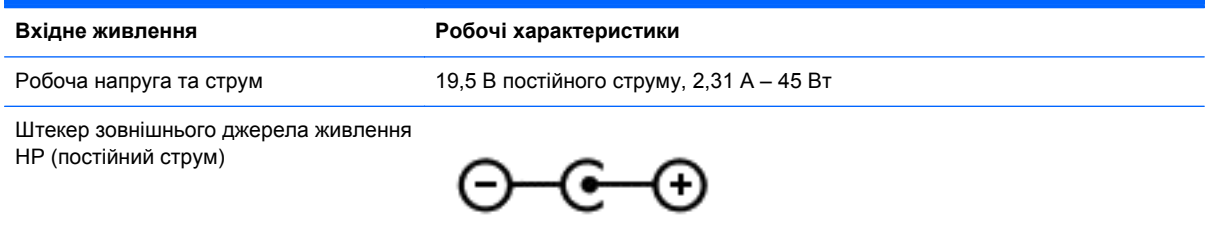

**ПРИМІТКА.** Цей продукт розроблено для енергосистем IT в Норвегії з лінійною напругою, яка не перевищує середньоквадратичне значення 240 В.

**ПРИМІТКА.** Відомості про робочу напругу та струм комп'ютера наведено на етикетці з нормативною інформацією про систему.

# **Умови експлуатації**

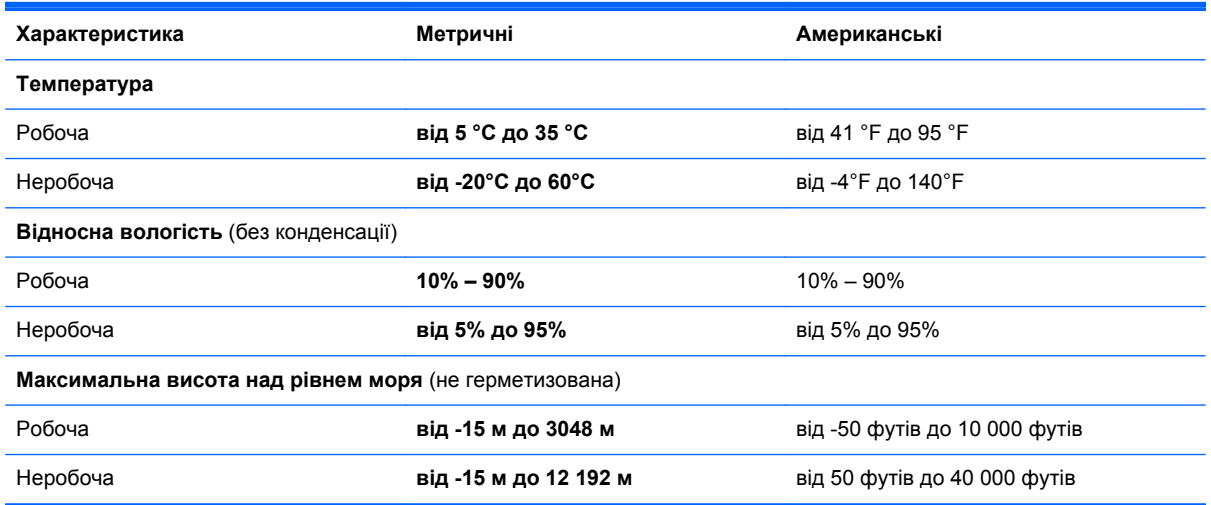

# <span id="page-86-0"></span>**12 Електростатичний розряд**

Електростатичний розряд – це вивільнення статичної електрики під час контакту двох об'єктів, наприклад, удар, який можна отримати йдучи по килиму й узявшись за металеву дверну ручку.

Вивільнення статичної електрики через пальці чи інші електростатичні провідники може призвести до пошкодження електронних компонентів. Щоб зменшити ризик пошкодження комп'ютера, пристрою для читання дисків або втрати даних, перегляньте наведені нижче застереження.

- Якщо в інструкціях із видалення чи інсталяції вказано відключити комп'ютер від джерела струму, спочатку переконайтеся в наявності належного заземлення, і лише тоді знімайте кришку.
- До установки тримайте компоненти в спеціальних контейнерах, що захищають від електростатичного розряду.
- Уникайте дотику до контактів, електропроводки та мікросхем. Якомога менше торкайтесь електронних компонентів.
- Використовуйте ненамагнічені інструменти.
- Перш ніж розпочати роботу з компонентами, зніміть статичний заряд, торкнувшись нефарбованої металевої поверхні компонента.
- Видаливши компонент, розмістіть його в спеціальному контейнері, що захищає від електростатичного розряду.

Щоб отримати додаткові відомості про статичний струм або ознайомитися з порадами щодо виймання чи установки компонентів, зв'яжіться зі службою підтримки.

# **Покажчик**

#### **Символи/ Числа**

«гарячі» клавіші використання [44](#page-53-0) опис [43](#page-52-0) «гарячі клавіші», визначення [43](#page-52-0)

### **А**

адаптер змінного струму, перевірка [55](#page-64-0) антени WLAN, визначення [8](#page-17-0) антивірусне програмне забезпечення, використання  $64$ аудіофункції, перевірка [26](#page-35-0)

## **Б**

батарея низькі рівні заряду батареї [53](#page-62-0) розряджання [53](#page-62-0) бездротова мережа, захист [65](#page-74-0) бездротова мережа (WLAN) безпека [19](#page-28-0) використання [17](#page-26-0) необхідне обладнання [19](#page-28-0) підключення [20](#page-29-0) підключення до громадської мережі WLAN [20](#page-29-0) підключення до корпоративної мережі WLAN [20](#page-29-0) функціональний діапазон [20](#page-29-0) блокування комп'ютера [47](#page-56-0)

### **В**

вбудована система безпеки TPM [63](#page-72-0) веб-камера визначення [8](#page-17-0), [22](#page-31-0), [23](#page-32-0) використання [24](#page-33-0) вентиляційні отвори, визначення [13](#page-22-0) видалені файли, відновлення [72](#page-81-0)

використання зовнішнього джерела змінного струму [54](#page-63-0) використання паролів [61](#page-70-0) вимкнення комп'ютера [56](#page-65-0) відео [26](#page-35-0) відкриття застосунків відображення [45](#page-54-0) перехід [46](#page-55-0) відкріплення застосунків [47](#page-56-0) відновлення HP Recovery Manager [72](#page-81-0) використання носія HP для відновлення системи [71](#page-80-0) відтворення [74](#page-83-0) диски [71,](#page-80-0) [74](#page-83-0) запуск [73](#page-82-0) параметри [70](#page-79-0) підтримувані диски [71](#page-80-0) система [72](#page-81-0) флеш-пам'ять USB [74](#page-83-0) відновлення, банк файлів Windows [72](#page-81-0) відновлення системи [73](#page-82-0) відобразити всі застосунки [45](#page-54-0) відомості про батарею, пошук [53](#page-62-0) внутрішній перемикач дисплея, визначення [8](#page-17-0) внутрішні мікрофони, визначення [8](#page-17-0), [22](#page-31-0) впорядкування вподобань [47](#page-56-0) встановлення критичні оновлення безпеки [64](#page-73-0) вхідне живлення [76](#page-85-0)

### **Г**

гаряча клавіша Beats Audio [25](#page-34-0) гнізда аудіовихід (навушники) [7,](#page-16-0) [23](#page-32-0) аудіовхід (мікрофон) [23](#page-32-0) кабель безпеки [6](#page-15-0) пристрій для читання карток пам'яті [7](#page-16-0)

гнізда аудіовиходу (навушники) [7](#page-16-0) гніздо аудіовиходу (навушники), визначення [23](#page-32-0) гніздо аудіовходу (мікрофон), визначення [23](#page-32-0) гніздо кабелю безпеки, визначення [6](#page-15-0) голосова навігація [44](#page-53-0) група застосунків, створення [46](#page-55-0)

## **Д**

динаміки визначення [13,](#page-22-0) [23](#page-32-0) підключення [25](#page-34-0) дисплей, висока роздільна здатність [29](#page-38-0) дисплей з високою роздільною здатністю [29](#page-38-0) догляд за комп'ютером [58](#page-67-0) друк [47](#page-56-0)

## **Е**

електростатичний розряд [77](#page-86-0)

## **Ж**

жест вибору на сенсорній панелі [30](#page-39-0) жест зведення на сенсорній панелі [32](#page-41-0) жест зведення на сенсорному екрані [40](#page-49-0) Жести на сенсорній панелі вибір [30](#page-39-0) зведення [32](#page-41-0) масштабування [32](#page-41-0) повертання [33](#page-42-0) прокручування [31](#page-40-0) жести проведення від краю [40](#page-49-0) жест проведення від верхнього краю [42](#page-51-0) жест масштабування на сенсорній панелі [32](#page-41-0) жест масштабування на сенсорному екрані [40](#page-49-0)

жест повертання на сенсорній панелі [33](#page-42-0) жест проведення від лівого краю [41](#page-50-0) жест проведення від правого краю [41](#page-50-0) жест прокручування на сенсорній панелі [31](#page-40-0) живлення, батарея [52](#page-61-0) живлення від батареї [52](#page-61-0)

#### **З**

завантаження застосунків [47](#page-56-0) завершення роботи [56](#page-65-0) зависання системи. [56](#page-65-0) Закриття застосунку [45](#page-54-0) засоби керування бездротовим доступом кнопка [15](#page-24-0) операційна система [15](#page-24-0) програмне забезпечення Wireless Assistant [15](#page-24-0) застосунки відкріплення [47](#page-56-0) відобразити відкриті застосунки [45](#page-54-0) відобразити всі [45](#page-54-0) завантаження [47](#page-56-0) закриття [45](#page-54-0) змінення розміру [47](#page-56-0) переміщення [46](#page-55-0) перехід [46](#page-55-0) пошук [46](#page-55-0) створення групи застосунків [46](#page-55-0) захист, бездротовий зв'язок [19](#page-28-0) збереження вподобань [47](#page-56-0) зміна розміру застосунків [47](#page-56-0) зовнішнє джерело змінного струму, використання [54](#page-63-0) зона сенсорної панелі, визначення [9](#page-18-0)

#### **І**

ім'я та номер продукту, комп'ютер [13](#page-22-0) індикатор caps lock, визначення [10](#page-19-0) індикатор адаптера змінного струму, визначення [6](#page-15-0)

індикатор бездротового доступу [15](#page-24-0) індикатор бездротового зв'язку [10](#page-19-0) індикатор веб-камери, визначення [8](#page-17-0), [23](#page-32-0) індикатор вимкнення звуку, опис [10](#page-19-0) індикатор жорсткого диска [7](#page-16-0) індикатори caps lock [10](#page-19-0) Адаптер змінного струму [6](#page-15-0) бездротовий [10](#page-19-0) вимкнення звуку [10](#page-19-0) живлення [10](#page-19-0) жорсткий диск [7](#page-16-0) індикатори живлення, визначення [10](#page-19-0)

#### **К**

кабель безпеки, установлення [65](#page-74-0) клавіша esc, визначення [12](#page-21-0) клавіша fn, визначення [12,](#page-21-0) [43](#page-52-0) клавіша з логотипом Windows, визначення [12](#page-21-0) клавіша підсвічування клавіатури, опис [43](#page-52-0) клавіша програм Windows, визначення [12](#page-21-0) клавіші esc [12](#page-21-0) fn [12](#page-21-0) Windows [12](#page-21-0) операція [12](#page-21-0) Програми Windows [12](#page-21-0) клавіші операцій бездротовий [43](#page-52-0) визначення [12](#page-21-0) вимкнення звуку [43](#page-52-0) відтворення, пауза, продовження [43](#page-52-0) Довідка та підтримка [43](#page-52-0) збільшення гучності [43](#page-52-0) збільшення яскравості екрана [43](#page-52-0) зменшення гучності [43](#page-52-0) зменшення яскравості екрана [43](#page-52-0)

наступна звукова доріжка або розділ [43](#page-52-0) перемикання зображення [43](#page-52-0) підсвічування клавіатури [43](#page-52-0) попередній запис або розділ [43](#page-52-0) клавіші швидкого доступу Windows [47](#page-56-0) ключові кнопки, відображення [46](#page-55-0) кнопка «Пуск» [44](#page-53-0) кнопка бездротового доступу [15](#page-24-0) кнопка живлення, визначення [11](#page-20-0) кнопки живлення [11](#page-20-0) сенсорна панель, ліва кнопка [9](#page-18-0) сенсорна панель, права кнопка [9](#page-18-0) компоненти верхня частина [9](#page-18-0) дисплей [8](#page-17-0) ліва частина [6](#page-15-0) нижня панель [13](#page-22-0) права частина [6](#page-15-0) контрольна точка відновлення системи створення [70](#page-79-0) критичний рівень заряду батареї [54](#page-63-0) критичні оновлення безпеки, установлення [64](#page-73-0)

#### **Л**

ліва зона управління, визначення [9](#page-18-0)

#### **М**

меню «Пуск» [44](#page-53-0) миша, зовнішня настройка параметрів [30](#page-39-0) мікрофон, підключення [25](#page-34-0) мікрофони, внутрішні [8,](#page-17-0) [22](#page-31-0) мінімізований образ відновлення [73](#page-82-0) створення [72](#page-81-0)

#### **Н**

навушники, підключення [25](#page-34-0)

налаштування аудіо для HDMI [27](#page-36-0) налаштування мережі WLAN [19](#page-28-0) налаштування підключення до Інтернету [19](#page-28-0) нижня панель [14](#page-23-0) низький рівень заряду батареї [53](#page-62-0) Носій HP для відновлення системи відновлення [74](#page-83-0) створення [70](#page-79-0) носій для відновлення системи створення [70](#page-79-0) створення за допомогою HP Recovery Manager [71](#page-80-0)

#### **О**

оновлення програмного забезпечення, інсталяція [64](#page-73-0) оновлення програмного забезпечення від HP та сторонніх розробників, інсталяція [65](#page-74-0) очищення комп'ютера [58](#page-67-0)

#### **П**

панель керування Beats Audio [25](#page-34-0) паролі Setup Utility (BIOS) [62](#page-71-0) ОС Windows [62](#page-71-0) паролі Setup Utility (BIOS) [62](#page-71-0) паролі Windows [62](#page-71-0) перевезення комп'ютера [59](#page-68-0) перевірка адаптера змінного струму [55](#page-64-0) перевірка аудіофункцій [26](#page-35-0) переміщення застосунку [46](#page-55-0) підключення до громадської мережі WLAN [20](#page-29-0) підключення до корпоративної мережі WLAN [20](#page-29-0) підключення до мережі WLAN [20](#page-29-0) підтримувані диски, відновлення [71](#page-80-0) Піктограма Настроювання [37](#page-46-0), [42](#page-51-0)

подорожування з комп'ютером [14](#page-23-0), [59](#page-68-0) Порт HDMI визначення [6](#page-15-0), [23](#page-32-0) підключення [26](#page-35-0) Порт Mini DisplayPort підключення [28](#page-37-0) порти HDMI [6](#page-15-0), [23,](#page-32-0) [26](#page-35-0) USB 3.0 [7,](#page-16-0) [23](#page-32-0) порти USB 3.0, визначення [6,](#page-15-0) [7,](#page-16-0) [23](#page-32-0) порядок завантаження, змінення за допомогою HP Recovery Manager [74](#page-83-0) початкова система, відновлення [72](#page-81-0) пошук [46](#page-55-0) права зона управління, визначення [9](#page-18-0) пристрій Bluetooth [15,](#page-24-0) [20](#page-29-0) пристрій WLAN [14](#page-23-0), [17](#page-26-0) пристрій для читання карток пам'яті, визначення [7](#page-16-0), [23](#page-32-0) пристрої з високою чіткістю зображення, підключення [26](#page-35-0) програми для безпечної роботи в Інтернеті, використання [63](#page-72-0) Програмне забезпечення Dragon [44](#page-53-0) програмне забезпечення Wireless Assistant [15](#page-24-0) програмне забезпечення брандмауера [64](#page-73-0)

#### **Р**

регулятивна інформація ярлики сертифікації бездротового зв'язку [14](#page-23-0) ярлик із регулятивною інформацією [14](#page-23-0) редагування медіа-вмісту [24](#page-33-0) режим глибокого сну активація [51](#page-60-0) вихід [51](#page-60-0) запущений, якщо досягнуто критичного рівня заряду [54](#page-63-0) режим сну активація [51](#page-60-0) вихід [51](#page-60-0)

резервне копіювання програмного забезпечення та даних [65](#page-74-0) резервні копії [70](#page-79-0) робочий стіл Windows, відкриття [46](#page-55-0) розваги [2](#page-11-0) розділ відновлення виймання [74](#page-83-0) розділ відновлення HP виймання [74](#page-83-0) відновлення [73](#page-82-0) рознім, живлення [6](#page-15-0) рознім живлення, визначення [6](#page-15-0) рухи на сенсорному екрані [40,](#page-49-0) [42](#page-51-0) дотик [38](#page-47-0) жести проведення від краю [41](#page-50-0) зведення [40](#page-49-0) повертання [40](#page-49-0) проведення одним пальцем [39](#page-48-0)

#### **С**

сенсор навколишнього освітлення, визначення [8,](#page-17-0) [22](#page-31-0) сенсорна панель кнопки [9](#page-18-0) ліва зона управління [9](#page-18-0) права зона управління [9](#page-18-0) сенсорний екран, використання [38](#page-47-0) сервісні мітки, знаходження [13](#page-22-0) серійний номер [13](#page-22-0)

## **У**

умови експлуатації [76](#page-85-0) установка захисного пароля для пробудження [52](#page-61-0) установлення додатковий кабель безпеки [65](#page-74-0)

### **Ц**

цифровий пристрій відображення, підключення [28](#page-37-0)

### **Я**

ярлик Bluetooth [14](#page-23-0)

ярлик WLAN [14](#page-23-0) ярлики Bluetooth [14](#page-23-0) WLAN [14](#page-23-0) регулятивний [14](#page-23-0) сервісний ярлик [13](#page-22-0) серійний номер [13](#page-22-0) сертифікація бездротового зв 'язку [14](#page-23-0) ярлик сертифікації бездротового зв 'язку [14](#page-23-0)

#### **A**

Adobe Photoshop Lightroom [24](#page-33-0)

#### **B**

Beats Audio [25](#page-34-0) **BIOS** визначення версії [67](#page-76-0) завантаження оновлення [68](#page-77-0) оновлення [67](#page-76-0)

#### **H**

HDMI, налаштування аудіофункцій [27](#page-36-0) HP PC Hardware Diagnostics (UEFI), завантаження [69](#page-78-0) HP Recovery Manager запуск [73](#page-82-0) усунення несправностей під час завантаження [74](#page-83-0)

#### **M**

Mini DisplayPort визначення [6](#page-15-0) Mini DisplayPort, визначення [23](#page-32-0)

#### **S**

Setup Utility (BIOS), використання [67](#page-76-0)

#### **W**

Windows Банк файлів [72](#page-81-0) відновлення файлів [72](#page-81-0) контрольна точка відновлення системи [70](#page-79-0)